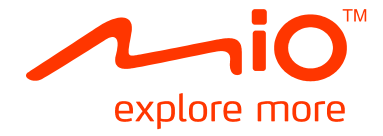

# **Mio Spirit/Navman ₃₈₀/ ₄₈₀/₆₈₀-serie Hardwarehandleiding**

# **Belangrijke veiligheidsinformatie**

## **LEES DIT AANDACHTIG VOORDAT U HET PRODUCT IN HET VOERTUIG INSTALLEERT**

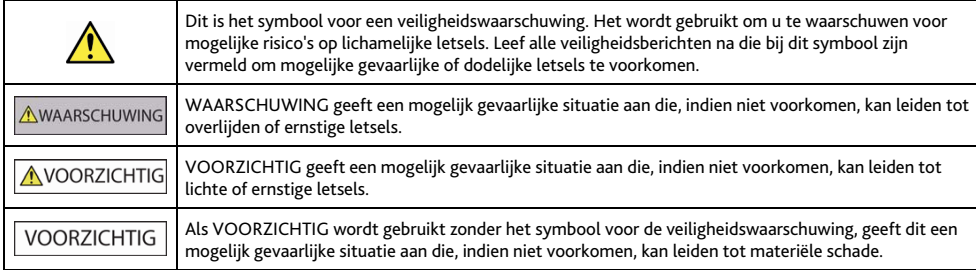

## **AWAARSCHUWING**

Door het verwijderen van originele apparatuur, het toevoegen van accessoires of het aanpassen van uw voertuig, kan de veiligheid van uw voertuig worden beïnvloed of kan het in bepaalde rechtsgebieden illegaal worden om te worden gebruikt.

Volg alle productinstructies en alle instructies in de gebruikershandleiding van uw voertuig met betrekking tot accessoires of aanpassingen.

Raadpleeg de wetten van uw land en/of regio met betrekking tot het gebruik van een voertuig met accessoires of aanpassingen.

Het is uw persoonlijke verantwoordelijkheid de Mio zo te plaatsen, beveiligen en gebruiken, dat het apparaat geen ongevallen, persoonlijk letsel of materiële schade veroorzaakt. Volg altijd de praktijken voor veilig rijden.

Monteer uw Mio niet op een manier die het veilige gebruik van het voertuig, het opblazen van de airbags of andere veiligheidsuitrusting kan hinderen.

Bedien uw Mio niet tijdens het rijden.

Leer uw apparaat en zijn werking kennen voordat u de Mio voor de eerste keer gebruikt.

Op hoofdwegen kan de afstand tot een afrit die door uw Mio is berekend, groter zijn dan de afstand die op de verkeersborden is aangegeven. Verkeersborden tonen de afstand tot het begin van de afrit, terwijl uw Mio de afstand tot het volgende kruispunt toont, d.w.z. het einde van de afrit. Om u voor te bereiden op het verlaten van een weg, moet u altijd de afstandsgegevens op de verkeersborden volgen.

Het gebruik van informatie met betrekking tot de veiligheid of tot locaties van snelheidscamera's kunnen onderhevig zijn aan de lokale wetgeving van het land van gebruik. U bent ervoor verantwoordelijk te controleren of u de informatie wettelijk mag gebruiken in uw land of in het land waar de informatie zal worden gebruikt.

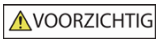

Gebruik de Mio niet wanneer het toestel warm is. Laat het product afkoelen, beschut tegen direct zonlicht.

Bij vol vermogen kan langdurig luisteren naar uw Mio via de hoofd- of oortelefoon het gehoor van de gebruiker beschadigen.

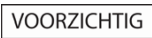

Stel uw Mio niet gedurende langere perioden bloot aan direct zonlicht in een onbewaakt voertuig. Oververhitting kan het apparaat beschadigen.

Om diefstal te vermijden, mag u uw Mio, montagehaak of kabels niet in het zicht achterlaten in een onbewaakt voertuig.

#### **Waarschuwingsmededeling voor chauffeurs in de Verenigde Staten**

De staatswet kan chauffeurs in staten zoals Arizona, Californië en Minnesota verbieden objecten te monteren op hun voorruit tijdens het rijden. Voer het nodige onderzoek uit en volg de recentste staatswetten. Er kan een alternatieve montagemethode in de doos van uw product zijn geleverd. Kijk anders op onze website voor extra montagealternatieven. Mio aanvaardt geen aansprakelijkheid voor boetes, straffen of schadegevallen die mogelijk zijn veroorzaakt door het negeren van deze mededeling.

## **Specifieke veiligheidsinformatie voor de thuislader**

**AWAARSCHUWING** 

Om uw Mio op te laden via de netstroom, kunt u de thuislader gebruiken die door Mio als accessoire wordt geleverd (kan afzonderlijk worden verkocht). Als u andere thuisladers met uw Mio gebruikt, kan dit leiden tot ernstige letsels of materiële schade.

Gebruik de lader nooit als de stekker of kabel beschadigd is.

Stel de lader niet bloot aan vocht of regen. Gebruik de lader niet in een zeer vochtige omgeving. Blootstelling aan water kan elektrische vonken of brand veroorzaken.

Raak de lader nooit aan wanneer u handen of voeten nat zijn.

Zorg voor voldoende ventilatie rond de lader wanneer u deze gebruikt als voeding voor uw Mio of om de interne batterij op te laden. Dek de lader niet af met papier of andere objecten die de ventilatie kunnen verminderen. Gebruik de lader niet als deze zich nog in de draagtas of een andere houder bevindt.

Controleer of de lader op een voedingsbron met de juiste aansluiting en spanningsvereisten is aangesloten. De spanningsvereisten vindt u op de behuizing en/of verpakking van de thuislader.

Probeer de lader niet zelf te repareren omdat dit lichamelijke letsels kan veroorzaken. Vervang de lader als deze beschadigd is of aan overmatig vocht werd blootgesteld.

## **Specifieke veiligheidsinformatie voor de interne batterij**

#### **AWAARSCHUWING**

Uw Mio bevat een niet-vervangbare interne lithium-ion batterij. De batterij kan openbarsten of ontploffen, waarbij gevaarlijke chemicaliën vrijkomen. Om het risico op brand of brandwonden te beperken, mag u de batterij niet demonteren, pletten of doorprikken.

Recycle of verwijder de batterij op een veilige en juiste manier volgens de lokale wetten en voorschriften. Gooi de batterij niet in vuur of water.

#### **Over de batterij**

- Gebruik een gespecificeerde batterij bij de uitrusting.
- WAARSCHUWING: Deze eenheid bevat een niet vervangbare interne lithium-ion-batterij. De batterij kan barsten of exploderen, waarbij er gevaarlijke chemicaliën vrijkomen. Om het risico op brand of brandwonden te beperken dient u de batterij niet uit elkaar te halen, te pletten of te doorboren, of weg te gooien in vuur of water.
- Belangrijke aanwijzingen (alleen voor onderhoudspersoneel)
	- Voorzichtig: Risico op explosie als batterij wordt vervangen door een onjuist type. Gooi gebruikte batterijen weg, volgens de aanwijzingen.
	- Vervang alleen door dezelfde of equivalente types, aanbevolen door de fabrikant.
	- De batterij moet worden gerecycled of weggegooid op een correcte manier.
	- Gebruik de batterij alleen bij de daartoe gespecificeerde de uitrusting.

**AVOORZICHTIG** 

Gebruik alleen de juiste thuislader (kan afzonderlijk verkrijgbaar zijn) of de autolader die bij uw Mio is geleverd om de interne batterij van de Mio op te laden.

Gebruik de interne batterij van uw Mio alleen met uw Mio-eenheid.

De Mio-batterij stopt met opladen wanneer de omgevingstemperatuur lager is dan 0ºC (32ºF) of hoger dan 45ºC (113ºF).

Als u deze waarschuwingen niet naleeft, kan dit leiden tot overlijden, ernstige letsels of materiële schade. Mio wijst elke aansprakelijkheid af voor de installatie of het gebruik van uw Mio op een manier die leidt tot of mede verantwoordelijk is voor overlijden, letsel of materiële schade of die in overtreding is met de wetgeving.

## **Naleving**

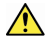

WAARSCHUWING Dit product, zijn verpakking en zijn onderdelen bevatten chemische producten die in de staat Californië worden beschouwd als stoffen die kanker, geboorteafwijkingen of reproductieve schade kunnen veroorzaken. Deze mededeling wordt geleverd in overeenstemming met Proposition 65 van de staat Californië.

 $\bigcircled{Q}$  Voor regelgevende identificatiedoeleinden:

- het modelnummer N276 is toegewezen aan de Mio Navman 380.
- het modelnummer N271 is toegewezen aan de Mio Spirit/Navman 480-serie.
- het modelnummer N275 is toegewezen aan de Mio Spirit/Navman 680-serie.

De etiketten aan de buitenzijde van de Mio geven de voorschriften aan waaraan uw model voldoet. Controleer de etiketten op uw Mio en lees de bijbehorende tekst in dit hoofdstuk. Sommige mededelingen gelden alleen voor specifieke modellen.

# E (1)

Producten met het CE-keurmerk voldoen aan de richtlijn inzake Radio- en telecommunicatieapparatuur (R&TTE) (1999/5/EG), de richtlijn inzake Elektromagnetische compatibiliteit (2004/108/EG) en de richtlijn Laagspanning (2006/95/EG) - uitgegeven door de Commissie van de Europese Gemeenschap. De naleving van deze richtlijnen impliceert conformiteit met de volgende Europese normen:

EN 301 489-1: Elektronische compatibiliteit en radiospectrummaterie (ERM), Elektromagnetische compatibiliteit (EMC) norm voor radioapparatuur en diensten; Deel 1: Algemene technische vereisten.

EN 301 489-9: (Bluetooth en FM-zender) Elektromagnetische compatibiliteit en radiospectrummaterie (ERM), Elektromagnetische compatibiliteit (EMC) norm voor radioapparatuur en diensten; Deel 9: Specifieke voorwaarden voor draadloze microfoons, gelijksoortige RF-audioverbindingsapparatuur (RF), draadloze audio en bewakingsapparaten via oortelefoons.

EN 301 489-17: Elektronische compatibiliteit en radiospectrummaterie (ERM), Elektromagnetische compatibiliteit (EMC) norm voor radioapparatuur en diensten; Deel 17: Specifieke voorwaarden voor 2,4 GHz breedbandtransmissiesystemen en krachtige 5 GHz RLAN-apparatuur.

EN 300 328: (Bluetooth) Elektromagnetische compatibiliteit en radiospectrumzaken (ERM), breedband zendsystemen; Gegevensoverdrachtapparatuur die werkt in de 2,4 GHz ISM-band en breedspectrum modulatietechnieken gebruikt; Geharmoniseerde EN essentiële vereisten onder artikel 3.2 van de R&TTE-richtlijn

EN 301 357-2: (Bluetooth en FM-zender) Elektromagnetische compatibiliteit en radiospectrumzaken (ERM); draadloze audio-apparatuur in het bereik van 25 MHz tot 2000 MHz.

Het gebruik van dit apparaat is niet toegestaan in Frankrijk of als de FM-transmissie slechts een van verschillende functies is: "De functie FM-transmissie is niet toegestaan in Frankrijk en dient te worden uitgeschakeld."

EN 55022: Eigenschappen van radiostoring

EN 55024: Eigenschappen van immuniteit

EN 61000-3-2: Limieten voor harmonische stroomemissies

EN 61000-3-3: Beperking van spanningsvariatie en flikkering in laagspanningsverdeelnet

IEC 60950-1:2005: Productveiligheid

De fabrikant kan niet aansprakelijk worden gesteld voor wijzigingen die zijn aangebracht door de gebruiker, en de gevolgen daarvan die de conformiteit van het product met de CE-markering wijzigen.

#### **Verklaring van conformiteit**

Mio Technology verklaart hierbij dat deze N229 voldoet aan de essentiële vereisten en andere relevante voorwaarden van de Richtlijn 1999/5/EG.

## **Bluetooth**

# **Bluetooth**

Spirit/Navman 687

Bluetooth QD ID B016536

## **WEEE**

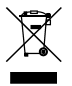

Dit product mag niet worden weggegooid als normaal huishoudelijk afval, in overeenstemming met de EU-richtlijn voor elektrische en elektronische apparatuur (WEEE – 2002/96/EG). Het moet in plaats daarvan worden verwijderd door het terug te bezorgen bij het verkooppunt of bij een inzamelpunt voor recycling in uw gemeente.

# Inhoudsopgave

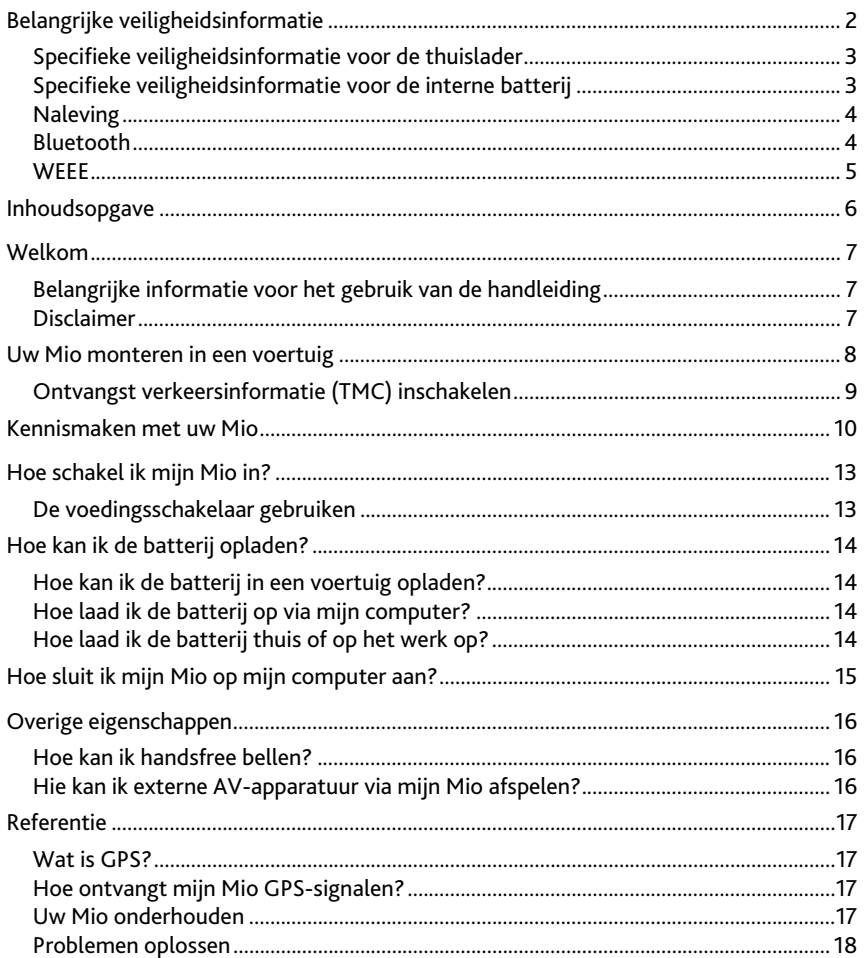

# **Welkom**

Hartelijk dank voor uw aankoop van deze Mio. Lees deze handleiding aandachtig voordat u uw Mio voor de eerste keer gebruikt. Bewaar deze handleiding op een veilige plaats en gebruik deze als eerste punt van referentie.

## **Belangrijke informatie voor het gebruik van de handleiding**

Dit is belangrijk om de termen en typografische conventies te begrijpen die in deze handleiding zijn gebruikt.

## **Opmaak**

De volgende opmaak van de tekst geeft speciale informatie aan:

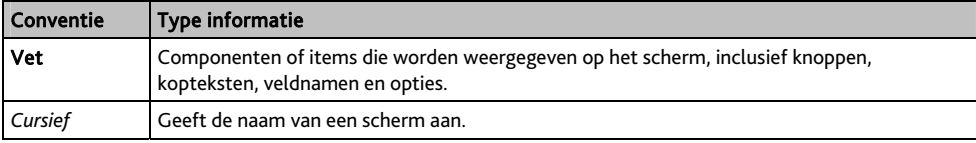

#### **Pictogrammen**

De volgende pictogrammen worden in heel deze handleiding gebruikt:

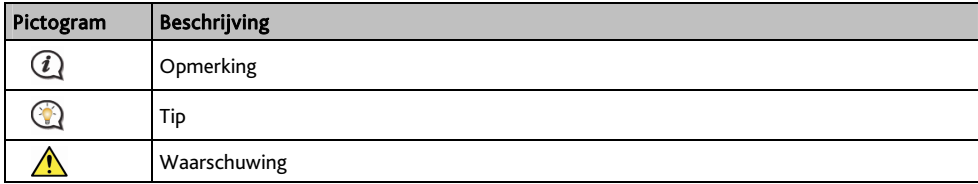

#### **Termen**

De volgende termen worden in deze handleiding gebruikt om gebruikersacties te beschrijven.

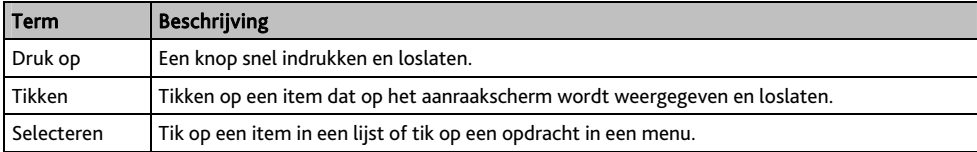

## **Disclaimer**

Niet alle modellen zijn overal verkrijgbaar.

Afhankelijk van het specifieke gekochte model is het mogelijk dat de kleur en het uiterlijk van uw apparaat en de accessoires niet exact overeenkomen met de afbeeldingen in dit document.

Mio werkt volgens een beleid van voortdurende ontwikkeling. Mio behoudt zich het recht voor, zonder voorafgaande kennisgeving, wijzigingen en verbeteringen aan te brengen aan alle producten die in dit document zijn beschreven. Mio garandeert niet dat dit document foutvrij is. De schermopnamen en andere presentaties die in deze handleiding worden weergegeven, kunnen verschillen van de werkelijke schermen en presentaties die door het eigenlijke product zijn gegenereerd. Alle dergelijke verschillen zijn zeer klein en het eigenlijke product zal op alle materiële vlakken de beschreven functionaliteiten bieden zoals voorgesteld in de gebruikershandleiding.

# **Uw Mio monteren in een voertuig**

## VOORZICHTIG:

- Monteer uw Mio nooit op een locatie waar het gezichtsveld van de chauffeur wordt geblokkeerd.
- Als de voorruit van de auto met een reflecterende coating is gekleurd, kan deze athermisch zijn en de GPS-ontvangst beïnvloeden. Monteer de Mio in dat geval in een "open gebied" - doorgaans net onder de achteruitkijkspiegel.
- Om uw Mio te beschermen tegen plotselinge stroompieken, mag u de autolader alleen aansluiten nadat de motor van de auto is gestart.

**Navman ₃₈₀**

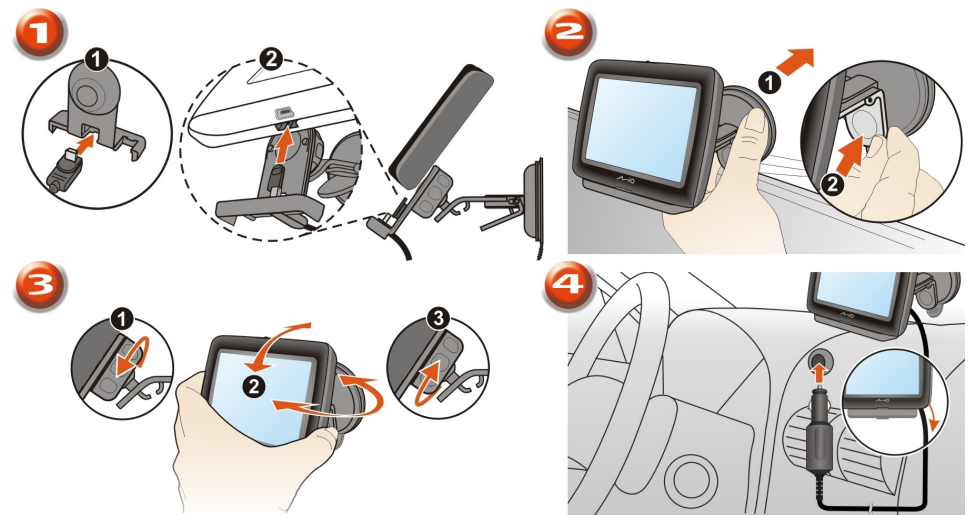

# **Spirit/Navman ₄₈₀-serie**

**Spirit/Navman ₆₈₀-serie** 

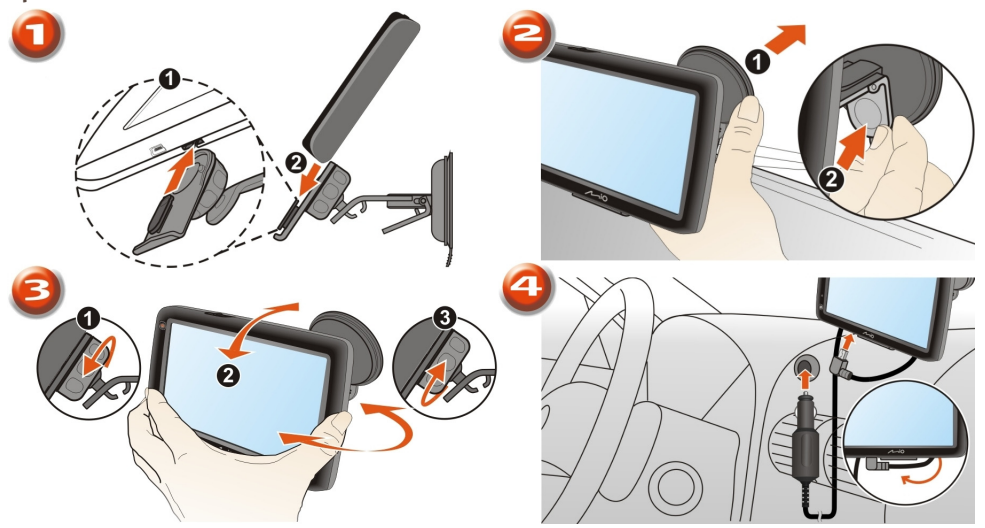

## **Ontvangst verkeersinformatie (TMC) inschakelen**

**Verkeersinformatie is alleen beschikbaar op bepaalde modellen en in bepaalde landen.**

Afhankelijk van het model van uw Mio, kunt u live verkeersinformatie op één of twee manieren ontvangen:

- Als uw Mio een ingebouwde TMC-ontvanger heeft, kunt u live verkeersinformatie\* ontvangen via de lader in de auto die wordt gebruikt als antenne.
- Als uw Mio geen ingebouwde TMC-ontvanger heeft, moet u de TMC-accessoirekit installeren (kan afzonderlijk worden verkocht - zie www.mio.com voor meer informatie).

 $\mathcal{F}$ Houd er rekening mee dat u de verkeersinformatie niet kunt ontvangen terwijl u het accessoire van een externe leverancier gebruikt (zoals uw eigen autolader).

Raadpleeg de *Softwarehandleiding* voor meer informatie over het gebruik van verkeersinformatie op uw Mio.

\* Er kan een abonnement vereist zijn. Zie www.mio.com voor meer informatie.

# **Kennismaken met uw Mio**

## **Navman ₃₈₀**

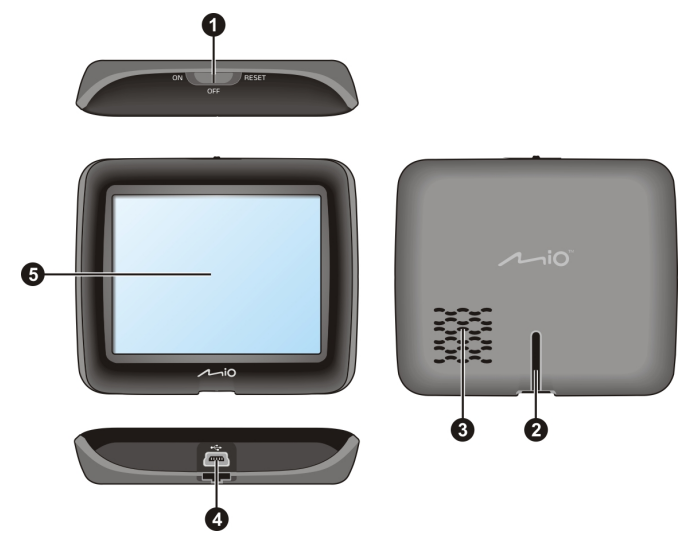

## **Spirit/Navman ₄₈₀-serie**

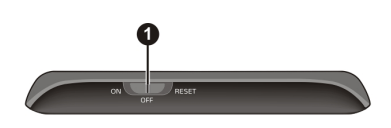

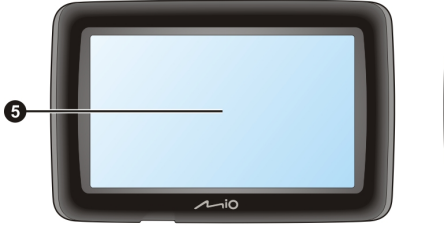

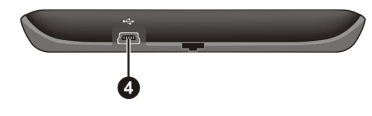

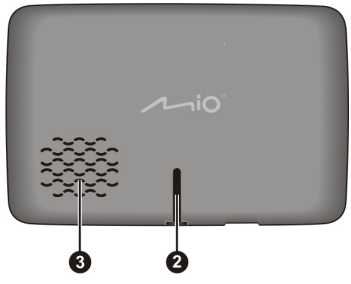

## **Spirit/Navman ₆₈₀-serie**

## Spirit 680

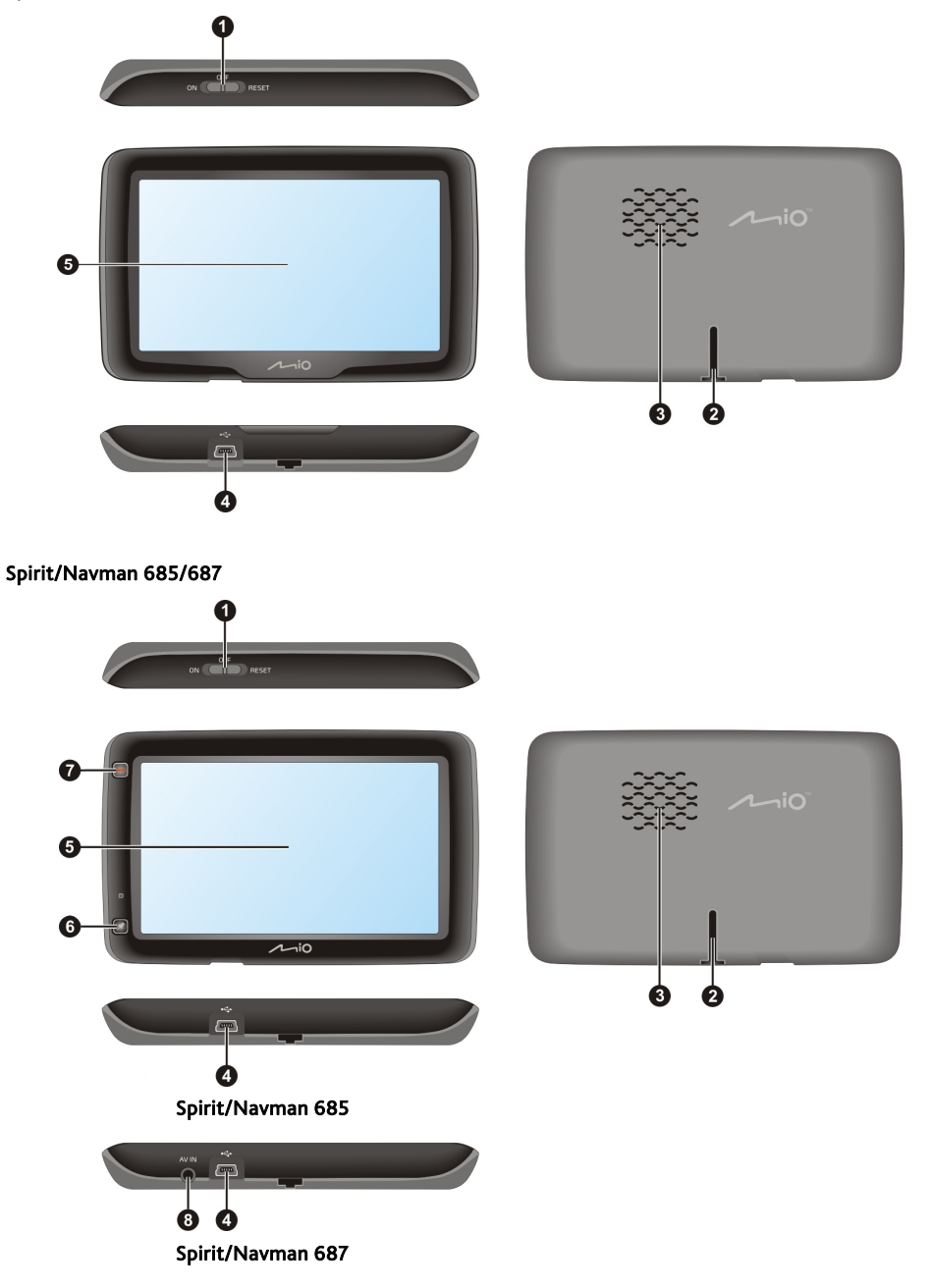

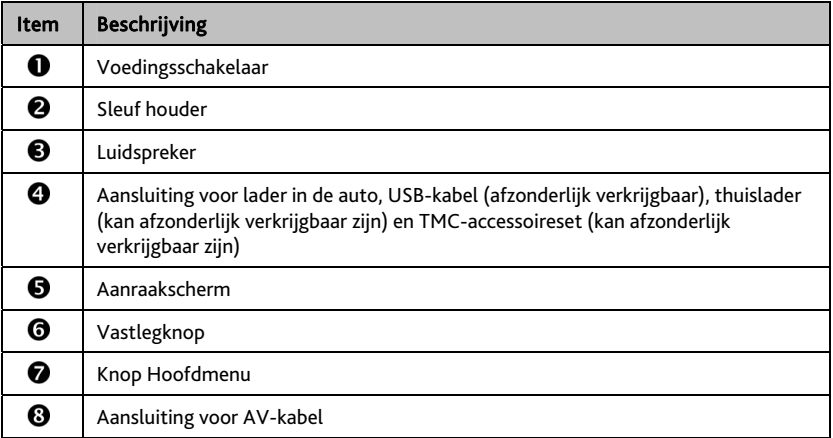

# **Hoe schakel ik mijn Mio in?**

## **De voedingsschakelaar gebruiken**

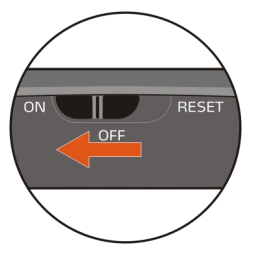

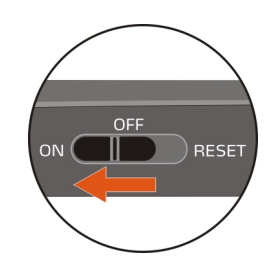

Spirit/Navman 380/480-serie Spirit/Navman 680-serie

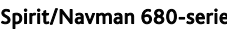

- Om uw Mio in te schakelen, schuift u de voedingsschakelaar naar de positie ON (AAN).
- Om uw Mio uit te schakelen, schuift u de voedingsschakelaar naar de positie OFF (UIT) en tikt u op Slapen.

Uw Mio gaat naar een slaapstand. Wanneer u de Mio de volgende keer inschakelt, keert u terug naar het laatste scherm dat u hebt gebruikt.

 Om het scherm te vergrendelen, schuift u de voedingsschakelaar naar de positie OFF (UIT) en tikt u op Vergrendelen.

Om het scherm te ontgrendelen, schuift u de voedingsschakelaar naar de positie ON (AAN).

 Om uw Mio opnieuw in te stellen, schuift u de voedingsschakelaar in de positie RESET. Wanneer uw Mio is uitgeschakeld, schuift u de voedingsschakelaar naar de positie ON (AAN).

# **Hoe kan ik de batterij opladen?**

Uw Mio heeft een interne batterij die, indien volledig opgeladen, normaal 2 uur stroom zou moeten bieden. Het kan tot 4 uur duren tot de batterij volledig is opgeladen.

De batterij is mogelijk niet volledig opgeladen wanneer u de Mio voor de eerste keer gebruikt.

VOORZICHTIG: Houd rekening met het volgende voor optimale prestaties van de batterij:

- De batterij niet opladen bij een hoge temperatuur (bijv. in direct zonlicht).
- De batterij hoeft niet volledig te worden ontladen vóór het opladen.
- Wanneer u de Mio lange perioden niet gebruikt, raden wij u aan de voedingsschakelaar naar de positie RESET te schuiven om intern batterijvermogen te sparen.

## **Hoe kan ik de batterij in een voertuig opladen?**

Om uw Mio in een voertuig op te laden, sluit u de lader in de auto aan op de  $\overline{\bullet}$  op de onderkant van uw Mio en sluit het andere uiteinde aan op de stroomaansluiting van het voertuig.

# **Hoe laad ik de batterij op via mijn computer?**

 $\bigcirc$  voor optimale resultaten van het laden moet u ervoor zorgen dat uw Mio is uitgeschakeld terwijl het apparaat op de computer is aangesloten.

- 1. Schakel uw computer in.
- 2. Sluit het grote uiteinde van de USB-kabel rechtstreeks aan op een USB-poort op uw computer (geen USB-hub) en sluit het kleine uiteinde aan op de  $\overline{\mathbb{C}}^*$  op de onderkant van de Mio.

VOORZICHTIG: Wanneer de Mio is ingeschakeld en op een computer is aangesloten, wordt het toestel herkend als een extern apparaat voor massaopslag. Verwijder GEEN bestanden die vooraf werden geïnstalleerd op uw Mio. Wanneer u deze bestanden verwijdert, kan de Mio crashen.

# **Hoe laad ik de batterij thuis of op het werk op?**

U kunt een optionele thuislader gebruiken om de batterij op te laden.

Om uw Mio opladen via de netstroom, sluit u de kabel van de thuislader aan op de  $\overline{\bullet}$  op de onderkant van uw Mio en stopt u de netstroomlader in het stopcontact.

 $\mathcal{U}$  De thuislader is niet inbegrepen bij alle modellen en kan afzonderlijk worden aangeschaft (zie www.mio.com voor details).

# **Hoe sluit ik mijn Mio op mijn computer aan?**

- 1. Schakel uw computer in.
- 2. Sluit het grote uiteinde van de USB-kabel rechtstreeks aan op een USB-poort op uw computer (geen USB-hub) en sluit het kleine uiteinde aan op de  $\overline{\mathbb{C}}^+$  op de onderkant van de Mio.

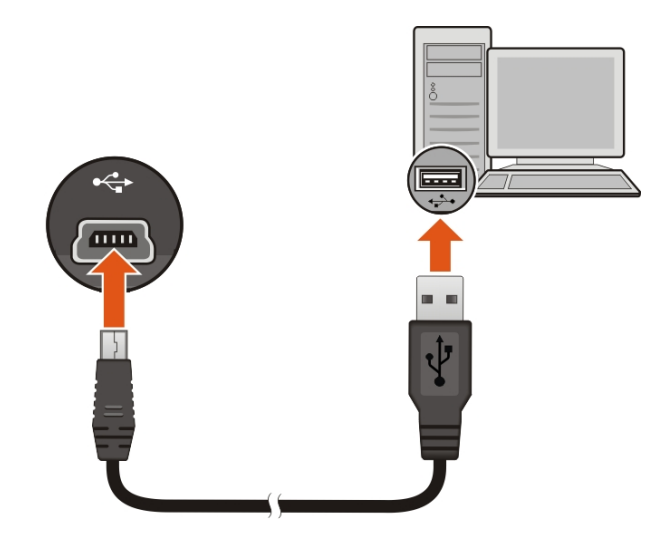

3. Als uw Mio is ingeschakeld en met de computer verbonden, wordt hij als extern massageheugen herkend, met de naam van het model als apparaatnaam.

Het scherm USB-verbinding verschijnt om te voorkomen dat u de Mio gebruikt.

▲ Verwijder GEEN bestanden die op het apparaat zijn voorgeïnstalleerd. Als u deze bestanden wist, kan het apparaat crashen. Mio is niet verantwoordelijk voor de werking van het apparaat als gevolg van het verwijderen van bestanden.

4. Gebruik Windows Verkenner om bestanden van de computer naar uw Mio te kopiëren of verplaatsen.

# **Overige eigenschappen**

# **Hoe kan ik handsfree bellen?**

Als u een mobiele telefoon met draadloze Bluetooth-technologie hebt, kunt u de Mio gebruiken als een set voor handvrij bellen in de auto. Voordat u deze functie kunt gebruiken, moet u de mobiele telefoon koppelen met uw Mio.

 $\bigoplus$  Handsfree bellen is niet op alle modellen beschikbaar.

 Controleer of de draadloze *Bluetooth*-functie van uw mobiele telefoon is ingeschakeld voordat u het koppelen start. Niet alle telefoons met de draadloze Bluetooth-technologie zijn compatibel met uw Mio. Een lijst van compatibele telefoons vindt u op www.mio.com

## **Hie kan ik externe AV-apparatuur via mijn Mio afspelen?**

WAARSCHUWING: Gebruik uw Mio NOOIT om tijdens het rijden video weer te geven. Dat kan ongelukken veroorzaken. Volg deze waarschuwing op. Mio aanvaardt op dit punt GEEN ENKELE aansprakelijkheid.

Uw Mio kan AV-signalen van externe apparatuur ontvangen, zoals een dvd-speler. Dat betekent dat u de Mio als tweede scherm kunt gebruiken.

Sluit de video- (geel) en audio-stekkers (rood en wit) van de meegeleverde AV-kabel op de AV-uitgangen van het externe videoapparaat aan. Sluit vervolgens het andere einde van de AV-kabel aan op de aansluiting AV IN van de Mio.

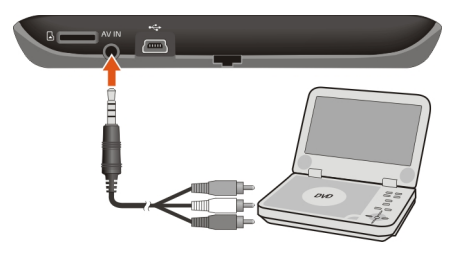

Zie voor meer informatie over het weergeven van externe AV-apparatuur via uw Mio de *Softwarehandleiding*.

 $\overline{\mathbf{Q}}$  De aansluiting AV IN is niet op alle modellen beschikbaar.

# **Referentie**

# **Wat is GPS?**

GPS (Global Positioning System = globaal positioneringssysteem) is overal gratis beschikbaar en is nauwkeurig tot op 5m (15ft). De GPS-navigatie wordt mogelijk gemaakt door een netwerk van satellieten dat in een baan rond de aarde draait op ongeveer 20.200 km (12.552 mijl). Elke satelliet zendt een bereik uit van signalen die door GPS-ontvangers, zoals uw Mio, worden gebruikt om een exacte locatie te bepalen. Hoewel een GPS-ontvanger signalen van 12 satellieten per keer kan detecteren, zijn slechts vier signalen vereist om een positie of "GPS fix" (breedtegraad en lengtegraad) te leveren voor navigatiesystemen in voertuigen.

# **Hoe ontvangt mijn Mio GPS-signalen?**

Uw Mio ontvangt GPS-signalen via de interne GPS-antenne. Om de optimale sterkte van het GPS-signaal te garanderen, moet u ervoor zorgen dat de Mio buitenshuis of in een voertuig buitenshuis staat en een onbelemmerd zicht van de hemel heeft. De GPS-ontvangst wordt doorgaans niet beïnvloed door het weer, maar zeer zware regen of sneeuw kan echter toch een negatief effect hebben op uw ontvangst.

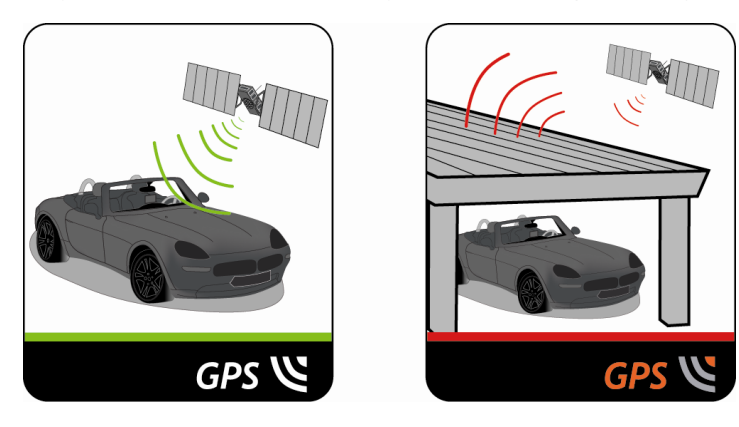

## **Uw Mio onderhouden**

Door uw Mio goed te onderhouden, verzekert u een probleemloze werking en vermindert u het risico op schade aan uw Mio.

- Houd uw Mio uit de buurt van overmatig vocht en extreme temperaturen.
- Stel uw Mio niet gedurende langere perioden bloot aan direct zonlicht of sterk ultraviolet licht.
- Plaats geen voorwerpen op uw Mio of laat er geen voorwerpen op vallen.
- Laat uw Mio niet vallen en stel het apparaat niet bloot aan heftige schokken.
- Stel uw Mio niet bloot aan plotselinge en grote temperatuurschommelingen. Hierdoor kan vochtcondensatie ontstaan aan de binnenkant van de Mio, waardoor het apparaat schade kan oplopen. Als er toch condensatie zou worden gevormd, moet u de Mio volledig laten drogen voordat u het apparaat opnieuw gebruikt.
- Het schermoppervlak kan gemakkelijk krassen oplopen. Raak het niet aan met scherpe objecten. U kunt algemene niet-klevende schermbeschermingen gebruiken die specifiek werden ontwikkeld voor gebruik op draagbare apparaten met LCD-schermen, zodat het scherm tegen kleine krassen wordt beschermd.
- Maak uw Mio nooit schoon terwijl het toestel is ingeschakeld. Gebruik een zachte, vezelvrije doek om het scherm en de buitenzijde van uw Mio af te vegen.
- Gebruik geen papieren handdoeken om het scherm te reinigen.
- Probeer nooit uw Mio te demonteren, te repareren of wijzigingen aan uw Mio aan te brengen. Elke poging tot demontage, wijziging of reparatie kan schade aan de Mio en lichamelijk letsel veroorzaken en uw garantie ongeldig maken.
- Bewaar of draag geen ontvlambare vloeistoffen, gassen of explosieve materialen in hetzelfde compartiment als uw Mio, zijn onderdelen of toebehoren.

## **Problemen oplossen**

Als u een probleem hebt dat u niet kunt oplossen, vraag dan een erkend onderhoudscentrum om hulp.

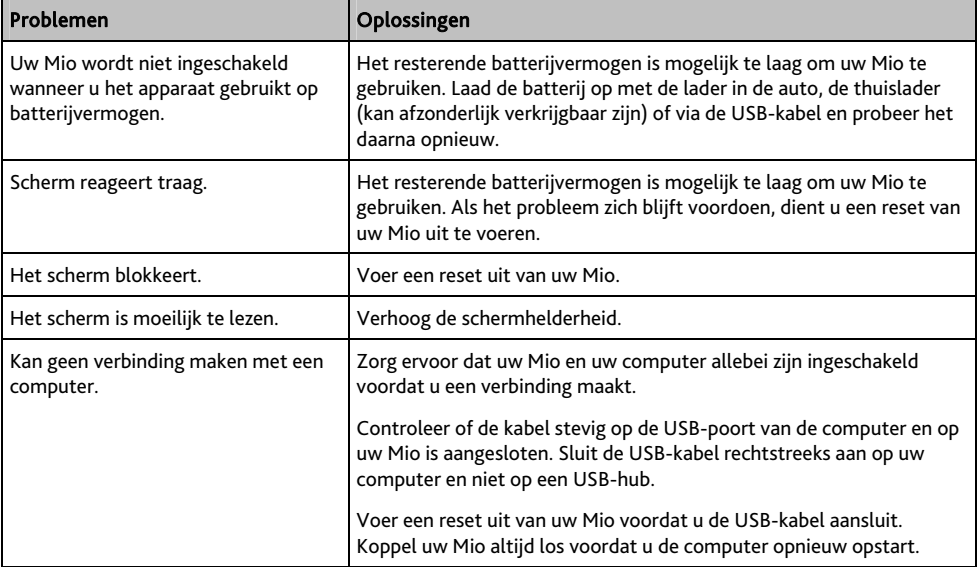

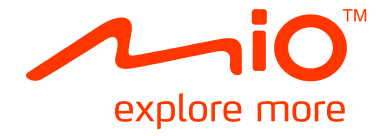

# **Mio Spirit/Navman ₃₈₀/ ₄₈₀/₆₈₀-serie Softwarehandleiding**

# <span id="page-19-0"></span>Inhoudsopgave

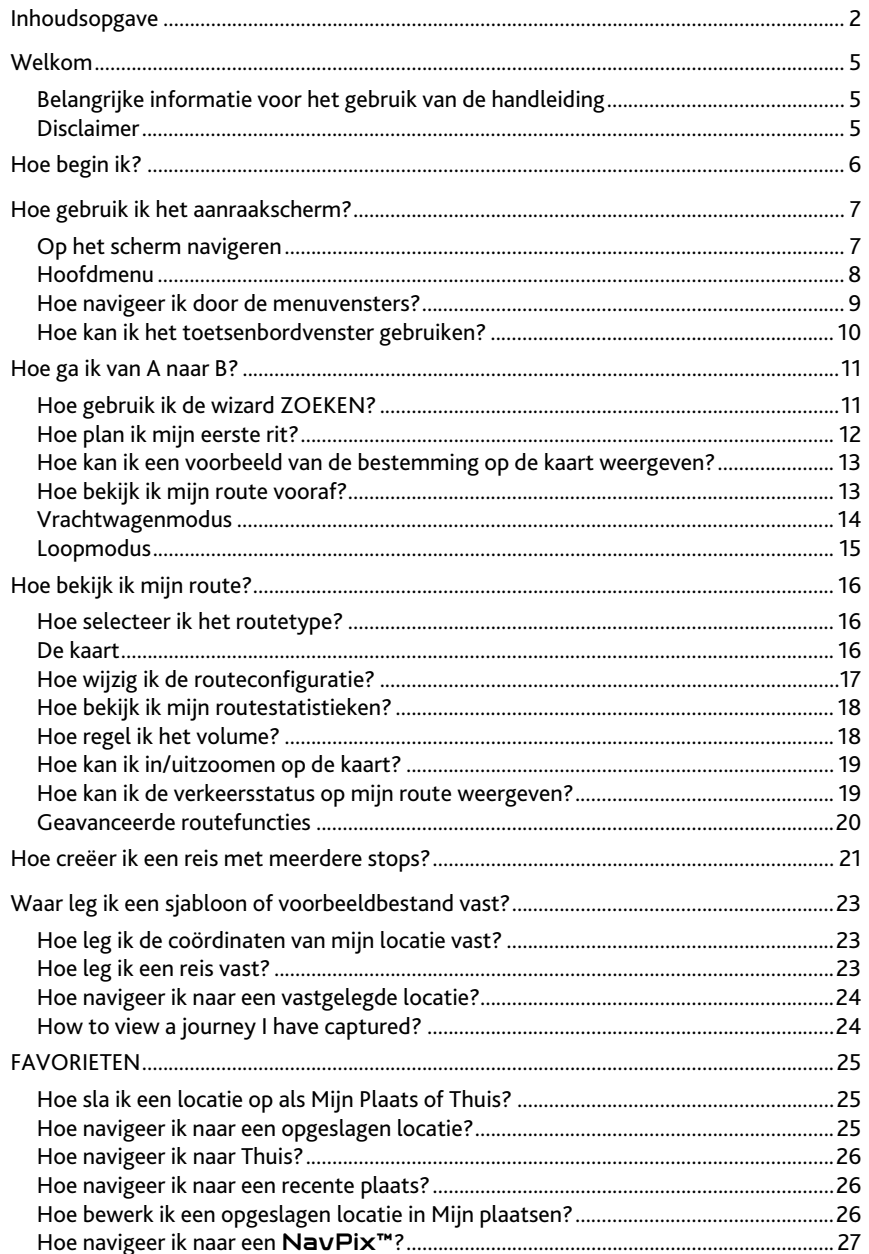

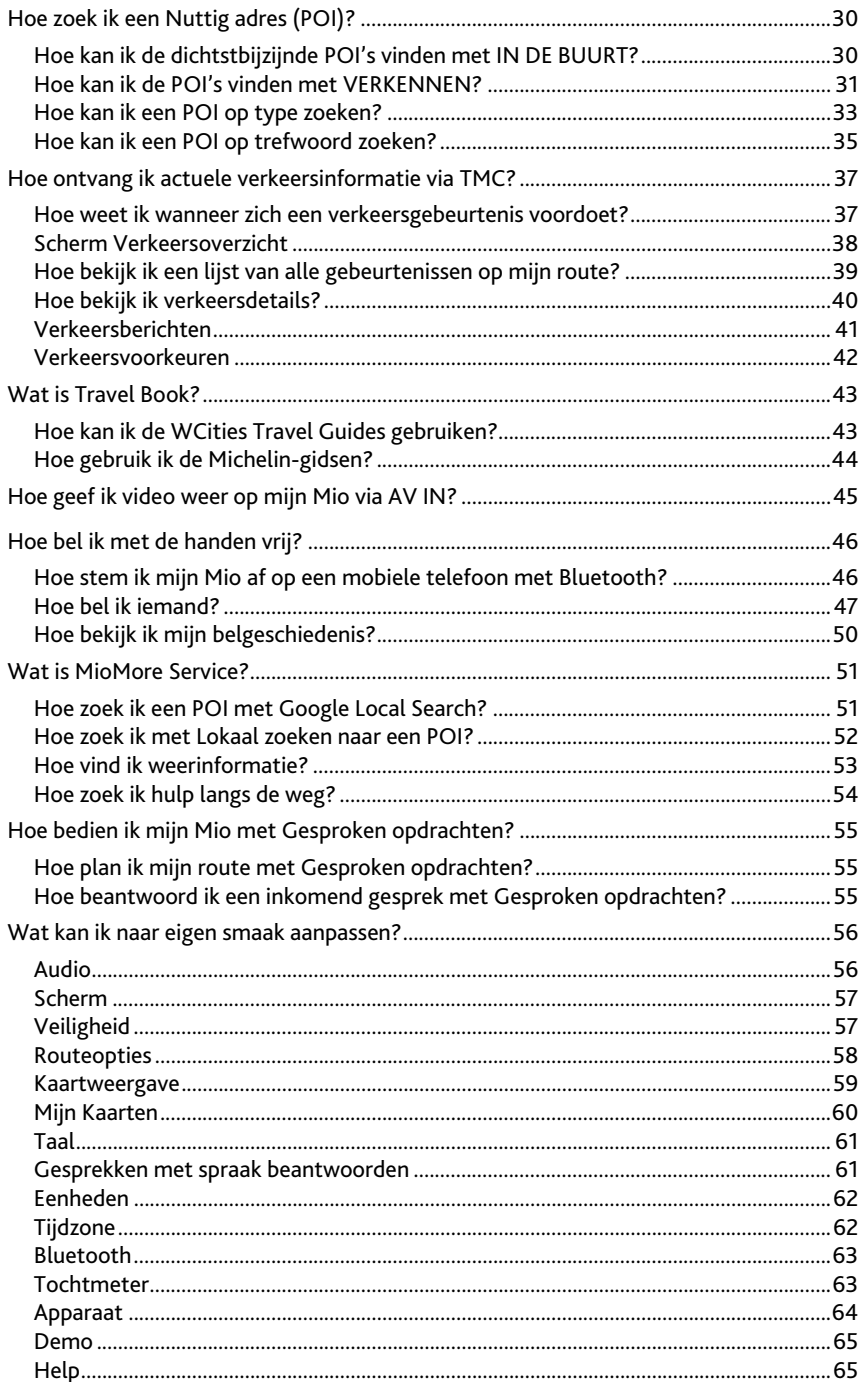

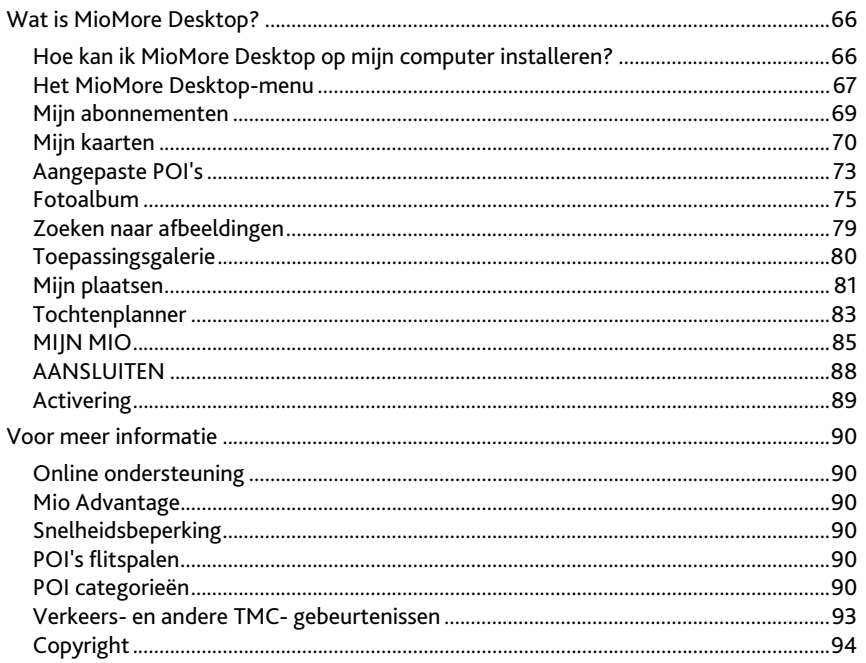

# <span id="page-22-0"></span>**Welkom**

Hartelijk dank voor het aanschaffen van deze Mio. Deze handleiding is opgesteld om u te begeleiden bij de bediening van uw Mio vanaf de eerste installatie tot het verdere gebruik ervan. Lees deze handleiding zorgvuldig door voordat u uw Mio voor de eerste keer gebruikt. Bewaar deze handleiding op een veilige plaats en gebruik deze steeds als eerste referentie.

# **Belangrijke informatie voor het gebruik van de handleiding**

Het is belangrijk dat u de termen en typografische conventies die in deze handleiding worden gebruikt begrijpt.

## **Opmaak**

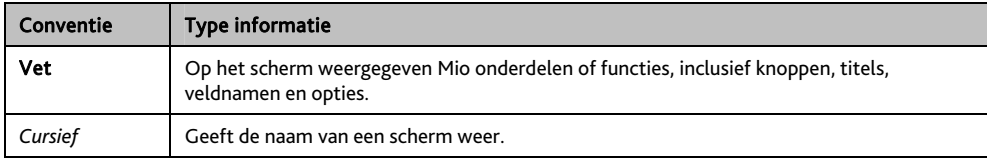

De volgende soorten opmaak in de tekst wijst op bijzondere informatie:

## **Pictogrammen**

De volgende pictogrammen worden in deze handleiding gebruikt:

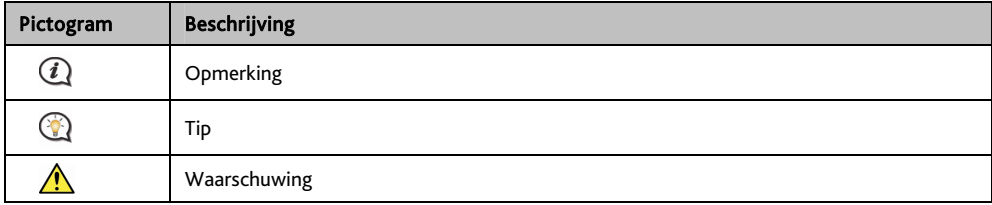

## **Disclaimer**

Mio werkt volgens een beleid van voortdurende ontwikkeling. Mio behoudt zich het recht voor, zonder voorafgaande kennisgeving, wijzigingen en verbeteringen aan te brengen aan alle producten die in dit document zijn beschreven. Mio garandeert niet dat dit document foutvrij is. De schermopnamen en andere presentaties die in deze handleiding worden weergegeven, kunnen verschillen van de werkelijke schermen en presentaties die door het eigenlijke product zijn gegenereerd. Alle dergelijke verschillen zijn zeer klein en het eigenlijke product zal op alle materiële vlakken de beschreven functionaliteiten bieden zoals voorgesteld in de gebruikershandleiding.

# <span id="page-23-0"></span>**Hoe begin ik?**

 $\bigodot$  Als u de Mio voor het eerst gebruikt, kan het enkele minuten duren om een GPS-verbinding tot stand te brengen.

## **Hoe zet ik mijn Mio de eerste keer aan?**

Als u de eerste keer start, dient u de volgende stappen te doorlopen:

#### 1. Lees de Belangrijke veiligheidsinformatie

#### 2. Plaats uw Mio in uw voertuig

Volg de instructies in de *Snelstartgids*.

VOORZICHTIG Zorg ervoor dat uw Mio het zicht op de weg van de bestuurder niet belemmert of de werking van airbags en andere veiligheidsapparatuur van het voertuig niet in de weg staat.

#### 3. Schakel uw Mio in

Uw Mio zal inschakelen en het scherm *Taal* weergeven.

#### 4. Selecteer de taal van uw voorkeur

Tik in het scherm *Selecteer taal* op de taal van uw voorkeur.

U kunt de taal van uw voorkeur wijzigen terwijl u de Mio gebruikt.

#### 5. Lees het waarschuwingsbericht

Het scherm *Veiligheidsovereenkomst* wordt weergegeven nadat u de taal van uw voorkeur heeft geselecteerd. Lees het bericht over de Veiligheidsovereenkomst. Om te bevestigen dat u het bericht heeft gelezen en begrepen, tikt u op Accepteren.

#### 6. Bekijk de Verkorte handleiding

- Om vooruit te gaan door de Verkorte handleiding, tikt u op Volgende. Om de vorige schermen te bekijken, tikt u op  $\left| \bullet \right|$
- Om de Verkorte handleiding over te slaan, tikt u op Overslaan.

 Om te vermijden dat de *Tutorial (Verkorte handleiding)* bij het opstarten weer verschijnt, vinkt u het vakje Toon verkorte handleiding bij opstarten af. Om de zelfstudie opnieuw te activeren, selecteert u de optie in het Hoofdmenu  $\rightarrow$   $\{9\}$   $\rightarrow$  Help  $\rightarrow$  Zelfstudie bekijken.

#### 7. Pas het apparaat aan

Volg de instructies op het scherm om de afstandseenheid, datumnotatie en tijdnotatie van uw voorkeur te selecteren.

#### 8. De Mio deblokkeren

Afhankelijk van het model, kan het nodig zijn een opstartcode (gedrukt op de zijkant van de verpakking) in te voeren. Tik daarna op OK voor het deblokkeren. Dit is alleen nodig als u de Mio voor het eerst gebruikt.

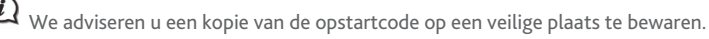

#### 9. Thuis instellen

De wizard voor het instellen van de Thuis setup verschijnt alleen wanneer u uw Mio de eerste keer opstart.

- Tik op OK om uw thuislocatie onmiddellijk in te stellen met de wizard voor de adresinvoer.
- U kunt op Cancel (Annuleren) tikken om de wizard over te slaan en uw thuislocatie op een later tijdstip selecteren in FAVORIETEN.

Wanneer u klaar bent met de bovenstaande stappen, verschijnt het scherm *Hoofdmenu*. Als u een plaats hebt vastgelegd met uw GPS, kunt u starten met de Mio om uw trip te plannen.

# <span id="page-24-0"></span>**Hoe gebruik ik het aanraakscherm?**

## **Op het scherm navigeren**

Om de Mio te bedienen, raakt u het scherm met uw vingertop aan. U kunt het volgende doen:

Aantikken

Op een item op het aanraakscherm drukken en weer loslaten.

Selecteren

Een item in een lijst of een commando in een menu aantikken.

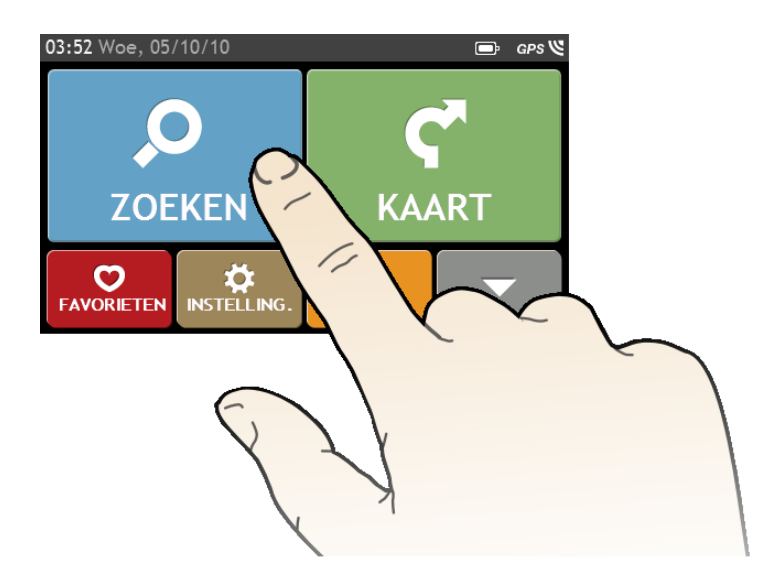

# <span id="page-25-0"></span>**Hoofdmenu**

Het scherm *Hoofdmenu* is uw beginpunt om naar een bestemming te zoeken. Via het hoofdmenu kunt u ook uw Mio aanpassen, opgeslagen locaties zoals FAVORIETEN/Thuis weergeven en POIs (nuttige plaatsen) in de buurt zoeken.

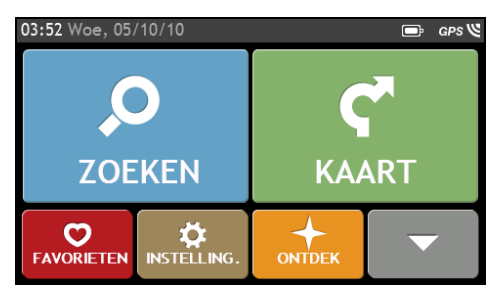

 $\, \mathcal{Q} \,$  De vensteropties in het *Hoofdmenu* en de volgorde van de opties kunnen van de afbeeldingen afwijken, afhankelijk van het land, de geïnstalleerde kaarten of het model van de Mio.

 $\bigcirc$  Tik op de knop  $\bigvee$  om de volgende pagina van het hoofdmenu weer te geven.

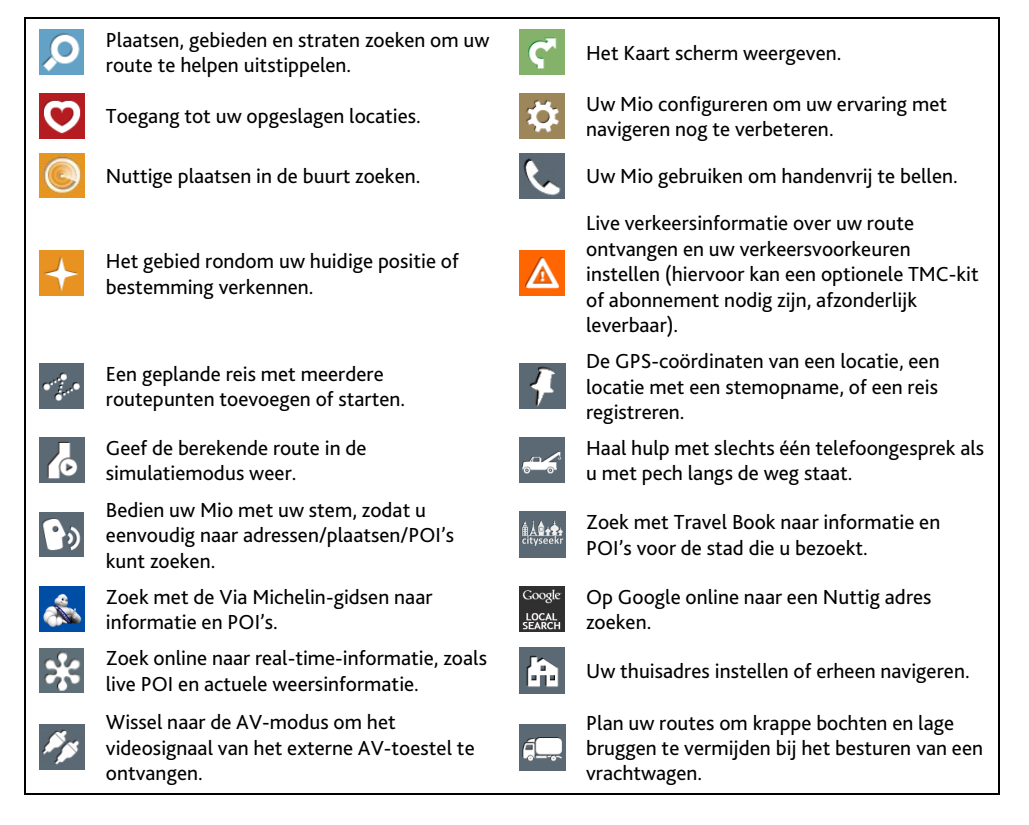

# <span id="page-26-0"></span>**Hoe navigeer ik door de menuvensters?**

## **Hoe keer ik terug naar het hoofdvenster?**

Afhankelijk van uw model Mio kunt u op elk gewenst moment naar het venster *Hoofdmenu* terugkeren door:

- Op uw Mio op de knop Hoofdmenu te klikken ( $\Box$ ).
- Op de knop HOOFDMENU ( ) in de titelbalk van het menuvenster te tikken, waardoor u eenvoudig door de menuvensters kunt navigeren.

```
 In sommige menuvensters (zoals het venster Toetsenbord) verschijnt de knop HOOFDMENU ( ) 
niet in de titelbalk. In dat geval moet u meerdere malen op de knop TERUG (\left| \bullet \right|) tikken.
```
## **Hoe gebruik ik de knop TERUG in de titelbalk?**

- 1. Tik op het scherm *Hoofdmenu* op de gewenste menuknop om het menuscherm te openen. Wanneer u bijvoorbeeld op **D** tikt, gaat u naar het hoofdscherm *ZOEKEN*.
- 2. Het systeem biedt de knop VORIGE ( $\leftarrow$ ) in de titelbalk van het menuscherm. Met deze knoppen kunt u gemakkelijk navigeren door de menuschermen. U kunt naar het vorige venster terugkeren door op de knop TERUG te tikken.

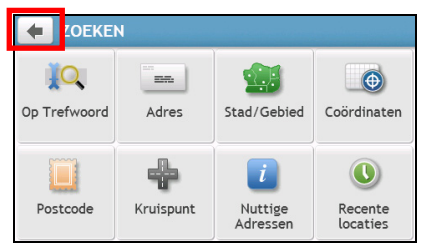

## **Hoe gebruik ik de tabbladen in de titelbalk?**

In sommige schermen, zoals het kaartscherm *Overzicht*, biedt het systeem tabbladknoppen waarmee u een extra pagina op het menuscherm kunt openen. Tik gewoon op het gewenste tabblad om de weergave te wijzigen.

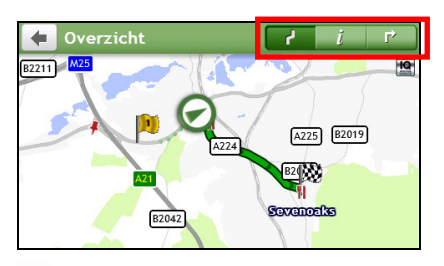

 $\bigcirc$  Het geselecteerde tabblad wordt gemarkeerd als een donkerder gekleurd tabblad.

# <span id="page-27-0"></span>**Hoe kan ik het toetsenbordvenster gebruiken?**

Het *Keyboard (Toetsenbord)* scherm wordt getoond telkens wanneer u tekst moet invoeren, zoals wanneer u een straatnaam zoekt. Zoekresultaten worden opgesomd in volgorde van overeenkomst, met het meest gelijkende resultaat bovenaan. Er worden maximaal 99 resultaten weergegeven.

Het *Keyboard (Toetsenbord)* scherm kan in verschillende lay-outs worden weergegeven, naargelang u informatie zoals letters, cijfers, speciale tekens of combinaties daarvan moet invoeren.

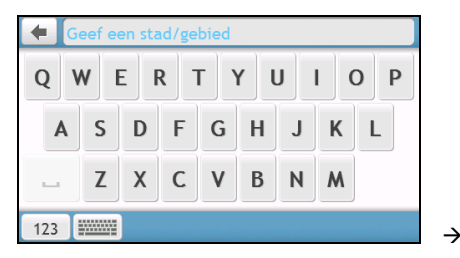

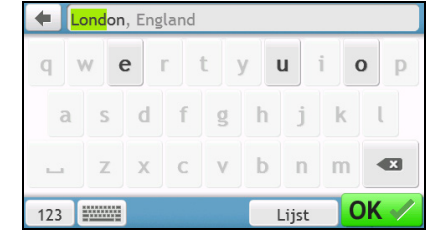

**Hoe voer ik tekens of cijfers in?** 

- Om een teken te selecteren, tikt u dat teken aan.
- Om een teken te verwijderen, tikt u **X** aan. Houd  $\overline{\bf X}$  aangetikt om de volledig tekst te verwijderen.
- $\blacksquare$  Tik op 123 om cijfers in te voeren.

**Hoe stel ik het toetsenbord van mijn voorkeur in?** 

- 1. Tik in het *Keyboard (Toetsenbord)* scherm aan. Het scherm met voorkeuren voor het *Keyboard (Toetsenbord)* wordt weergegeven.
- 2. Selecteer het gewenste type toetsenbord in de lijst.

# <span id="page-28-0"></span>**Hoe ga ik van A naar B?**

ATTENTIE: Voer voor uw veiligheid de bestemming in voordat u een reis aanvat. Voer geen bestemming in terwijl u rijdt.

## **Hoe gebruik ik de wizard ZOEKEN?**

Uw Mio is uitgerust met kaarten die u tot op straatniveau detailinformatie verschaffen om van deur tot deur te navigeren, inclusief Nuttige adressen (POI's), zoals accommodatie, parkings, benzinestations, treinstations en luchthavens. Met de wizard ZOEKEN kunt u eenvoudig naar de locatie zoeken.

1. Tik in het beginvenster op **om het venster** *ZOEKEN* te openen.

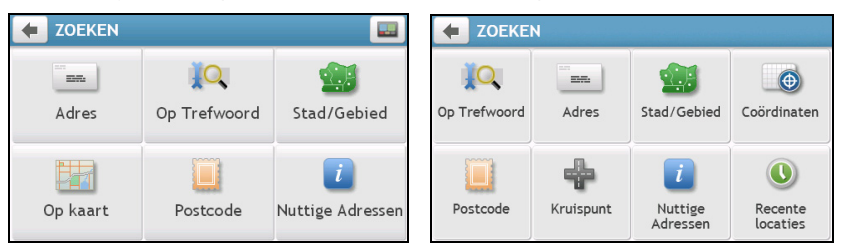

 $\widehat{a}$  De vensteropties voor *ZOEKEN* en de volgorde van de opties kunnen van de afbeeldingen afwijken, afhankelijk van het land, de geïnstalleerde kaarten of het model van de Mio.

2. Ga als volgt te werk:

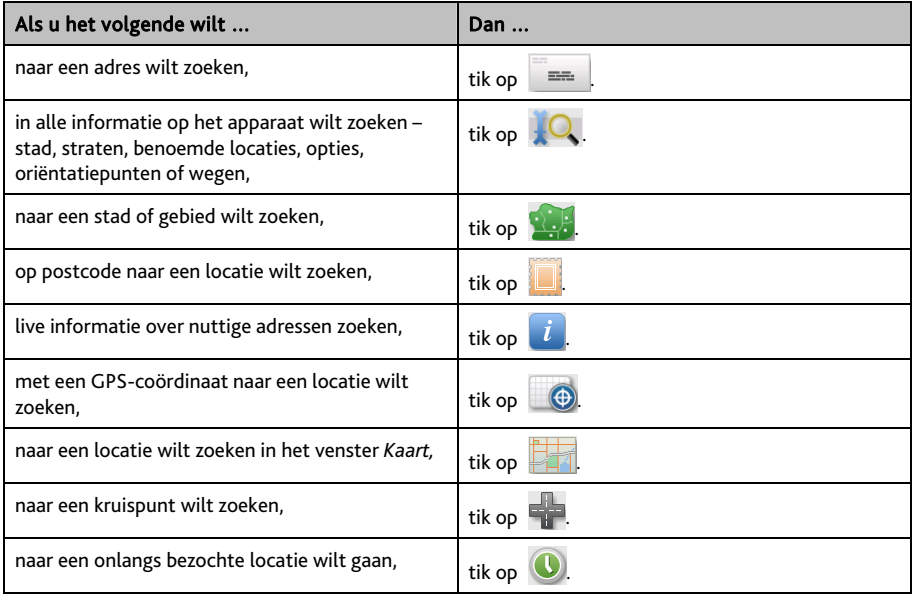

 $\bigcirc$  zie voor verdere aanwijzingen over het zoeken naar een POI de sectie "Hoe zoek ik naar een POI?".

# <span id="page-29-0"></span>**Hoe plan ik mijn eerste rit?**

Uw eerste rit plannen met uw Mio is eenvoudig. U kunt uw bestemming op verschillende manieren selecteren. Ga als volgt te werk om naar een door u gekend adres te navigeren met de adreswizard ZOEKEN.

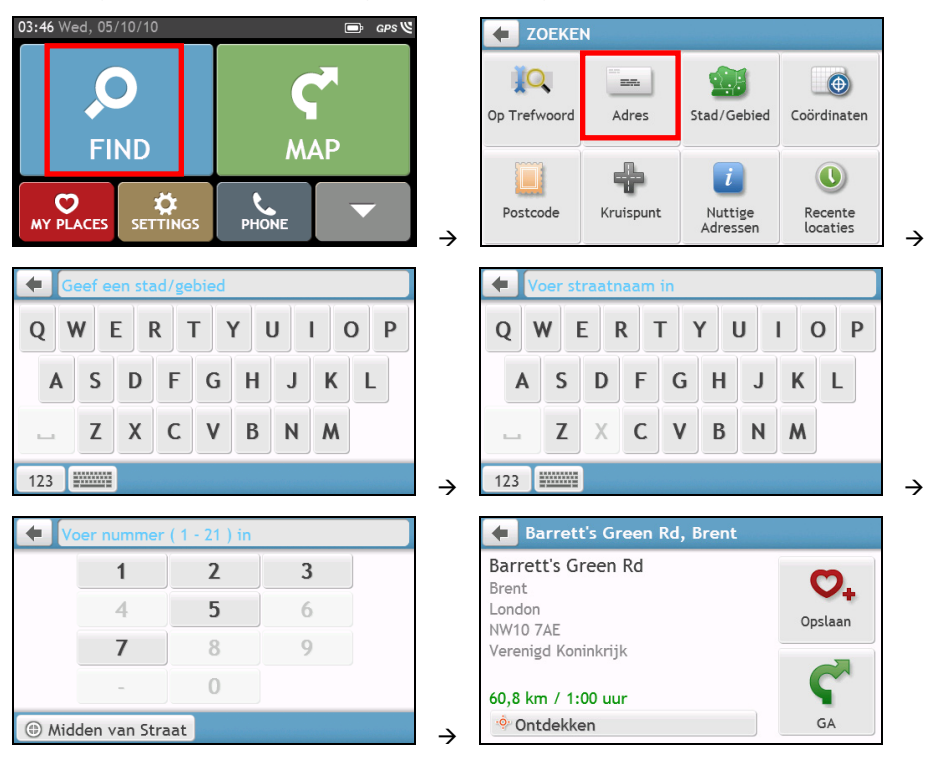

 $\mathbf{\Omega}$  Wanneer dit de eerste keer is dat u de wizard ZOEKEN gebruikt, verschijnt het scherm Land selecteren vóór het hoofdscherm ZOEKEN. Selecteer uw land en daarna kunt u een locatie beginnen zoeken.

Indien nodig kunt u het land voor het zoeken van de locatie wijzigen. Om een ander land te selecteren, tikt u op de knop met de nationale vlag (bijv. (in de titelbalk van het toetsenbordscherm voordat u de plaats zoekt.

Ga als volgt te werk:

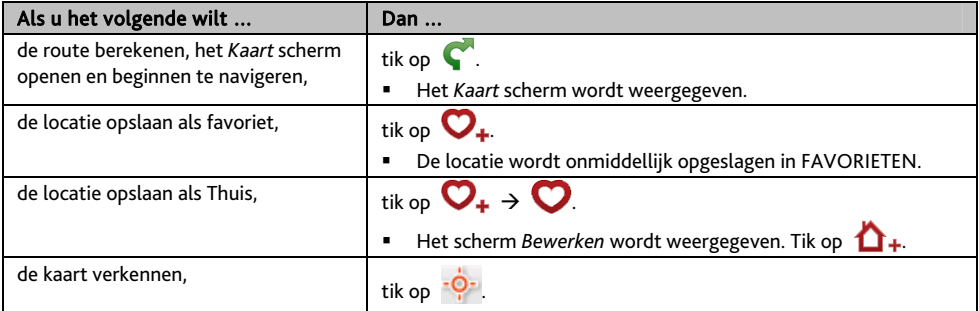

## <span id="page-30-0"></span>**Hoe kan ik een voorbeeld van de bestemming op de kaart weergeven?**

Nadat u een adres (of POI) hebt gezocht, kunt u een voorbeeld van de bestemming op de kaart weergeven om het gebied in de buurt van de locatie te verkennen. Tik op het scherm *Destination (Bestemming)* op de knop

om een voorbeeldkaart van de bestemming weer te geven zoals hieronder.

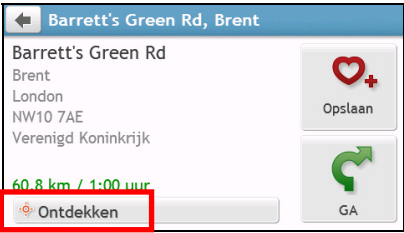

Op de voorbeeldkaart van de bestemming kunt u het volgende doen:

- Tik op de knop  $\blacksquare$  /  $\blacksquare$  om in/uit te zoomen op de kaart.
- Bekijk de informatie over uw bestemming die bovenaan in het kaartscherm wordt weergegeven.
- Tik op een straat/gebied/POI om de verwante informatie over de locatie in de buurt van uw bestemming weer te geven.
- Tik op de kaart om de andere bestemming te selecteren. De informatie van de geselecteerde straat/gebied/POI in de buurt van de bestemming verschijnt. Tik op het vinkje om het venster *Bestemming*  van de geselecteerde locatie te openen.

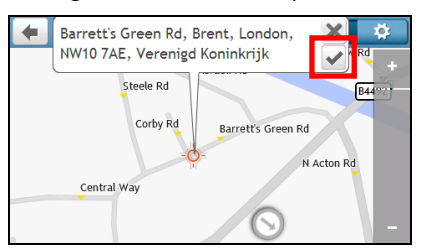

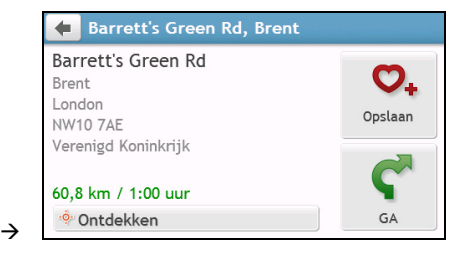

## **Hoe bekijk ik mijn route vooraf?**

#### Routesimulatie is niet voor alle modellen beschikbaar.

Afhankelijk van het model van uw Mio kunt u een route in de simulatiemodus plannen, waardoor u:

- Een route vooraf bekijken.
- Een route plannen en bekijken zonder GPS-fix, bijvoorbeeld wanneer u zich in een gebouw bevindt.

Ga als volgt te werk om een route vooraf te bekijken.

- 1. Tik in het hoofdvenster op  $\overline{\bigcirc}$
- 2. Selecteer een vertrekpunt in het venster *Vertrek vanaf.*

Als u een GPS-bepaling hebt, kunt u op de knop Hier ( $\Box$ ) klikken zodat u geen vertrekpunt hoeft te kiezen. Gebruik anders de wizard ZOEKEN voor het adres, Verkennen de kaart, het menu Mijn plaatsen/Recente plaatsen of Thuis om het vertrekpunt in te stellen als u de demonstratie op een andere plek wilt starten.

- <span id="page-31-0"></span>3. Selecteer een bestemming in het venster *Going to (Gaat naar)*.
- 4. Tik op wanneer u klaar bent.
- 5. Het *Kaart* scherm geeft de berekende route weer in de routedemonstratiemodus. Selecteer een type route en tik op , waarna de demonstratie van de route automatisch start.

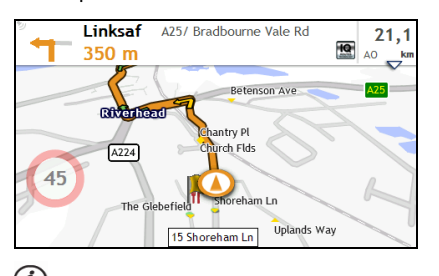

De gesimuleerde route wordt oranje weergegeven.

## **Vrachtwagenmodus**

 $\bigcirc$ Vrachtwagenmodus is niet beschikbaar op alle modellen en is alleen in bepaalde landen verkrijgbaar.

Deze optie is speciaal voor vrachtwagens ontwikkeld. Met de vrachtwagenmodus kunt u, door de gegevens van uw vrachtwagen in te voeren, veiliger en efficiënter routes berekenen om de in lengte/breedte/hoogte/gewicht beperkte tunnels en bruggen te vermijden, evenals scherpe bochten en smalle landweggetjes.

ATTENTIE: Vertrouw niet uitsluitend op dit product en de mogelijkheden daarvan. Het gebruik van dit product doet niets af aan de eis dat een chauffeur de volledige verantwoordelijkheid heeft voor zijn gedrag. Deze verantwoordelijkheid omvat het volgen van alle verkeersregels om ongelukken, persoonlijk letsel of schade aan eigendommen te voorkomen.

## **Hoe plan ik mijn route met de Vrachtwagenmodus?**

1. Tik in het hoofdvenster op **...** Het venster *VRACHTWAGENMODUS* verschijnt.

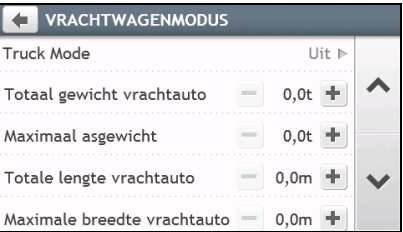

- 2. Tik op Vrachtwagenmodus en kies Aan.
- 3. Ga als volgt te werk:

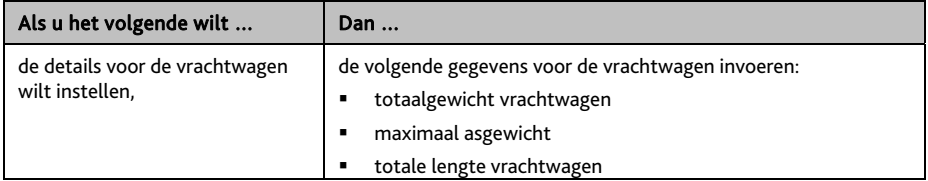

<span id="page-32-0"></span>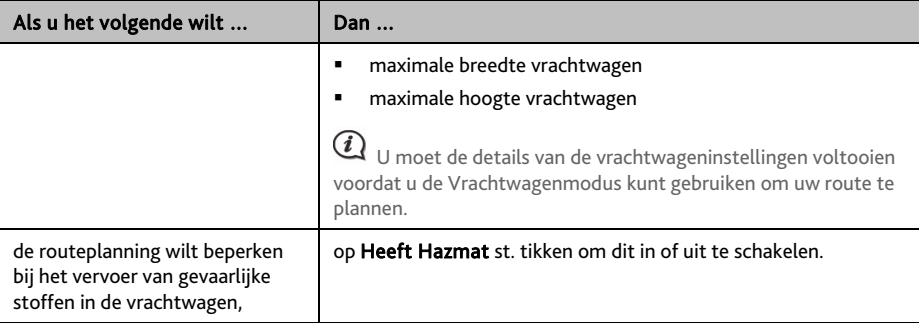

## **Hoe activeer ik de Vrachtwagenmodus na de gratis proef?**

Uw Mio bevat een reeds geactiveerde Vrachtwagenmodus voor een gratis proef van een maand. U wordt na afloop van de proefperiode gevraagd om de dienst te kopen (online in de Mio e-winkel) en opnieuw te activeren.

Nadat u een abonnement hebt aangeschaft, ontvangt u een productsleutel via e-mail. U kunt deze productsleutel gebruiken om uw abonnement te activeren.

- 1. Sluit uw Mio aan op de computer.
- 2. Start MioMore Bureaublad en klik op Activering in het menu van MioMore Bureaublad.
- 3. Voer uw productsleutel in.
- 4. Volg de instructies om uw abonnement te activeren.

## **Loopmodus**

Met de Loopmodus kunt u naar uw bestemming navigeren via wegen en paden die geschikt zijn voor voetgangers, inclusief stukken die niet voor voertuigen geschikt zijn.

 In de Lopen, wordt u niet over autosnelwegen en de bijhorende toegangswegen geleid. Als uw bestemming meer dan 10 kilometer (6,3 mijl) ver ligt, wordt een waarschuwingsbericht weergegeven dat erop wijst dat uw route een lange wandeling inhoudt.

#### **Hoe stel ik mijn navigatiemodus instellen op lopen?**

- 1. Tik in het hoofdvenster op
- 2. Tik op Route-opties.
- 3. Tik op Modus en selecteer Wandelen De route wordt met het wandelpictogram weergegeven. (1)

# <span id="page-33-0"></span>**Hoe bekijk ik mijn route?**

## **Hoe selecteer ik het routetype?**

Afhankelijk van uw model Mio, verschijnt het venster *Select Route Type (Selecteer routetype)* als u in het venster Bestemming op **the State Lands** tikt. Alle vier de routetypes (Snelste, Goedkoopste, Eenvoudigste en Kortste) worden berekend.

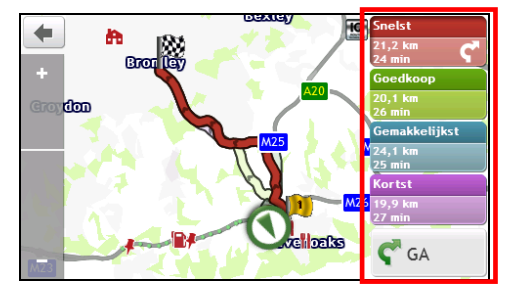

Selecteer de route die uw voorkeur heeft en tik op  $\bullet$  om de navigatie te starten.

 Zie voor meer informatie over het instellen van het voorkeurs-routetype de sectie Route-opties in "Wat kan ik aanpassen?"

# **De kaart**

Als u een routetype selecteert en u tikt op  $\blacktriangledown$ , verschijnt het venster *Kaart*. U wordt naar uw bestemming geleid met gesproken en visuele instructies.

 $\bigoplus$  De kaart wordt automatisch weergegeven wanneer:

- een route wordt berekend.
- een reset van het apparaat wordt uitgevoerd en de gebruiker zich op een route bevindt.

U kunt ook handmatig toegang krijgen tot het kaartscherm door te tikken op de knop KAART ( $\lceil \cdot \rceil$ ) in het Main Menu (Hoofdmenu).

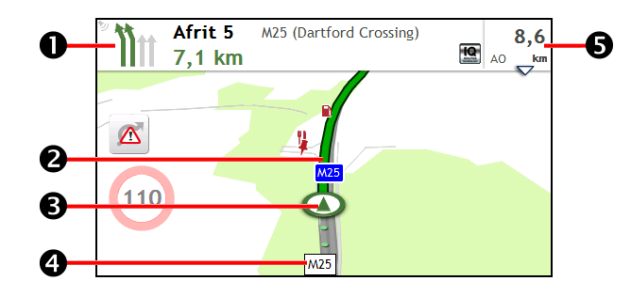

<span id="page-34-0"></span>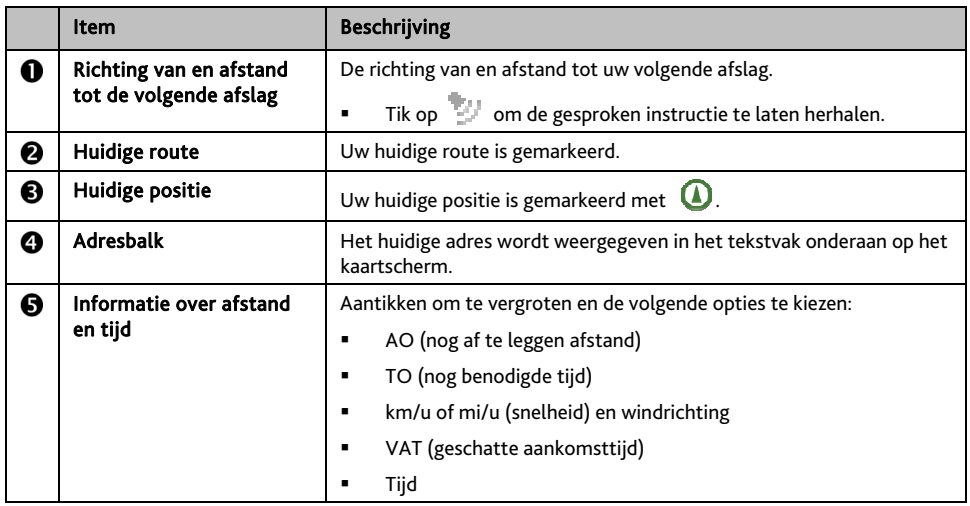

Afhankelijk van uw reisroute kunt u enkele pictogrammen zien die andere informatie op uw kaartscherm tonen. Deze pictogrammen zullen echter niet altijd worden weergegeven tijdens uw reizen.

Bijvoorbeeld: het pictogram voor de snelheidsbeperking (<sup>100</sup>). Het pictogram Snelheidsbeperking toont de maximumsnelheid van de huidige weg. Als dit grijs is weergegeven, rijdt u onder de snelheidslimiet. Wanneer u te snel rijdt, krijgt u een hoorbare en zichtbare waarschuwing.

# **Hoe wijzig ik de routeconfiguratie?**

Tik ergens op het venster *Kaart* om het venster *Kaartopties* te openen, waarin u de configuratie voor de route kunt aanpassen.

Zie de volgende secties in deze handleiding voor meer informatie over het wijzigen van de routeconfiguratie.

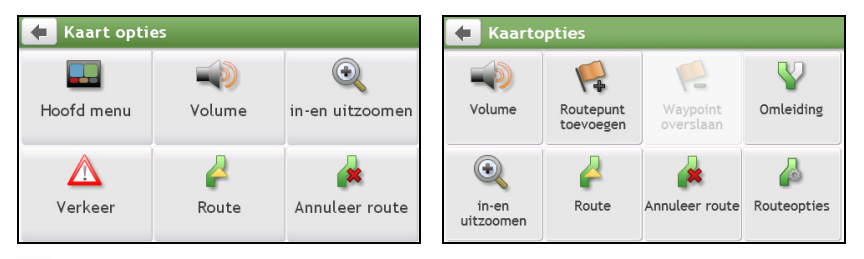

 De vensteronderdelen in het venster *Kaartopties* en de volgorde van de opties kunnen van de afbeeldingen afwijken, afhankelijk van het land, de geïnstalleerde kaarten of het model van de Mio.

# <span id="page-35-0"></span>**Hoe bekijk ik mijn routestatistieken?**

- 1. Tik in het venster *Kaartopties* op .
- 2. Tik op de tabbladen in de titelbalk om de extra informatie in de verschillende schermen te bekijken.

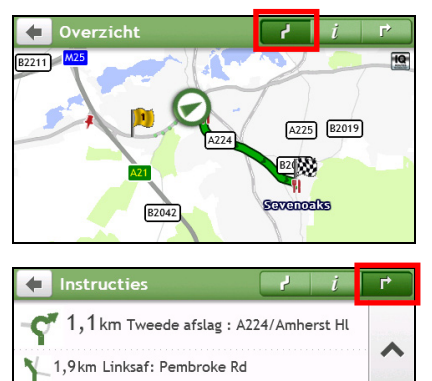

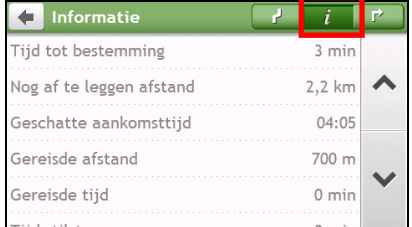

3. Uw Mio verstrekt informatie over uw:

250m Rechtsaf: A225/High St 40m Bestemming: Pizza Express

- tijd naar bestemming
- nog af te leggen afstand
- geschatte aankomsttijd
- **Paragereisde afstand**
- tijd die de rit in beslag nam
- tijd in stilstand

## **Hoe regel ik het volume?**

- 1. Tik in het venster *Kaartopties* op
- 2. De volumeknoppen worden weergegeven op het kaartscherm in doorzichtige modus.

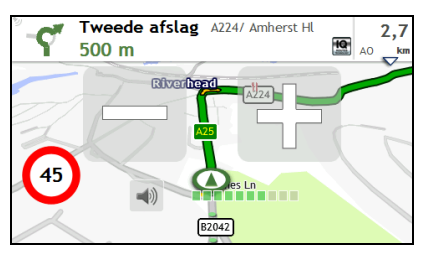
#### 3. Ga als volgt te werk:

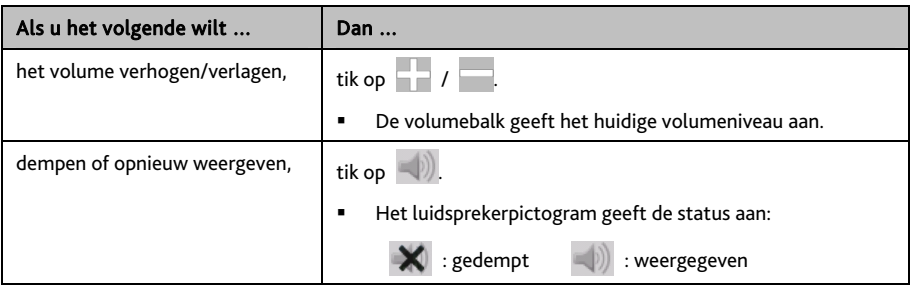

 $\mathbf Q$  De volumeknoppen verdwijnen automatisch nadat de kaart gedurende 5 seconden inactief is gebleven.

### **Hoe kan ik in/uitzoomen op de kaart?**

- 1. Tik in het venster *Kaartopties* op .
- 2. De zoomknoppen worden op het kaartscherm weergegeven in doorzichtige modus.

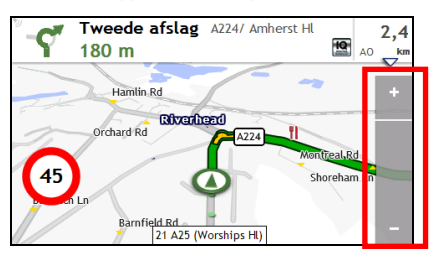

3. Ga als volgt te werk:

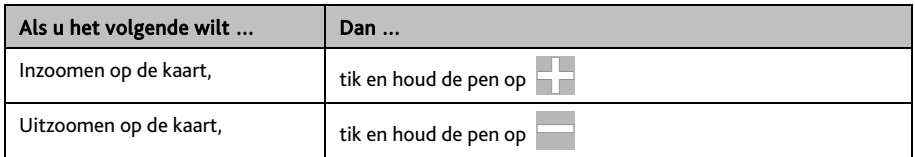

 $\, \mathcal{Q} \,$  The zoom buttons will automatically disappear after the map is idled for 5 seconds.

### **Hoe kan ik de verkeersstatus op mijn route weergeven?**

Verkeersinformatie is alleen beschikbaar op bepaalde modellen en in bepaalde landen.

Afhankelijk van het model Mio kunt u de verkeersstatus bekijken door:

- in het venster *Kaartopties* te tikken op .
- in het hoofdvenster te tikken op  $\Delta$

Raadpleeg de sectie " Hoe ontvang ik actuele verkeersinformatie via TMC?" voor meer informatie.

### **Geavanceerde routefuncties**

### **IQ Routes™**

Uw Mio is uitgerust met IQ Routes, een systeem dat drukke wegen op piektijden op intelligente wijze anticipeert zodat ze kunnen worden vermeden. Uw Mio doet dit door gebruik te maken van historische, afwijkende gegevens van miljoenen chauffeurs. Omdat IQ Routes u helpt om automatisch druk file te omzeilen, zult u in tijd en geld kunnen besparen tijdens uw reizen.

 $\bm{\epsilon}$ IQ Routes™ is alleen beschikbaar op bepaalde modellen en in bepaalde landen.

### **LearnMe Pro™**

Met de LearnMe Pro-technologie beschikt uw Mio een intelligente capaciteit die uw persoonlijke rijstijl aanleert en zich aanpast volgens deze stijl. Na verloop van tijd leert uw Mio uw voorkeuren voor wegtypes, rijsnelheden, afritten en meer. Uw Mio zal de informatie opslaan en een meer persoonlijk aangepaste route en een nauwkeurigere aankomsttijd bieden wanneer u de volgende keer uw route plant.

 $\bf{l}$  Zie voor meer informatie over IQ Routes en de instellingen LearnMe Pro de sectie Route-opties in "Wat kan ik aanpassen?".

#### **Automatische herberekening met Back-On-Track™**

Uw route wordt aangepast als u een verkeerde afslag neemt. Bovenaan het scherm verschijnt een bericht dat uw route wordt herberekend.

Om de herberekening van een route te annuleren, tikt u op het scherm *Kaart opties* op . Er verschijnt een waarschuwing, waarin u wordt verzocht de annulering te bevestigen. Na bevestiging worden zowel de herberekening als uw huidige route geannuleerd.

#### **Parkeerassistent**

U wordt aan de parkeerinformatie herinnerd als u op de bestemming aankomt (binnen 1 km). Tik op het

pictogram **in het venster** *Kaart* **om de dichtstbijzijnde parkeerplaatsen weer te geven die op afstand** worden gesorteerd.

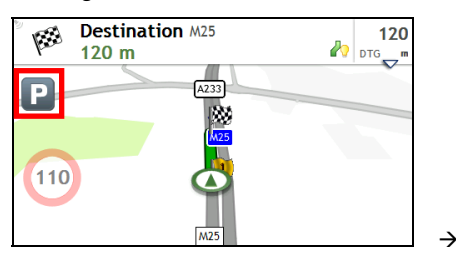

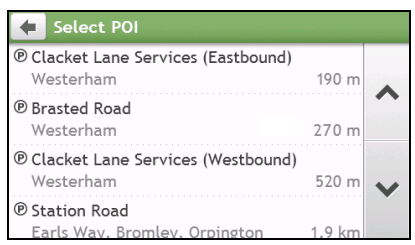

## **Hoe creëer ik een reis met meerdere stops?**

TRIP PLANNER is niet beschikbaar op alle modellen en is alleen in bepaalde landen verkrijgbaar.

Afhankelijk van uw model Mio kunt u meerdere stopplaatsen of routepunten voor uw tocht instellen. Uw route wordt berekend om via elk van deze punten en in de opgegeven volgorde te reizen.

- 1. Tik in het hoofdvenster op . Het venster *Tripplanner* verschijnt.
- 2. Tik op Nieuwe reis aanmaken. Het scherm *Bewerken* wordt weergegeven.

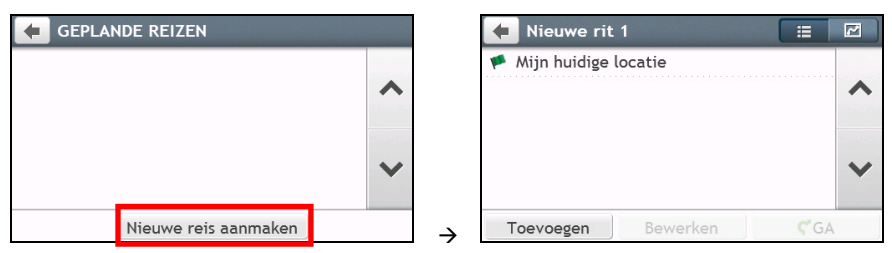

- 3. Tik op Voeg toe. Het venster *Add as waypoint (Als routepunt toevoegen)* verschijnt. Gebruik de wizard ZOEKEN voor het adres, Verkennen voor de kaart, het menu Mijn plaatsen/Recente plaatsen of Hier/Terug naar start om het routepunt in te stellen.
- 4. Tik op als u klaar bent met zoeken. Het routepunt wordt toegevoegd en het venster Bewerken verschijnt.

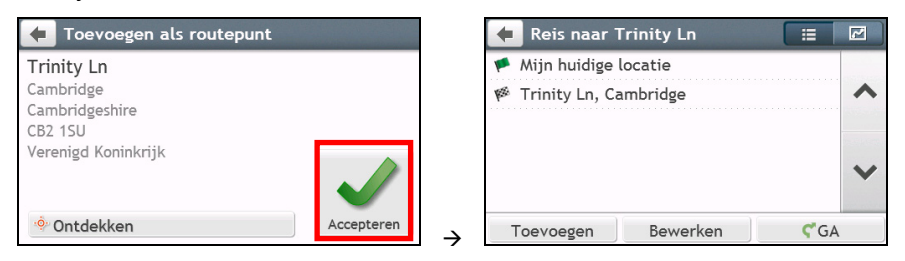

#### 5. Ga als volgt te werk:

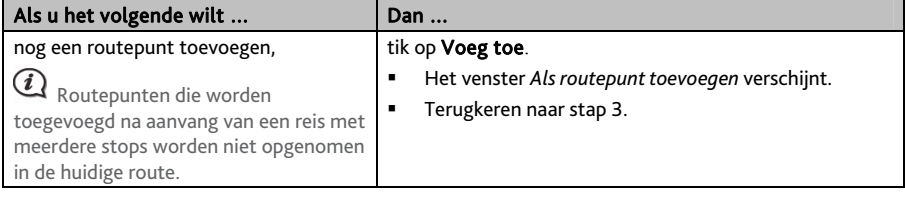

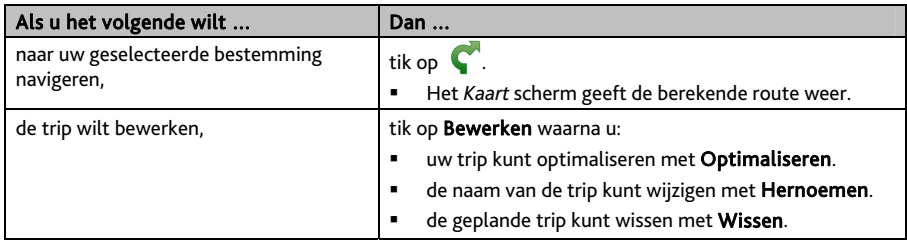

 $\mathbf Q$  De functie Optimaliseren houdt niet met alle factoren rekening. De volgorde van de routepunten kan wijzigen om de geschatte reisafstand te verminderen. Bevestig de trip op de kaart en breng de gewenste aanpassingen aan, met name als de trip terugkeert naar de beginlocatie.

#### **Hoe bewerk ik de routepunten in de trip?**

- 1. Tik in het hoofdvenster op . Het venster *Tripplanner* verschijnt.
- 2. Tik de te bewerken reis aan.
- 3. Tik op een routepunt in de trip. Het scherm *Preview (Vooraf bekijken)* wordt weergegeven.

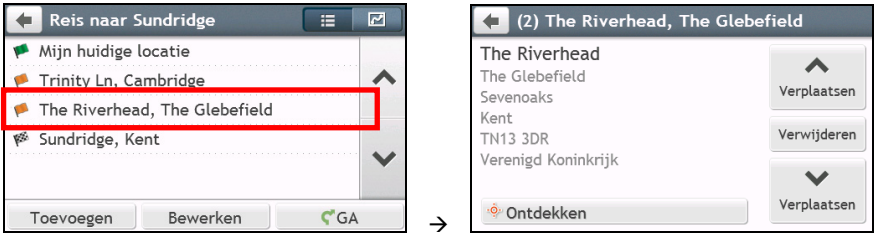

4. Ga als volgt te werk:

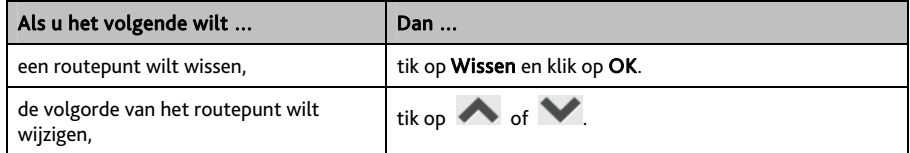

**Hoe sla ik tijdens een trip met meerdere stopplaatsen een routepunt over?** 

- 1. Tik ergens op het venster *Kaart* om het venster *Kaartopties* te openen.
- 2. Tik op  $\blacktriangleright$ , en klik op Ja. Het volgende routepunt wordt overgeslagen en de route naar het volgende routepunt wordt opnieuw berekend.

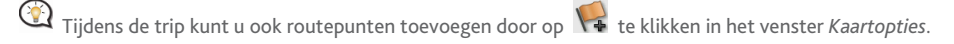

## **Waar leg ik een sjabloon of voorbeeldbestand vast?**

#### Deze vastlegfunctie is niet op alle modellen beschikbaar.

Uw Mio beschikt over een functie waarmee u de GPS-coördinaten van een locatie kunt vastleggen, een locatie met een stemopname kunt vastleggen en een reis kunt vastleggen en opslaan zodat u er later opnieuw heen kunt navigeren.

### **Hoe leg ik de coördinaten van mijn locatie vast?**

- 1. Voer een van de volgende handelingen uit, afhankelijk van het model Mio:
	- klik op uw Mio op de knop Vastleggen ( $\Box$ ).
	- tik in het hoofdvenster op .

Het scherm *Vastleggen* wordt weergegeven

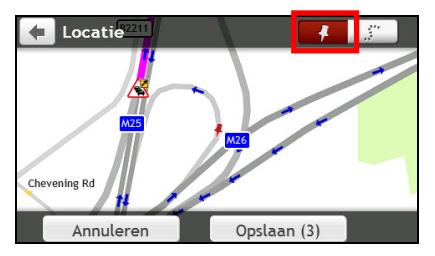

2. Tik op Opslaan of wacht 5 seconden. U hoort een cameraklik om aan te geven dat de GPS-coördinaten zijn opgeslagen. De locatie wordt opgeslagen in Mijn plaatsen.

### **Hoe leg ik een reis vast?**

Om reizen vast te leggen, moet u eerst Reis vastleggen kiezen in het Hoofdmenu  $\rightarrow$ Route-opties. Zie voor meer informatie "Wat kan ik aanpassen?".

- 1. Aan het begin van de reis die u wenst vast te leggen, tikt u Wissen aan. De reisweg die u (i) sinds middernacht, (ii) de vorige keer dat u Wissen hebt aangetikt of (iii) het laatst een reis hebt vastgelegd, zal worden verwijderd.
- 2. Leg uw reisweg af. Uw Mio houdt een registratie bij van uw reis.
- 3. Voer aan het einde van de reis een van de volgende handelingen uit:
	- klik op uw Mio op de knop Vastleggen (
	- tik in het hoofdvenster op

Het scherm *Vastleggen* wordt weergegeven

4. Tik op **...** Het scherm *Reis* wordt weergegeven.

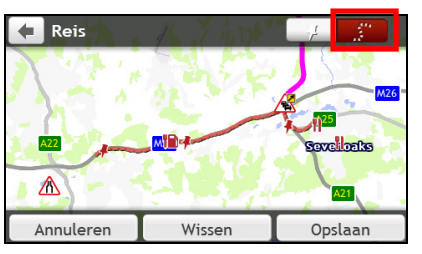

5. Tik op Opslaan en daarna Ja. De reis wordt opgeslagen in Mijn plaatsen.

### **Hoe navigeer ik naar een vastgelegde locatie?**

- 1. Tik in het hoofdvenster op **. Het scherm FAVORIETEN** wordt weergegeven.
- 2. Tik de vastgelegde bestemming aan waarheen u wilt reizen (<sup>12</sup>). Het scherm Preview (Vooraf bekijken) wordt weergegeven.
- 3. Tik op  $\bigcirc$ . Uw Mio berekent de route vanaf uw huidige locatie. Het *Kaart* scherm wordt weergegeven.

### **How to view a journey I have captured?**

- 1. Tik in het hoofdvenster op **. Het scherm FAVORIETEN** wordt weergegeven.
- 2. Tik de vastgelegde reis aan die u wilt bekijken (  $\frac{1}{2}$  ).

# **FAVORIETEN**

FAVORIETEN (MY PLACES) bevat al uw opgeslagen locaties.

### **Hoe sla ik een locatie op als Mijn Plaats of Thuis?**

1. Zoek een adres tot het scherm *Preview (Vooraf bekijken)* wordt weergegeven.

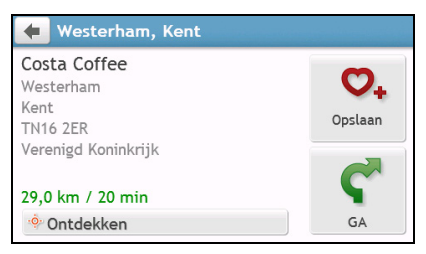

2. Tik op  $\Box$ **.** Het scherm *Opslaan* wordt weergegeven. De locatie is toegevoegd aan MY PLACES (MIJN LOCATIES).

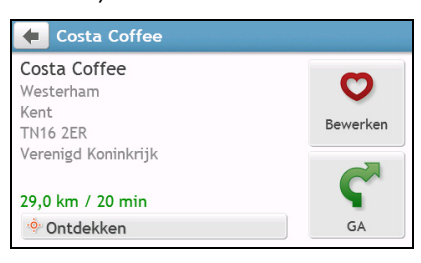

3. Om de locatie op te slaan als Thuis, tik op  $\bullet$ . Het scherm *Bewerken* wordt weergegeven. Tik op  $\sum$  +. De locatie is ingesteld als Thuis.

### **Hoe navigeer ik naar een opgeslagen locatie?**

1. Tik in het hoofdvenster op **. Het scherm FAVORIETEN** wordt weergegeven.

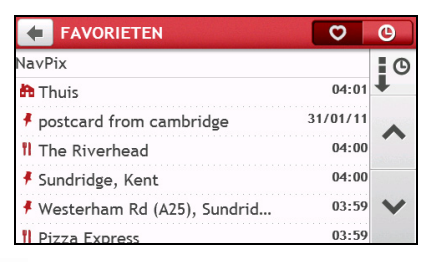

Tik boven de bladerknoppen op de knop Sorteren op om de sorteervolgorde van de onderdelen te wijzigen:

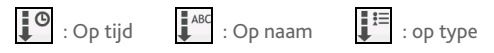

- 2. Tik de favoriete bestemming aan waarheen u wilt reizen. Het scherm *Preview (Vooraf bekijken)* wordt weergegeven.
- 3. Tik op  $\bigcirc$ . Uw Mio berekent de route vanaf uw huidige locatie. Het *Kaart* scherm wordt weergegeven.

### **Hoe navigeer ik naar Thuis?**

Als u geen adres als Thuis hebt ingesteld, zal u verzocht worden met de adreswizard een adres te zoeken wanneer u voor het eerst naar Thuis probeert te navigeren.

- 1. Tik in het hoofdvenster op **D**. Het scherm *FAVORIETEN* wordt weergegeven.
- 2. Tik op **. Het scherm** Preview (Vooraf bekijken) wordt weergegeven.
- 3. Tik op  $\bullet$ . Uw Mio berekent de route vanaf uw huidige locatie. Het *Kaart* scherm wordt weergegeven.

Nadat uw huis op de Mio is vastgelegd, tikt u op  $\ket{\cdot}$  in het hoofdvenster waarna u snel naar huis wordt geleid.

### **Hoe navigeer ik naar een recente plaats?**

Om navigeren naar een adres te vergemakkelijken, zal uw Mio automatisch al uw startlocaties en bestemmingen opslaan in een lijst met recente plaatsen.

- 1. Tik in het hoofdvenster op **. Het scherm FAVORIETEN** wordt weergegeven.
- 2. Tik op  $\left| \frac{a}{b} \right|$ . Het scherm *Recente plaatsen* wordt weergegeven.

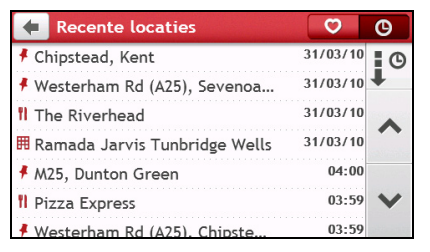

- 3. Tik een recente plaats aan. Het scherm *Preview (Vooraf bekijken)* wordt weergegeven.
- 4. Tik op  $\bullet$ . Uw Mio berekent de route vanaf uw huidige locatie. Het *Kaart* scherm wordt weergegeven.

### **Hoe bewerk ik een opgeslagen locatie in Mijn plaatsen?**

- 1. Tik in het hoofdvenster op **. Het scherm FAVORIETEN** wordt weergegeven.
- 2. Selecteer een te bewerken locatie. Het scherm *Preview (Vooraf bekijken)* wordt weergegeven.
- 3. Tik op  $\bigcirc$ . Het scherm *Bewerken* wordt weergegeven.

#### 4. Ga als volgt te werk:

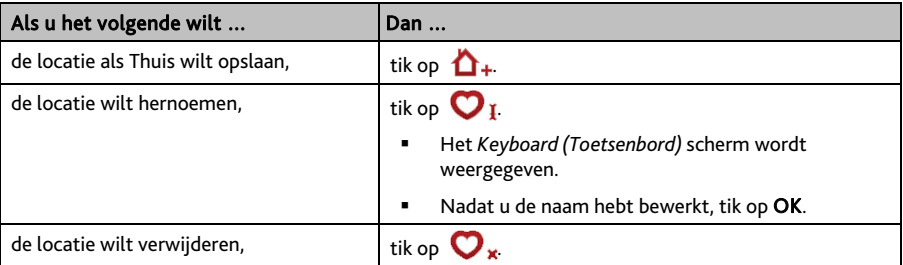

### **Hoe navigeer ik naar een** NavPix™**?**

NavPix™ is niet op alle modellen beschikbaar en wordt alleen in bepaalde landen geleverd.

NavPix<sup>™</sup> is een afbeelding of foto, gewoonlijk van een locatie, die ingebedde GPS-coördinaten bevat waarheen u kunt navigeren.

Om naar een NavPix™ locatie te navigeren moet er ofwel een GPS-fix beschikbaar zijn geweest toen de NavPix<sup>™</sup> werd genomen, of werden de GPS-coördinaten toegevoegd met behulp van MioMore Desktop.

**Hoe navigeer ik naar een** NavPix™ **in een album?** 

 $\bf 1$  Zie voor meer informatie over het importeren van de NavPix™ naar uw Mio de sectie over het Fotoalbum in "Wat is het MioMore Bureaublad?"

1. Tik in het hoofdvenster op **. Het scherm FAVORIETEN** wordt weergegeven.

#### 2. Tik op NavPix.

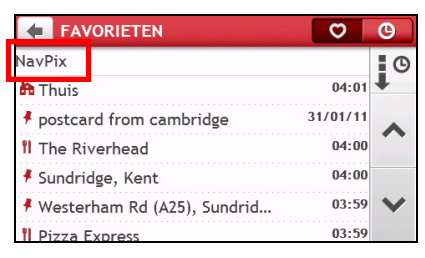

3. Selecteer het gewenste album ( ) in de lijst. Het album bevat uw foto's en geeft deze als miniaturen weer.

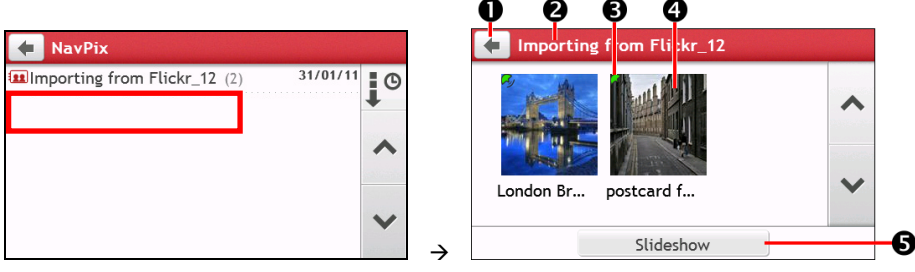

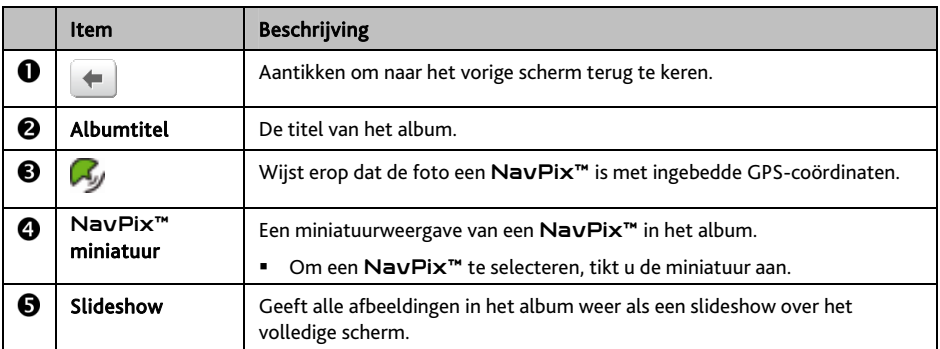

4. Tik op de miniatuur van de NavPix<sup>™</sup>. De NavPix<sup>™</sup> wordt op het volledige venster weergegeven.

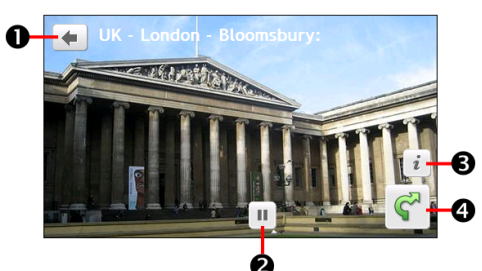

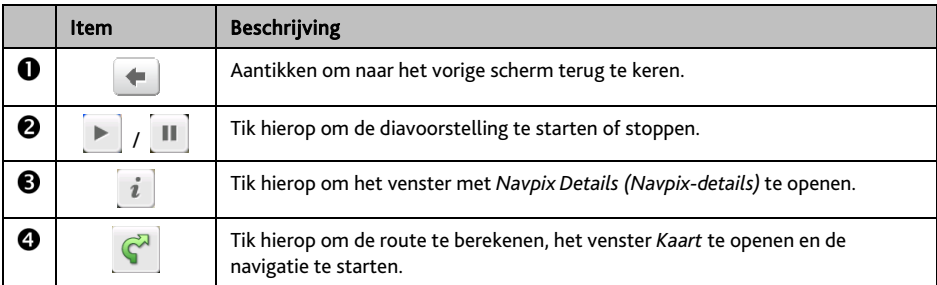

#### **Hoe kan ik de** NavPix™ **bewerken?**

- 1. Tik in het venster *Album* op de miniatuur van de NavPix™. De NavPix™ wordt op het volledige venster weergegeven.
- 2. Tik op  $\begin{bmatrix} i \end{bmatrix}$ . Het scherm *NavPix Details* wordt weergegeven.

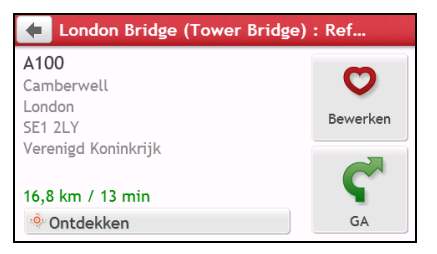

### 3. Ga als volgt te werk:

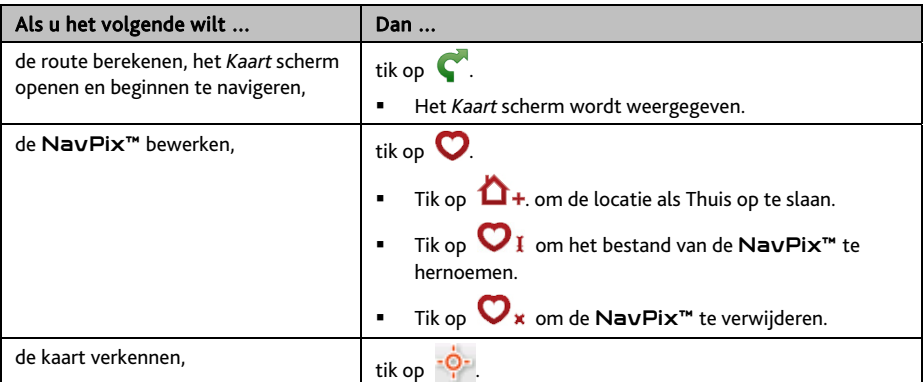

# **Hoe zoek ik een Nuttig adres (POI)?**

Een POI (Point of Interest of Nuttige plaats) is een genoemde locatie, attractie, bezienswaardigheid of openbare plaats die kan worden weergegeven als een pictogram op de kaart. POI's zijn gegroepeerd op categorie, zoals benzinestations, parken, stranden en musea.

## **Hoe kan ik de dichtstbijzijnde POI's vinden met IN DE BUURT?**

NEAR ME services allows you to quickly search the local area for common types of important POIs.

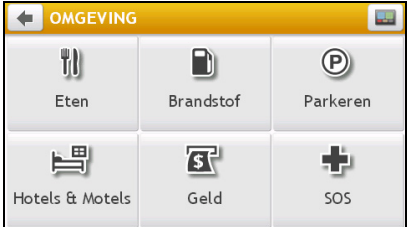

W) De dichtstbijgelegen restaurants, cafés, fastfoodrestaurants en andere eetgelegenheden zoeken.

De dichtstbijgelegen benzinestations zoeken.

 $\left( P\right)$ De dichtstbijgelegen parkings zoeken.

**S** 

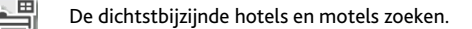

De dichtstbijgelegen banken en pinautomaten zoeken.

De dichtstbijgelegen hulpdiensten zoeken, inclusief ziekenhuizen en politie.

- 1. Tik in het hoofdvenster op . Het venster *IN DE BUURT* verschijnt.
- 2. Selecteer de gewenste POI-categorie (bijvoorbeeld Eten). Het zoekresultaat wordt weergegeven op het scherm *Select POI (POI selecteren)*.

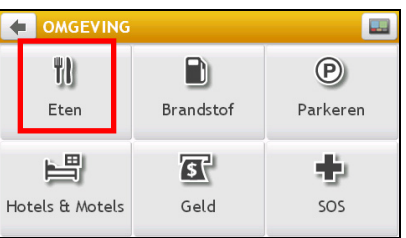

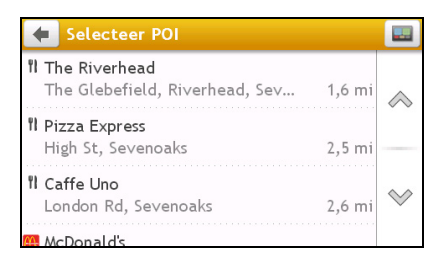

 $\rightarrow$ 

- 3. Tik op  $\triangle$  of  $\heartsuit$  om omhoog of omlaag te schuiven in de lijst. Selecteer het gewenste item om het bestemmingsscherm weer te geven.
- 4. Ga als volgt te werk:

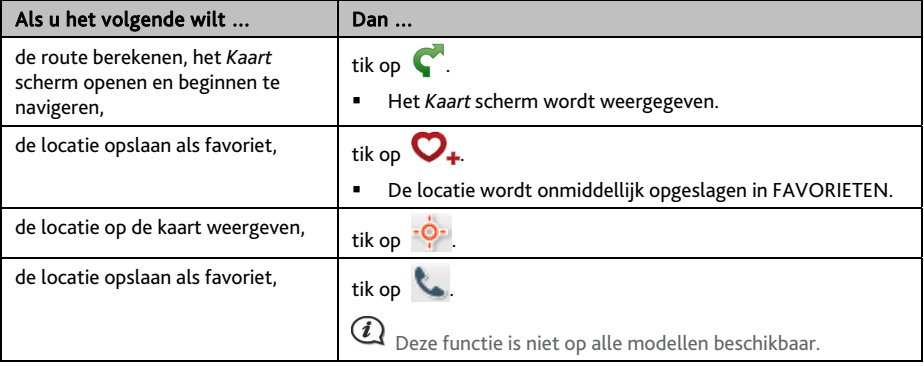

### **Hoe kan ik de POI's vinden met VERKENNEN?**

EXPLORE is niet op alle modellen beschikbaar en wordt alleen in bepaalde landen geleverd.

Afhankelijk van het model van uw Mio kunt u met Kaart verkennen naar POI's zoeken. Met de kaart *Ontdek* kunt u een bepaald gebied ontdekken, er nuttige adressen (POI's) vinden of naar een adres navigeren. Als u geen GPS-fix heeft, zal uw laatst gekende locatie op de kaart worden weergegeven.

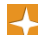

1. Tik in het hoofdvenster op **NA**. Het venster *VERKENNEN* verschijnt.

- 2. In het venster VERKENNEN kunt u:
	- De informatie over de geselecteerde POI bekijken die bovenin het venster verschijnt.
	- De kaart aantikken en slepen om het door u gewenste lokale gebied te ontdekken.
	- De kaart aantikken om een groep POI's in de nabije omtrek weer te geven. Een POI-pictogram aantikken om meer informatie te tonen en naar de POI te navigeren.

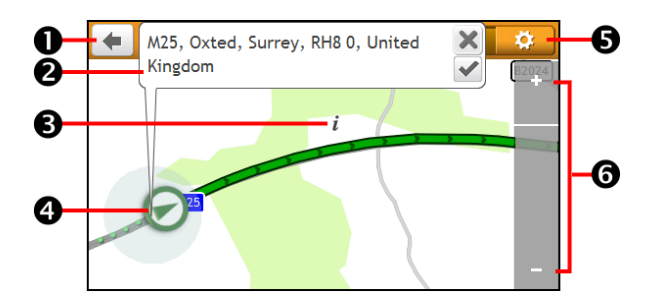

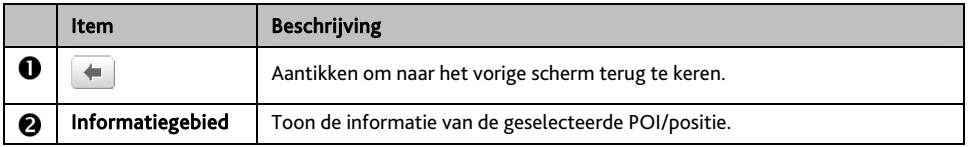

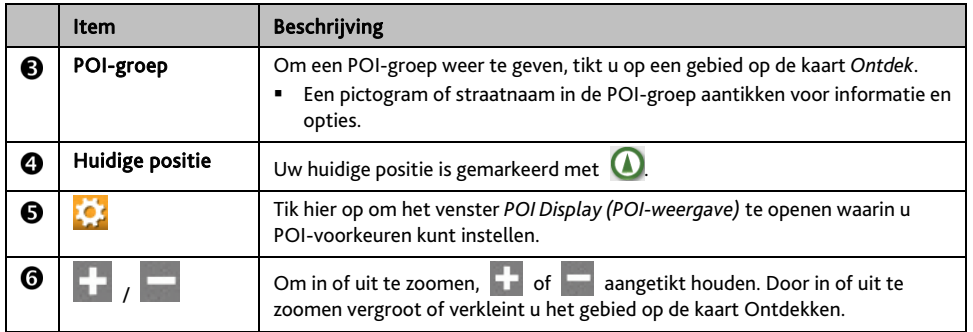

#### **Hoe zoek ik een POI met de POI-groep?**

Tik op de geselecteerde POI om het venster te openen met de bestemmingsgegevens voor de POI.

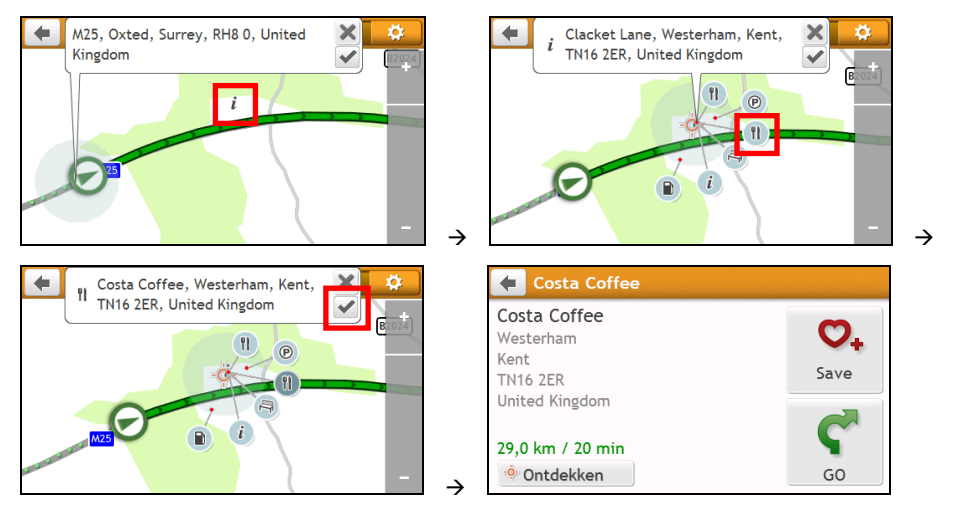

Ga als volgt te werk:

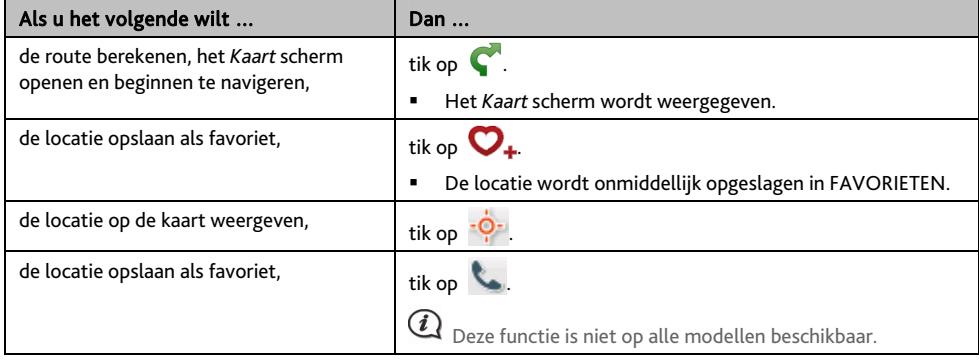

#### **Hoe stel ik mijn POI-voorkeuren in?**

POI's (nuttige adressen of "Points of Interest") zijn gegroepeerd in categorieën. U kunt ervoor kiezen om pictogrammen van alle POI categorieën op de kaartschermen te tonen (of te verbergen) of enkel pictogrammen van geselecteerde categorieën.

Misschien bent u enkel geïnteresseerd in amusementsgelegenheden en ziet u andere categorieën, zoals scholen, liever niet.

1. Tik op **10.** Het scherm *Instellingen locaties* wordt weergegeven.

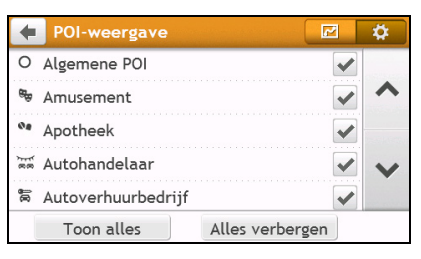

2. Ga als volgt te werk:

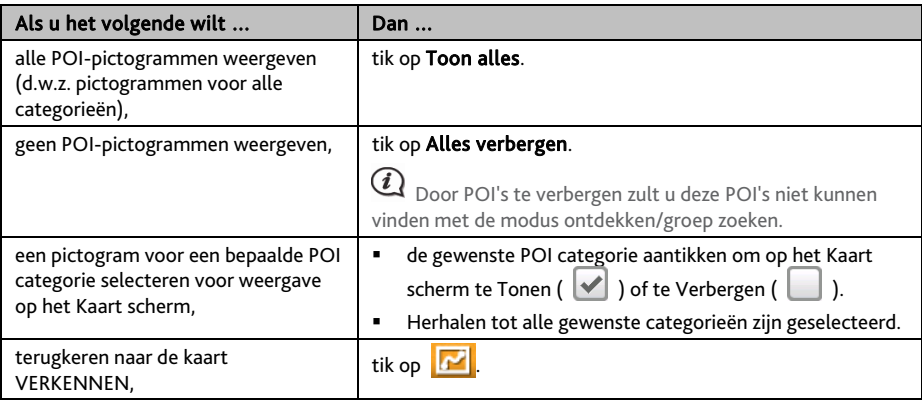

Uw voorkeuren worden automatisch opgeslagen.

### **Hoe kan ik een POI op type zoeken?**

- 1. Tik in het hoofdvenster op **. O**
- 2. Tik op  $\mathbf{i}$ . Het scherm *POI Menu (POI-menu)* wordt weergegeven.

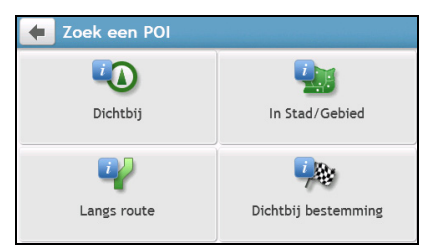

#### 3. Ga als volgt te werk:

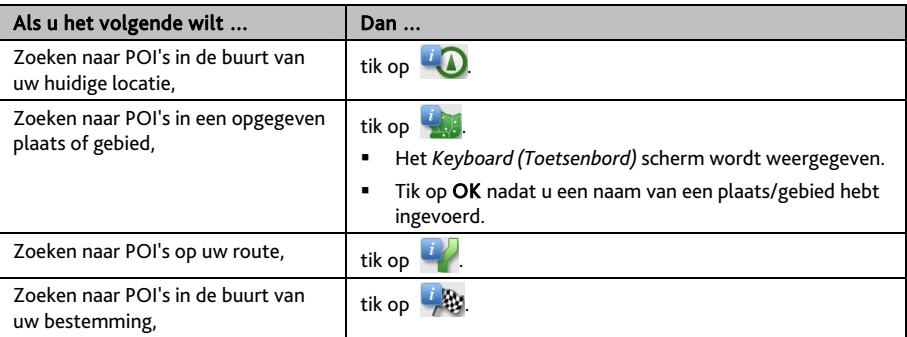

### 4. Ga als volgt te werk:

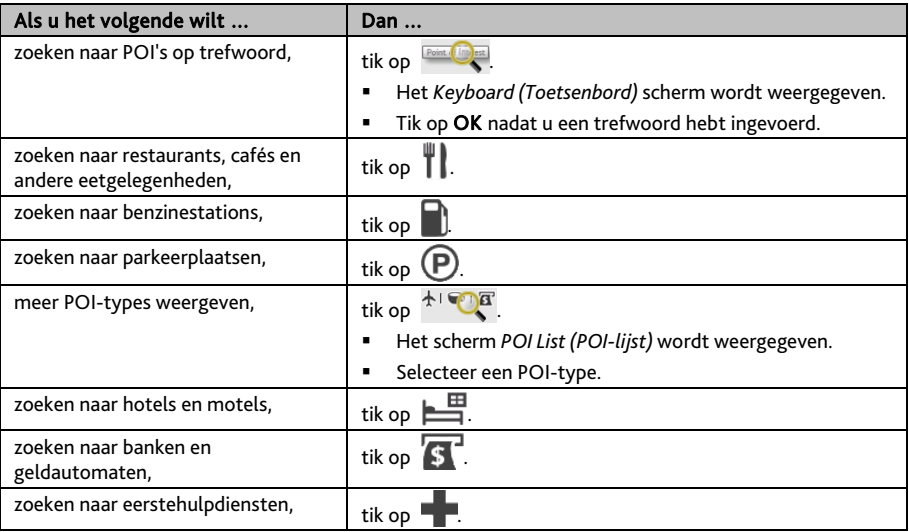

#### 5. Tik op het gewenste item in de lijst.

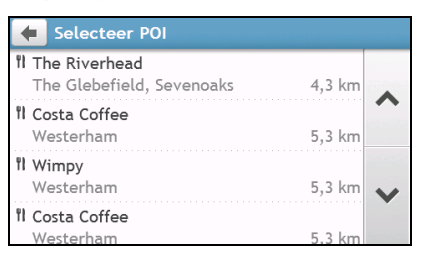

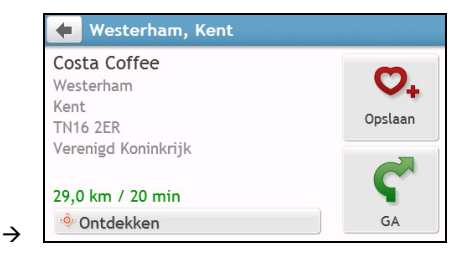

#### 6. Ga als volgt te werk:

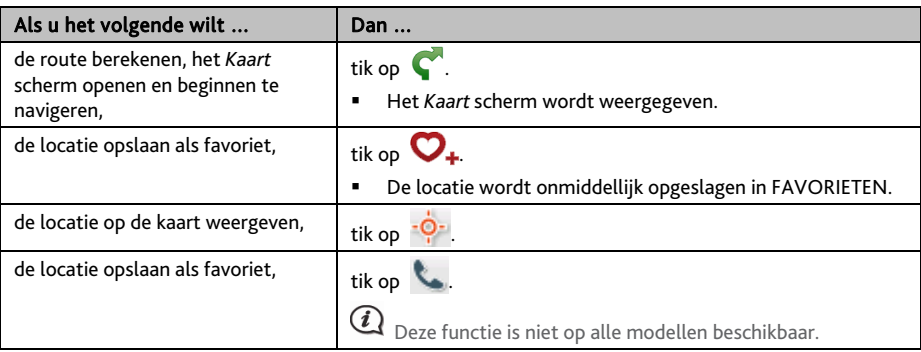

### **Hoe kan ik een POI op trefwoord zoeken?**

Voltooi het volgende om te navigeren naar een POI dat u op trefwoord zoekt.

- 1. Tik in het hoofdvenster op
- 2. Tik op  $\overline{Q}$ .
- 3. Typ het sleutelwoord voor de POI of het adres waarnaar u wilt zoeken.

Voorbeeld 1: zoeken naar een POI (Inn) op sleutelwoord.

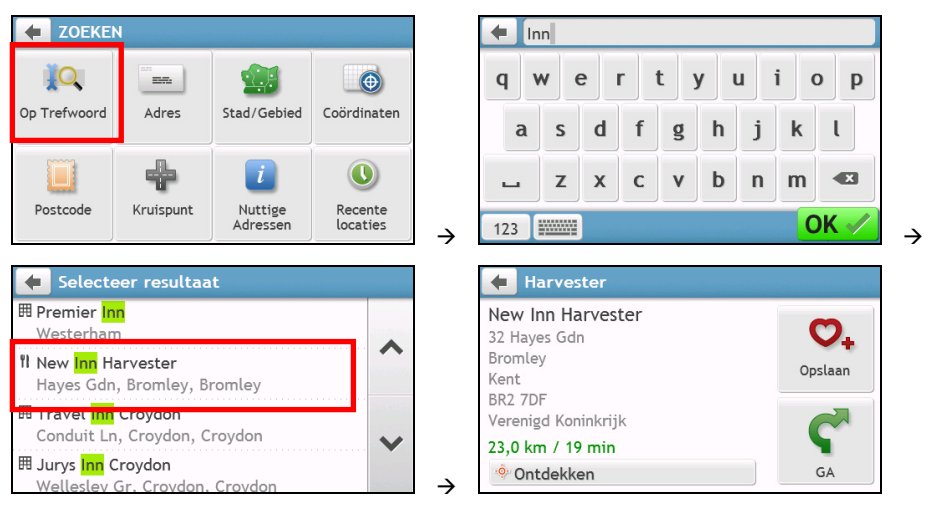

Voorbeeld 2: zoeken naar het adres (Elizabeth Way) op sleutelwoord

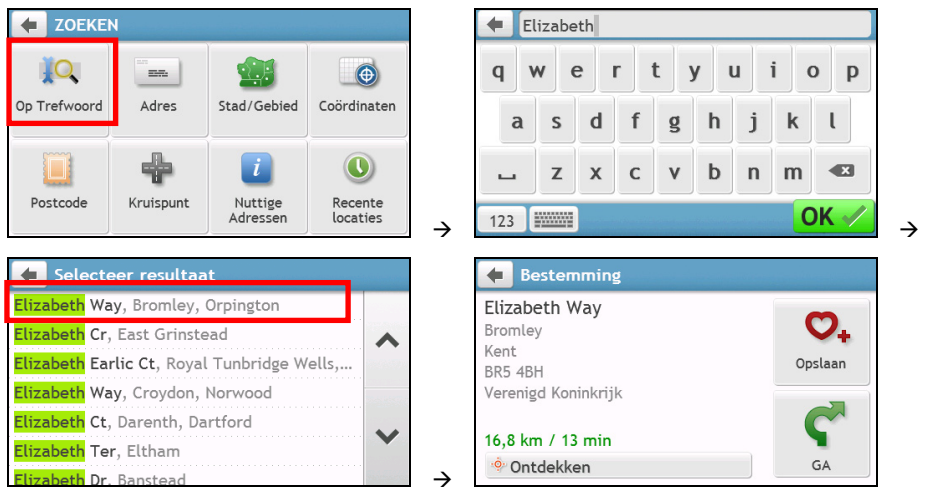

4. Ga als volgt te werk:

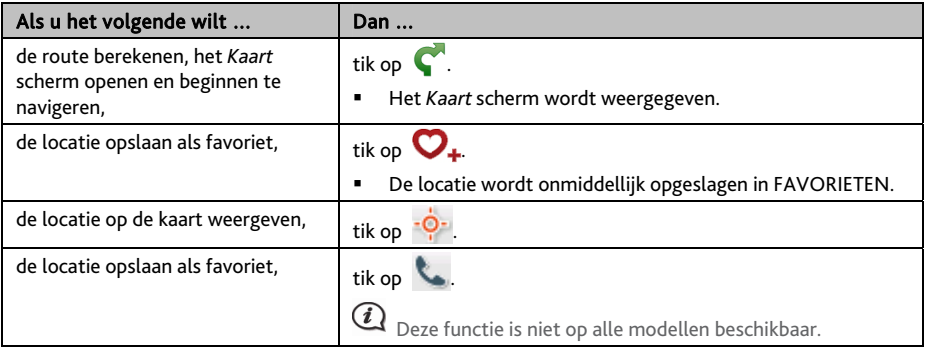

## **Hoe ontvang ik actuele verkeersinformatie via TMC?**

#### Verkeersinformatie is alleen beschikbaar op bepaalde modellen en in bepaalde landen.

Uw Mio kan actuele verkeersinformatie ontvangen over alle hoofdwegen en autosnelwegen, zodat u potentiële vertragingen op uw route kunt vermijden Berichten over gebeurtenissen en verkeerspictogrammen worden weergegeven vanaf het ogenblik dat ze zich voordoen. Als een gebeurtenisbericht uw huidige locatie bedekt, wordt de kaart aangepast, zodat u zowel het bericht als uw locatie kunt zien.

**Hoe ontvangt mijn Mio verkeersinformatie?** 

Naargelang het model kunt u actuele verkeersinformatie op uw Mio ontvangen met de ingebouwde TMC-ontvanger of via de Mio accessoirekit voor verkeersinformatie. De accessoirekit voor verkeersinformatie is apart verkrijgbaar.

Het verkeerskanaal (TMC (Traffic Message Channel)) zendt verkeersinformatie in real time uit via het FM-radiogegevenssysteem (RDS). FM-radiostations zenden TMC-gegevens uit over een cyclus van verschillende minuten waarbij honderden gebeurtenissen aan TMC-ontvangers worden doorgezonden.

Op bepaalde modellen en in bepaalde landen is TMC verkrijgbaar tegen betaling.

### **Hoe weet ik wanneer zich een verkeersgebeurtenis voordoet?**

Wanneer u door een gebied reist waarin u verkeersupdates kunt ontvangen, zal uw Mio deze gebeurtenissen decoderen en ze op het scherm weergeven. Op de locatie van de gebeurtenis zal op de kaartschermen een pictogram worden weergegeven, en een geluidsignaal hoorbaar zijn als zich op uw route een gebeurtenis heeft voorgedaan. Als een gebeurtenis zich over een bepaalde afstand voordoet, wordt de weg gemarkeerd en duiden pijlen de getroffen rijrichting aan.

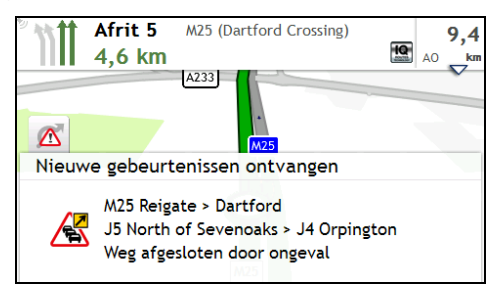

Onderaan het scherm wordt een bericht weergegeven met de naam van de weg, het gedeelte van de weg dat is getroffen en het type gebeurtenis dat zich heeft voorgedaan. Het bericht blijft 8 seconden lang op het scherm en wordt aan de *Gebeurtenissen* toegevoegd.

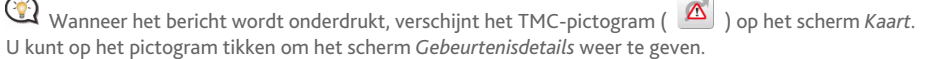

### **Scherm Verkeersoverzicht**

Wanneer u het bericht van de verkeerssituatie ziet op het scherm met uw reisroute, kunt u het scherm *Verkeer* om een algemeen overzicht van de verkeerssituatie op uw route weer te geven, inclusief alle gebeurtenissen in de onmiddellijke omgeving.

Afhankelijk van het model Mio kunt u de verkeersstatus bekijken door:

- in het venster *Kaartopties* te tikken op .
	- in het hoofdvenster te tikken op  $\blacksquare$

 $\mathbf Q$  Naargelang het model van uw Mio, is verkeersinformatie mogelijk niet beschikbaar, of vereist deze een abonnement of een verkeersaccessoirekit (afzonderlijk verkrijgbaar).

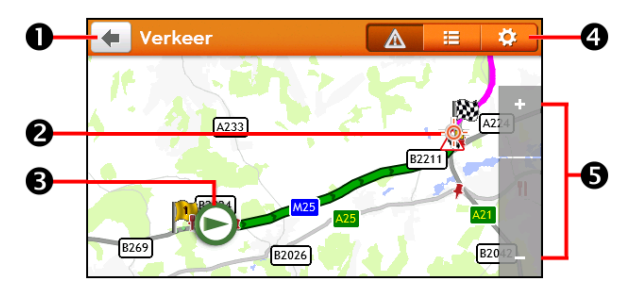

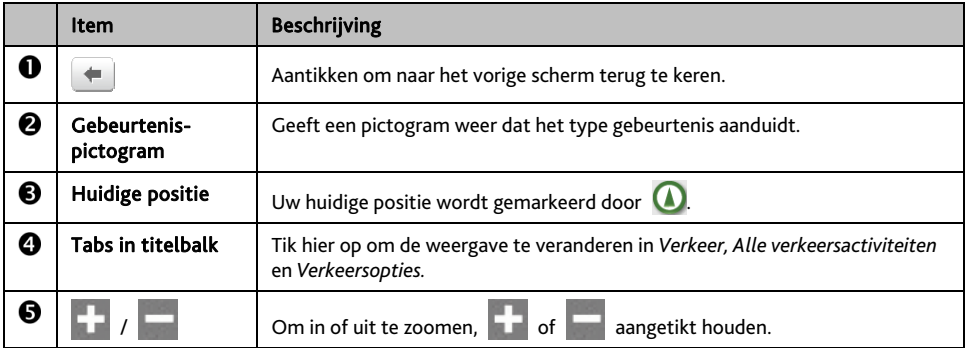

### **Hoe bekijk ik een lijst van alle gebeurtenissen op mijn route?**

Uw Mio creëert een lijst van gebeurtenissen naarmate die worden ontvangen en die op het scherm *Gebeurtenissen* wordt weergegeven.

Tik op het scherm *Verkeer* op **...** 

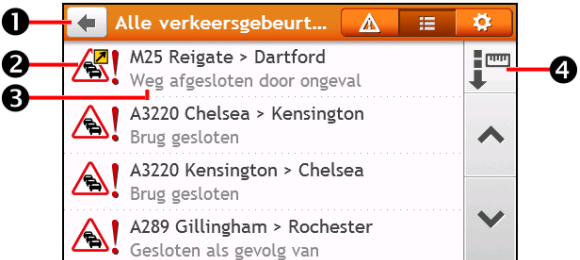

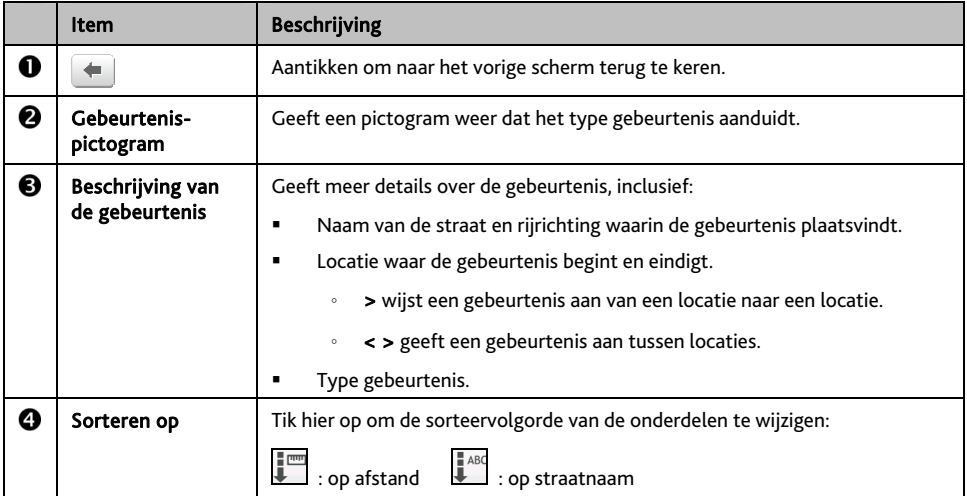

### **Hoe bekijk ik verkeersdetails?**

Tik op het scherm *Gebeurtenissen* op de gebeurtenis die u wilt weergeven. Het scherm *Gebeurtenisdetails* wordt weergegeven.

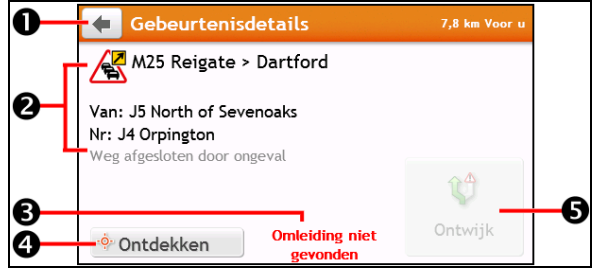

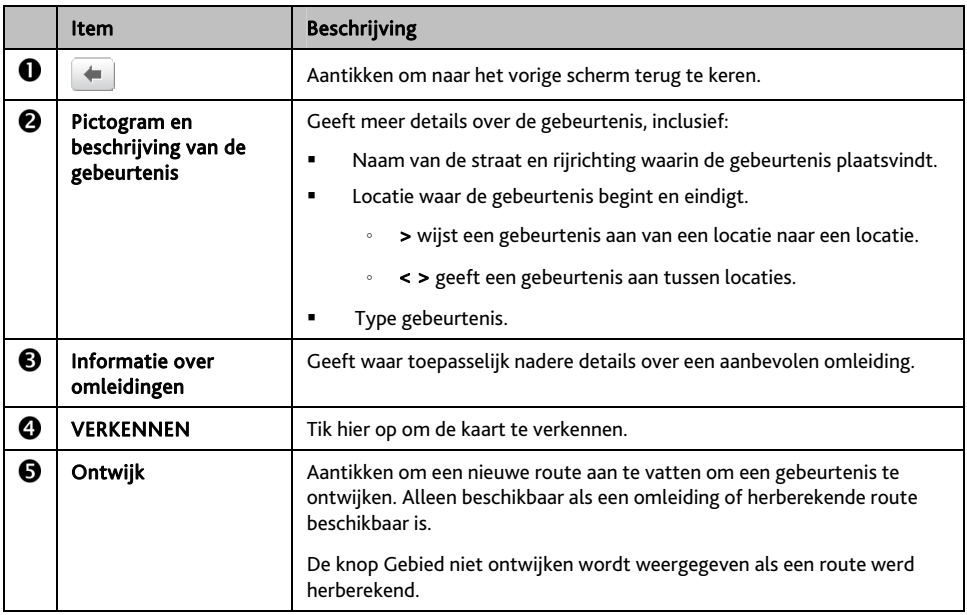

 $\bigcirc$  Als de informatie over de omleiding beschikbaar is, worden de details weergegeven als aanbeveling voor omrijden in het venster *Details van gebeurtenis*

#### **Hoe weet ik of een omleiding aanbevolen is?**

Als zich een verkeersgebeurtenis of opruiming op uw route voordoet, zal vaak een omweg worden aanbevolen. Deze omweggebeurtenis zal vaak in de statusbalk op de kaartschermen worden weergegeven.

 $\, {\bf Q} \,$  Omwegen zijn enkel aanbevolen voor verkeersgebeurtenissen of opruimingen op een berekende route.

#### **Hoe ontwijk ik een gebeurtenis op mijn route?**

- 1. In het scherm *Gebeurtenissen*, tikt u op de gebeurtenis. Het scherm *Gebeurtenisdetails* wordt weergegeven.
- 2. Als een omweg werd berekend om een gebeurtenis op uw route te ontwijken, is Ontwijken beschikbaar. Dit aantikken om de nieuwe route te accepteren en de gebeurtenis te ontwijken. Het *Kaart scherm* wordt weergegeven.

### **Verkeersberichten**

Het scherm *Gebeurtenisdetails* geeft informatie weer over de status van de omleiding.

#### **Bericht Omleiding niet beschikbaar**

Als een omleiding niet beschikbaar is, wordt een van de volgende berichten weergegeven:

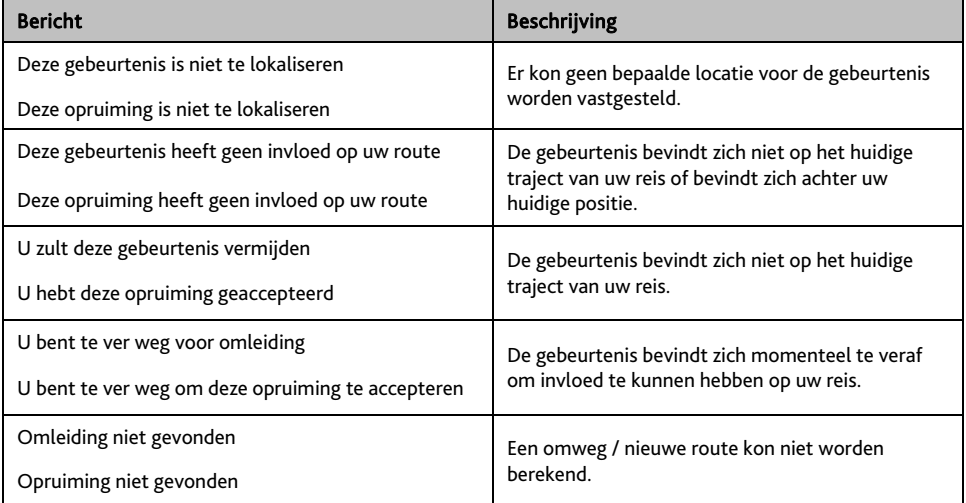

#### **Berichten Omleiding aanbevolen**

Indien een omleiding wordt aanbevolen, wordt een van de volgende berichten weergegeven:

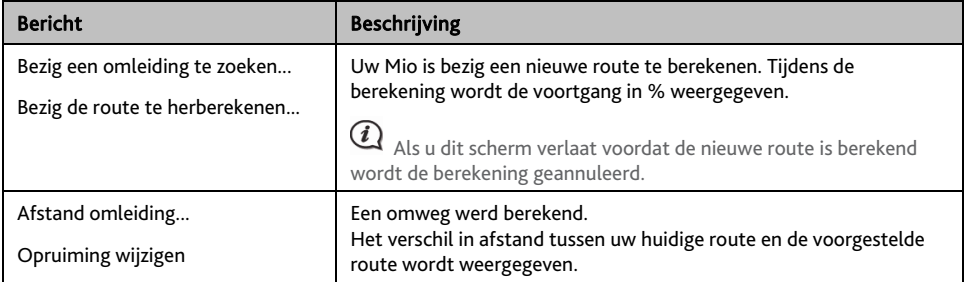

### **Verkeersvoorkeuren**

U kunt uw huidige verkeerssysteemstatus bekijken en opties veranderen door uw verkeersvoorkeuren aan te passen.

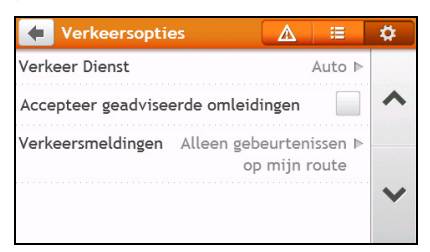

#### **TMC service**

1. Tik in het venster *Verkeersopties* op Verkeersdienst. Het scherm *Verkeer Dienst* wordt weergegeven.

Het scherm TMC service geeft de frequentie weer van het station dat momenteel wordt gebruikt om informatie over verkeersgebeurtenissen te ontvangen. Een balk geeft de sterkte aan van het ontvangen verkeerssignaal; hoe meer groene balkjes hoe sterker het signaal.

2. Om het radiostation van uw voorkeur te wijzigen, selecteert u dit in de lijst. U kunt Automatisch selecteren om het verkeerssignaal automatisch te ontvangen.

#### **Aanbevolen omleidingen automatisch accepteren**

Als Aanbevolen omleidingen accepteren is geselecteerd, wordt de route automatisch opnieuw gepland als de omleiding door de verkeersdienst wordt aanbevolen.

#### **Melding van verkeersgebeurtenissen**

- 1. Tik in het venster *Verkeersopties* op Verkeersberichten. Het venster *Verkeersberichten* verschijnt.
- 2. Ga als volgt te werk:

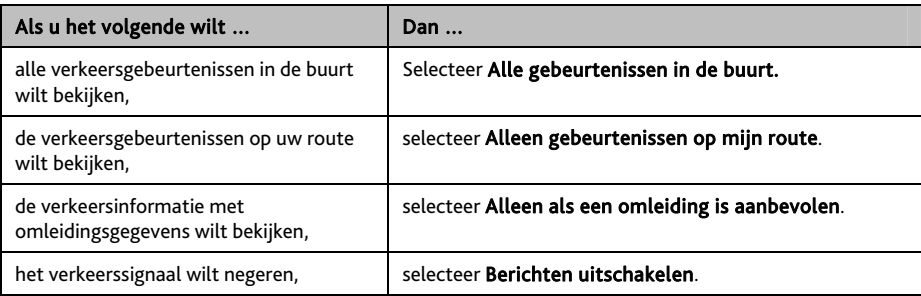

## **Wat is Travel Book?**

### TRAVEL BOOK is niet beschikbaar op alle modellen en is alleen in bepaalde landen verkrijgbaar.

Travel Book is een reeks stadsgidsen die gedetailleerde kaarten met POI's bevatten voor de grote steden in de regio. De stadsgidsen bieden informatie over accommodatie, eetgelegenheden, nachtleven, zakelijke activiteiten, winkelen, belangrijke toeristische punten en praktische informatie zoals banken, medische centra, busstations enz.

 $\mathbf Q$  Travel Book wordt door een externe leverancier aangeboden. Mio geeft geen garantie, expliciet of impliciet, voor de nauwkeurigheid van de gegevens binnen deze database.

### **Hoe kan ik de WCities Travel Guides gebruiken?**

1. Tik in het hoofdvenster op . Het venster *Reisgidsen* verschijnt.

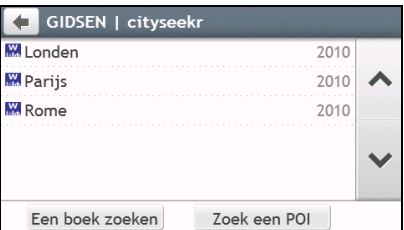

- 2. Selecteer uw stad in de lijst.
- 3. Selecteer een POI-categorie in de lijst.
- 4. Typ het sleutelwoord om naar een POI te zoeken. Wanneer u klaar bent, tikt u op OK.
- 5. Selecteer een POI in de lijst. Het venster *POI-details* verschijnt.
- 6. Ga als volgt te werk:

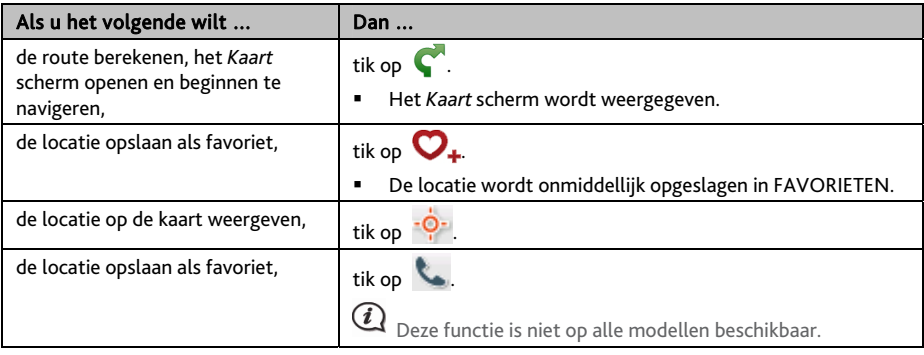

### **Hoe gebruik ik de Michelin-gidsen?**

1. Tik in het hoofdvenster op . Het venster *Michelin* verschijnt.

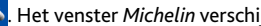

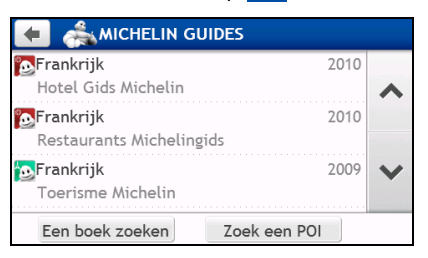

- 2. Selecteer een categorie in de lijst.
- 3. Selecteer een zoekfilter in de lijst.
- 4. Typ het sleutelwoord om naar een POI te zoeken. Wanneer u klaar bent, tikt u op OK.
- 5. Selecteer een POI in de lijst. Het venster *POI-details* verschijnt.
- 6. Ga als volgt te werk:

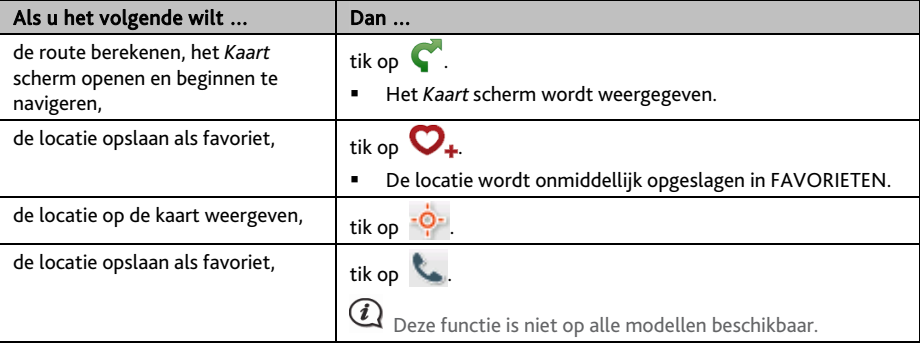

## **Hoe geef ik video weer op mijn Mio via AV IN?**

#### De functie AV IN is niet op alle modellen beschikbaar.

Uw Mio is voorzien van een AV IN-aansluiting die van uw Mio een extern venster maakt om video van een externe bron met composiet video weer te geven.

 $\sigma$ 

De functie AV IN ondersteunt NTSC en PAL.

- 1. Voordat u de functie AV IN gebruikt, moet u de Mio aansluiten op een externe AV-bron volgens de aanwijzingen in de *Hardware gebruikershandleiding.*
- 2. Tik in het hoofdvenster op **22.** Het venster *AV* verschiint.
- 3. Nu kunt u de video weergeven. Het weergavevenster verschijnt op de Mio.
- 4. Tik op  $\overline{\omega}$  om het afspelen te stoppen.

## **Hoe bel ik met de handen vrij?**

### De functie handenvrij bellen is niet op alle modellen beschikbaar.

Als u een mobiele telefoon met de *draadloze technologie* van Bluetooth hebt, kunt u de Mio gebruiken als set om in de auto handenvrij te bellen of een internetverbinding tot stand te brengen. Het kan ook dienen om met een Bluetooth mono/stereo-oortelefoon audio af te spelen. Modellen die met Bluetooth zijn uitgerust kunnen informatie uitwisselen over een afstand van ongeveer 10 meter (30 voet) zonder fysieke verbinding.

Voordat u deze functie kunt gebruiken moet u uw mobiele telefoon afstemmen op uw Mio. Zorg ervoor dat de draadloze functie van Bluetooth op uw mobiele telefoon is ingeschakeld voordat u ze op elkaar begint af te stemmen. Wanneer u een mobiele telefoon/koptelefoon zoekt of er een verbinding mee tot stand brengt, wordt de Bluetooth op uw Mio automatisch ingeschakeld. Om energie te besparen, staat Bluetooth standaard UIT.

### **Hoe stem ik mijn Mio af op een mobiele telefoon met Bluetooth?**

- 1. Tik in het hoofdvenster op **12.** → **Bluetooth**. Het scherm *Bluetooth* wordt weergegeven.
- 2. Tik op **. Het scherm** *Nieuwe apparaten zoeken* **toont een lijst van Bluetooth-apparaten in de omgeving.**

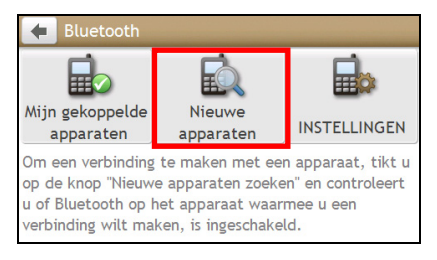

- 3. Selecteer het apparaat in de lijst. Het scherm *Verbinden* wordt weergegeven.
- 4. Ga als volgt te werk:

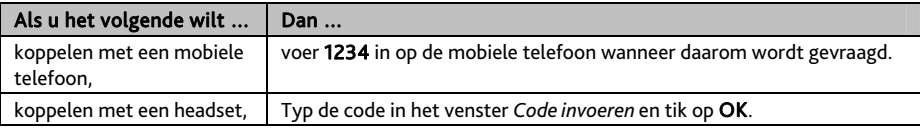

5. Wanneer u klaar bent, verschijnt het scherm *Bluetooth*.

Wanneer u uw mobiele telefoon op uw Mio afstemt, wordt tussen beide apparaten een verbinding tot stand gebracht. De 12 recentst gekoppelde apparaten worden in het venster *Mijn gekoppelde apparaten* weergegeven.

#### **Detailscherm gekoppeld apparaat**

Tik op het scherm *Bluetooth* op . Het scherm *Mijn gekoppelde apparaten* wordt weergegeven.

#### Het Bluetooth-pictogram naast het gekoppelde apparaat geeft de verbindingsstatus aan:

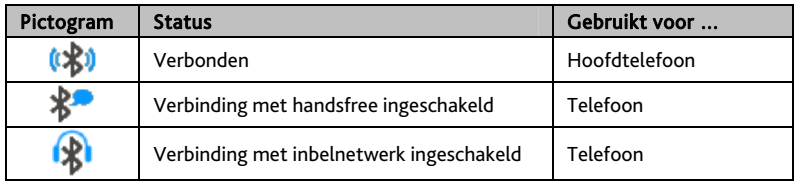

#### **Internetinstellingen configureren?**

Zodra de internetverbinding is ingeschakeld, krijgt u toegang tot live-informatie via internet.

1. Tik op het gekoppelde apparaat vanaf het scherm *Mijn gekoppelde apparaten* en tik daarna op .

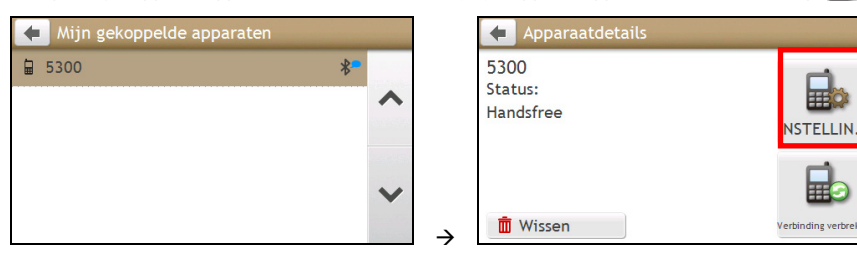

- 2. Tik op Internetinstellingen. Het scherm *Internetinstellingen* wordt weergegeven.
- 3. Ga als volgt te werk:

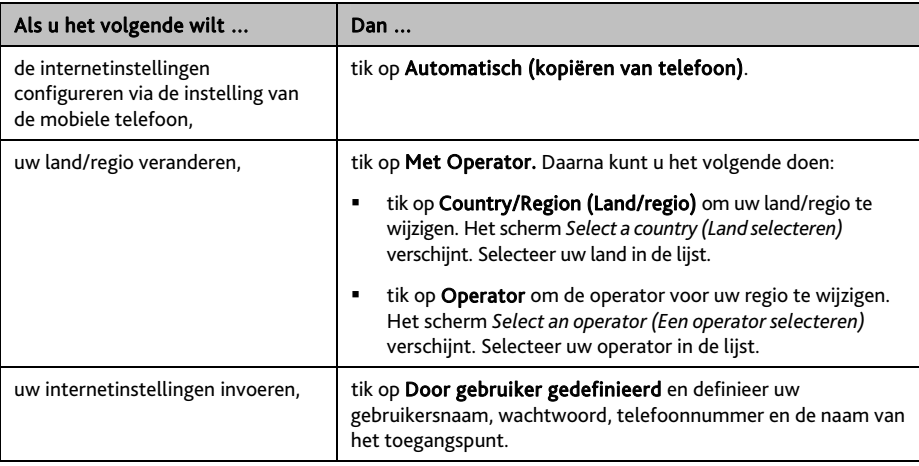

 Als er geen internetinstellingen beschikbaar zijn, wordt een waarschuwing weergegeven. Neem voor nadere informatie contact op met uw dienstverlener voor mobiele telefonie.

### **Hoe bel ik iemand?**

De functie handenvrij bellen kan op uw Mio worden AAN- of UIT geschakeld. Als ze is AAN geschakeld kunnen de volgende mogelijkheden worden benut:

- Nummer van de beller weergeven
- Telefoonboek downloaden
- **•** Ontvangen oproepen beantwoorden of negeren
- Kies een nummer via de schermen *Kiezen*, *Favorieten*, *Contacten* en de schermen *Recente oproepen*

1. Tik in het hoofdvenster op . Het venster *Telefoon* verschijnt.

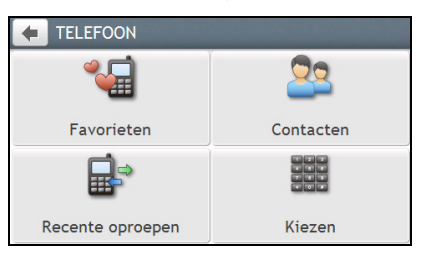

- 2. Tik in het scherm *Telefoon* op . Het scherm *Kiezen* wordt weergegeven.
- 3. Voer het nummer in dat u wilt bellen.
	- Om het laatst ingevoerde teken te verwijderen, tikt u op ...
	- Om het volledige nummer te wissen, houdt u

 Het nummer van het laatste gesprek wordt weergegeven wanneer u de volgende keer het scherm *Kiezen* terug opent. Het nummer wordt gewist zodra u een nieuw nummer begint in te voeren.

 $\bigoplus$  Bij internationale oproepen moet het telefoonnummer voorafgegaan worden door een landnummer. Op uw Mio wordt de landcode van de rest van de cijferreeks gescheiden door een +. Als u een internationale oproep wilt plaatsen, houdt u 0 ingedrukt tot het + teken verschijnt.

- 4. Tik op **CO**proep aan om de oproep te plaatsen.
- 5. Ga als volgt te werk:

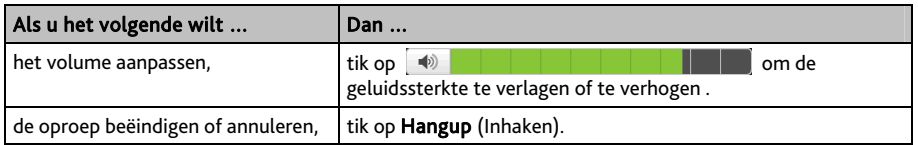

#### **Hoe kan ik een oproep ontvangen?**

Wanneer u een oproep ontvangt, zal het scherm *Incoming Call* (*Ontvangen oproep)* verschijnen.

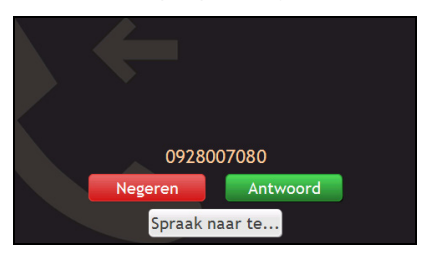

#### Ga als volgt te werk:

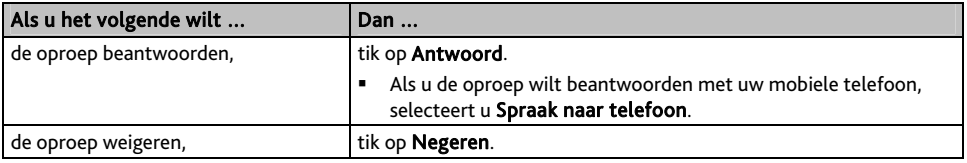

### **Opties bij In Gesprek**

Wanneer een oproep bezet is, wordt het scherm voor de oproep bezet weergegeven zoals hieronder:

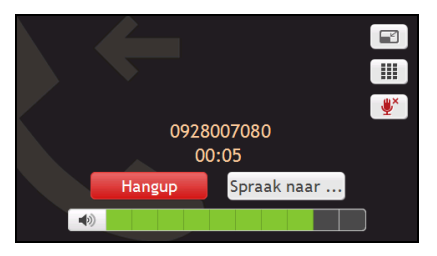

Ga als volgt te werk:

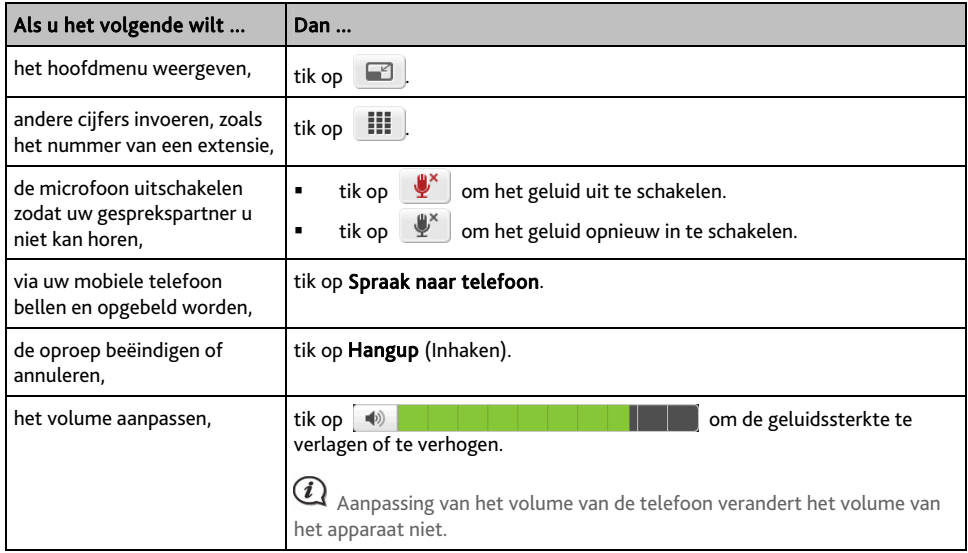

#### **Hoe bel ik een contact?**

- 1. Tik op het scherm *TELEFOON* op . Het scherm *Contacten* wordt weergegeven.
- 2. Selecteer in de lijst een contact. Het scherm *Contactdetails* wordt weergegeven.
- 3. Tik op **.** Het scherm *Select Number (Nummer selecteren)* verschijnt.
- 4. Ga als volgt te werk:

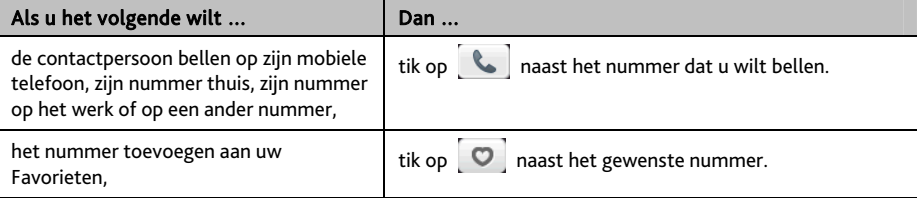

## **Hoe bekijk ik mijn belgeschiedenis?**

In het scherm *Geschiedenis* kunt u een lijst bekijken van Ontvangen oproepen, Geplaatste oproepen en Gemiste oproepen.

Het scherm *Geschiedenis* geeft een lijst van de oproepen die u hebt gemaakt terwijl uw Mio met een mobiele telefoon was verbonden. De nummers staan geordend op tijdstip, met de meest recente bovenaan. Uw Mio kan maximaal 30 nummers opslaan; beperkt tot 10 elk voor ontvangen, geplaatste en gemiste oproepen.

- 1. Tik in het scherm *TELEFOON* op . Het scherm *Recente oproepen* wordt weergegeven.
- 2. Tik op een item in de lijst. Het scherm *Call Record (Oproepregistratie)* wordt weergegeven.
- 3. Ga als volgt te werk:

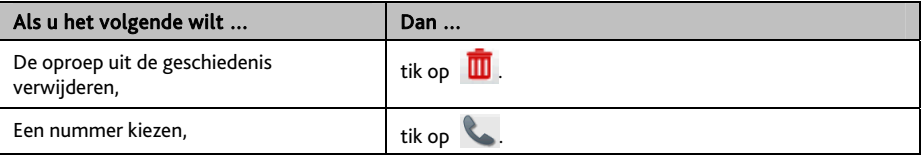

Om alle oproepen uit de belgeschiedenis te verwijderen, tikt u op **UI** op het scherm *Call History (Belgeschiedenis)*.

## **Wat is MioMore Service?**

### MioMore Service is niet op alle modellen en enkel in bepaalde landen beschikbaar.

Met de MioMore Service kunt u online zoeken naar actuele POI-gegevens en weervoorspellingen voor maximaal vijf steden ontvangen. Met MioMore kunt u naar POI's zoeken en navigeren of u kunt naar POI's navigeren die u met MioMore Bureaublad hebt gedownload.

Om naar PIO's te zoeken en recente weervoorspellingen te ontvangen met uw Mio moet u uw Mio met uw mobiele telefoon koppelen. Als uw Mio niet met uw mobiele telefoon is gekoppeld, verschijnt het venster *Bluetooth.* Zie voor meer informatie de sectie "Hoe koppel ik mijn Mio met een Bluetooth-apparaat?".

 $\overline{(\mathbf{i})}$  Dit kan extra kosten opleveren. Alle kosten worden u door uw netwerkaanbieder in rekening gebracht. Vraag uw netwerkaanbieder naar de details.

### **Hoe zoek ik een POI met Google Local Search?**

1. Tik in het hoofdvenster op . Het scherm *Google Local Search* wordt weergegeven.

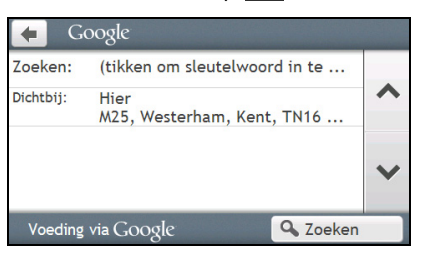

2. Ga als volgt te werk:

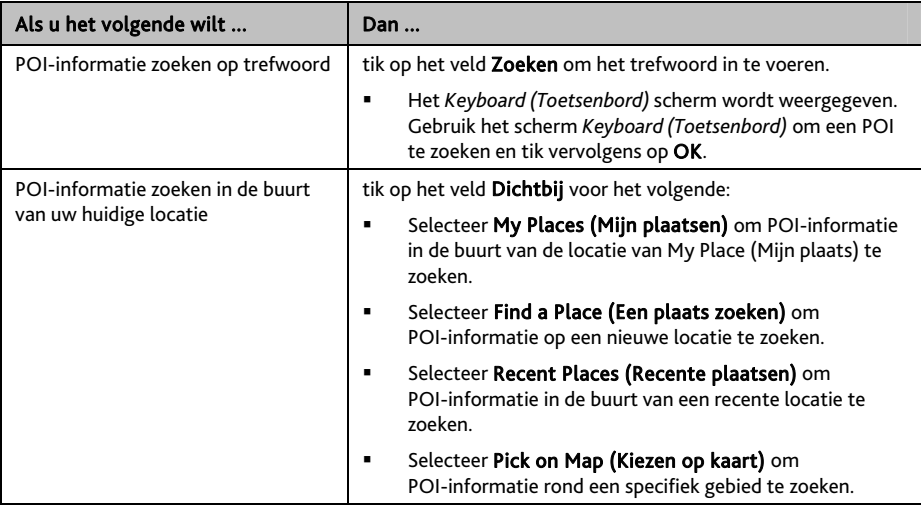

3. Tik op Zoeken. Het scherm *Select Result (Resultaat selecteren)* wordt weergegeven. Tik in de resultatenlijst op een POI om het scherm *Preview (Voorbeeld)* weer te geven.

#### 4. Ga als volgt te werk:

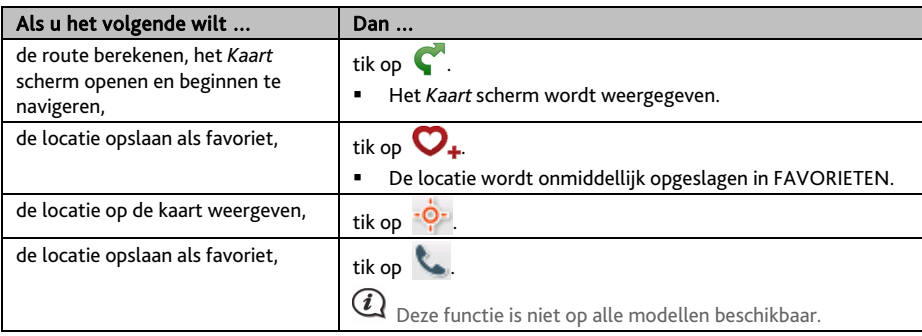

### **Hoe zoek ik met Lokaal zoeken naar een POI?**

- 
- 1. Tik in het hoofdvenster op **E**<sup>22</sup> → Lokaal zoeken. Het venster *Lokaal zoeken* verschijnt.
- 2. Ga als volgt te werk:

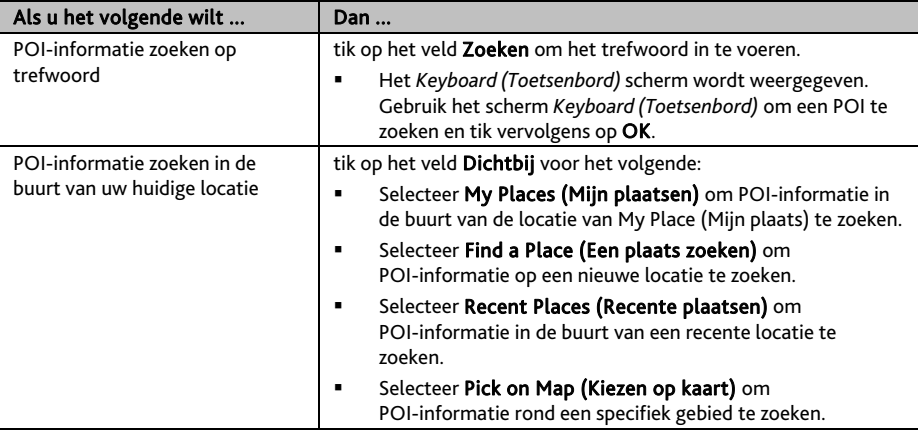

- 3. Tik op Zoeken. Het scherm *Select Result (Resultaat selecteren)* wordt weergegeven. Tik in de resultatenlijst op een POI om het scherm *Preview (Voorbeeld)* weer te geven.
- 4. Ga als volgt te werk:

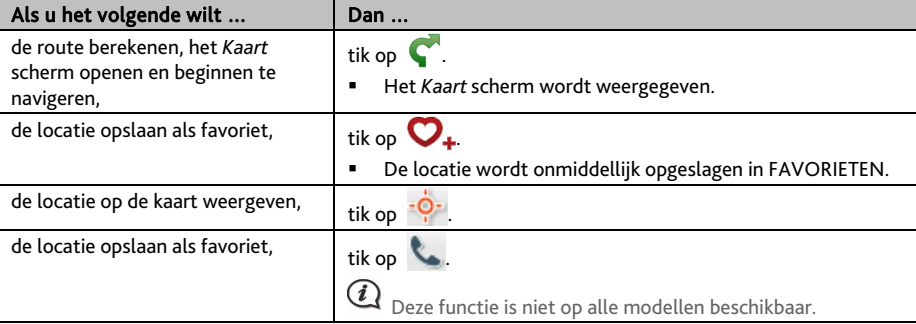

### **Hoe vind ik weerinformatie?**

- 1. Tik in het hoofdvenster op  $\mathbf{R} \rightarrow \mathbf{W}$ eer.
- 2. Tik op Stad toevoegen en volg de aanwijzingen om uw regio, land en stad te selecteren. Daarna wordt de geselecteerde stad aan de lijst toegevoegd.

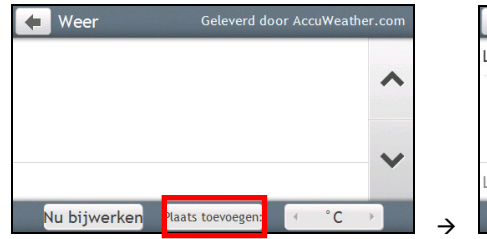

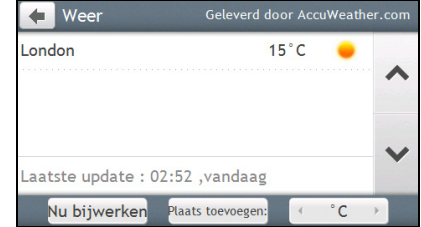

**Hoe bekijk ik de weersverwachting voor een toegevoegde stad?** 

- 1. Tik in het scherm *Weer* op Nu bijwerken. De recentste weersvoorspelling wordt automatisch bijgewerkt.
- 2. Tik op de plaats om de huidige weerinformatie te bekijken. Het scherm *Weather Information (weerinformatie)* verschijnt voor de geselecteerde plaats.

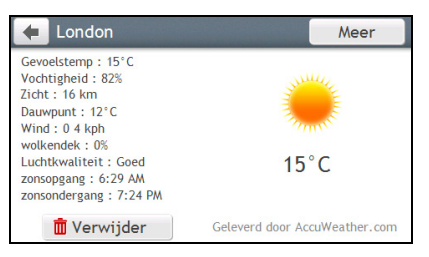

3. Afhankelijk van de plaats die u hebt geselecteerd, kan een reeks informatie over de huidige en verwachte weerinformatie en de temperatuur worden weergegeven. Indien beschikbaar, kunt u op Meer tikken om de voorspellingen weer te geven.

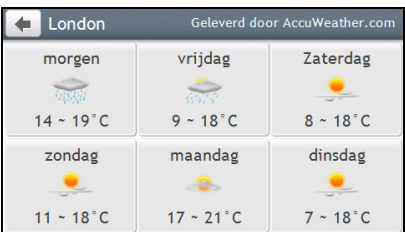

**Hoe wissel ik tussen Celsius en Fahrenheit om de temperatuur weer te geven?** 

Tik in het venster *Weer* op de knop Eenheid om de temperatuureenheid te wisselen tussen Celsius en Fahrenheit. Het pictogram op de knop geeft de huidige instelling weer:

۴С

- Celsius | F<sup>P</sup> Fahrenheit

**Hoe kan ik een stad verwijderen die ik heb toegevoegd?** 

Tik in het scherm *Weerinformatie* op . De stad wordt uit de lijst verwijderd.

## **Hoe zoek ik hulp langs de weg?**

 Dit kan extra kosten opleveren. Alle kosten worden u door uw netwerkaanbieder in rekening gebracht. Vraag uw netwerkaanbieder naar de details.

- 1. Tik in het hoofdvenster op  $\sqrt{2\pi}$ .
- 2. Tik op **Ja** om de thuisbasis in te stellen voordat u deze service gebruikt.
- 3. Selecteer uw thuisbasis in de lijst.
- 4. Het scherm *Wegenhulp* wordt erwegegeven.
- 5. Ga als volgt te werk:

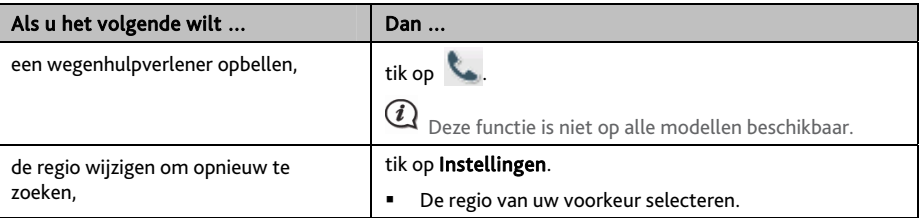
# **Hoe bedien ik mijn Mio met Gesproken opdrachten?**

### Gesproken opdrachten is niet beschikbaar op allemodellen en is alleen in bepaalde landen verkrijgbaar.

Gesproken opdrachten is een hulpmiddel waarmee u een taak kunt afronden zonder het scherm aan te raken. Spreek een opdracht uit waarna uw Mio:

- uw bestemming kan instellen
- een inkomend gesprek kan beantwoorden

 $\widehat{a}$  Voor Gesproken opdrachten moet het bijbehorende spraakbestand op de Mio zijn geplaatst. Zie voor aanwijzingen over het installeren van de taal die uw voorkeur heeft de sectie Mijn Mio in "Wat is het MioMore Bureaublad?"

# **Hoe plan ik mijn route met Gesproken opdrachten?**

- 1. Tik in het hoofdvenster op **(3)** Het venster *Gesproken opdrachten verschijnt.*
- 2. U kunt de bestemming instellen door na de "piep" de volgende opdrachten uit te spreken:
	- Adres

Hotels en motels in de buurt

Thuis

SOS in de buurt

- Kruispunt
- **Mijn plaatsen**
- Geld in de buurt Brandstof in de buurt
- (Vliegveld, Bibliotheek, Dierentuin….) in de buurt
- **Maaltijd dichtbij**

Parkeren dichtbij

3. Volg de aanwijzingen om de route in te stellen.

Voorbeeld 1: zoek een adres door te zeggen "adres"  $\rightarrow$  "plaatsnaam"  $\rightarrow$  "straatnaam"  $\rightarrow$  "huisnummer"  $\rightarrow$ "onderdeelnummer" in de resultaatlijst  $\rightarrow$  "Ja" om de bestemming te bevestigen.

Voorbeeld 2: Ga naar huis door "Thuis" te zeggen.

 $\mathcal{U}$  Gesproken opdrachten brengen u alleen naar huis als Thuis op de Mio is ingesteld.

4. Zeg "Ja" als u klaar bent, waarna uw Mio de route bepaalt.

# **Hoe beantwoord ik een inkomend gesprek met Gesproken opdrachten?**

Om Gesproken opdrachten te gebruiken voor het beantwoorden van een inkomend gesprek, moet u de optie Gesprekken met spraak beantwoorden in INSTELLINGEN inschakelen. Zie voor meer informatie "Wat kan ik aanpassen?".

- 1. Als u een gesprek ontvangt, verschijnt het scherm *Binnenkomend gesprek*.
- 2. Zeg "Beantwoorden" om het gesprek te beantwoorden of "Negeren" om het gesprek af te wijzen.

# **Wat kan ik naar eigen smaak aanpassen?**

Afhankelijk van uw model Mio zijn sommige opties mogelijk niet beschikbaar.

Er zijn verschillende aanpassingsopties om uw navigatie-ervaring nog te verbeteren.

- 1. Tik in het hoofdvenster op . Het venster *INSTELLINGEN* verschijnt.
- 2. Selecteer de optie die u wilt instellen in het venster *INSTELLINGEN.*
- 3. Nadat u de instellingen hebt veranderd en bent teruggekeerd in het vorige venster, zijn uw voorkeuren automatisch opgeslagen.

 De opties voor het scherm *INSTELLINGEN* en de volgorde van de opties kunnen van de afbeeldingen afwijken, afhankelijk van het land, de geïnstalleerde kaarten of het model van de Mio.

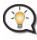

 $\bigcirc$  Het keuzevakje naast elke optie geeft de status van de instelling aan.

### $\vert$ : aan/ingeschakeld  $\vert$ : uit/uitgeschakeld

## **Audio**

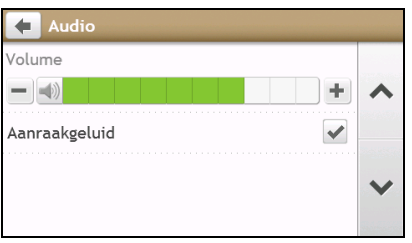

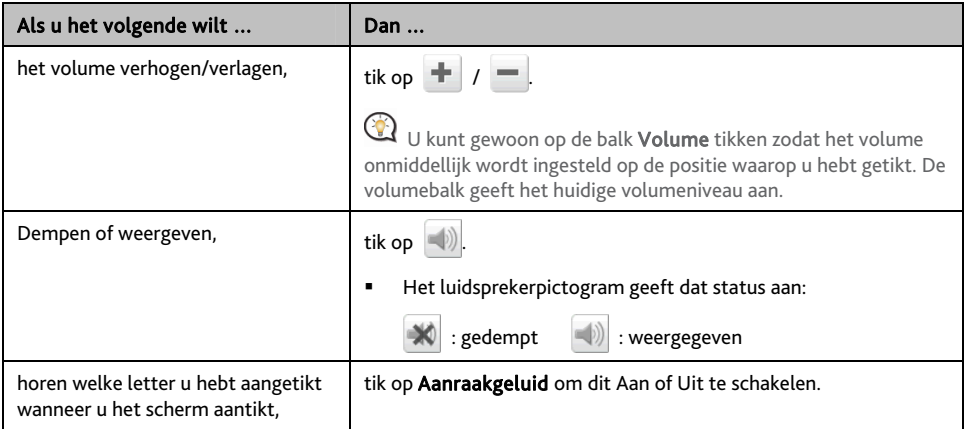

# **Scherm**

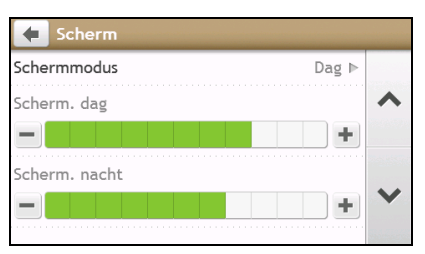

Ga als volgt te werk:

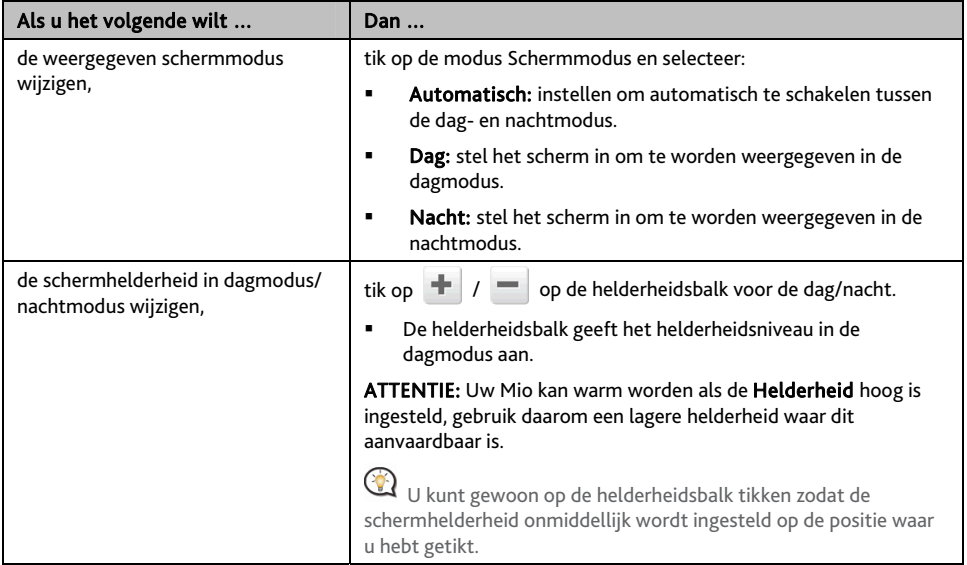

# **Veiligheid**

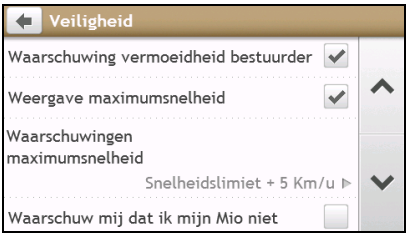

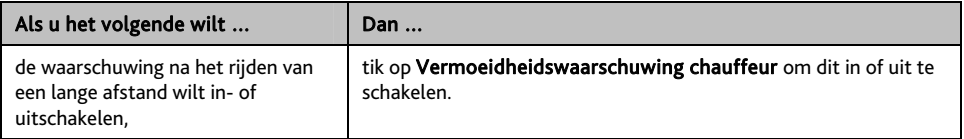

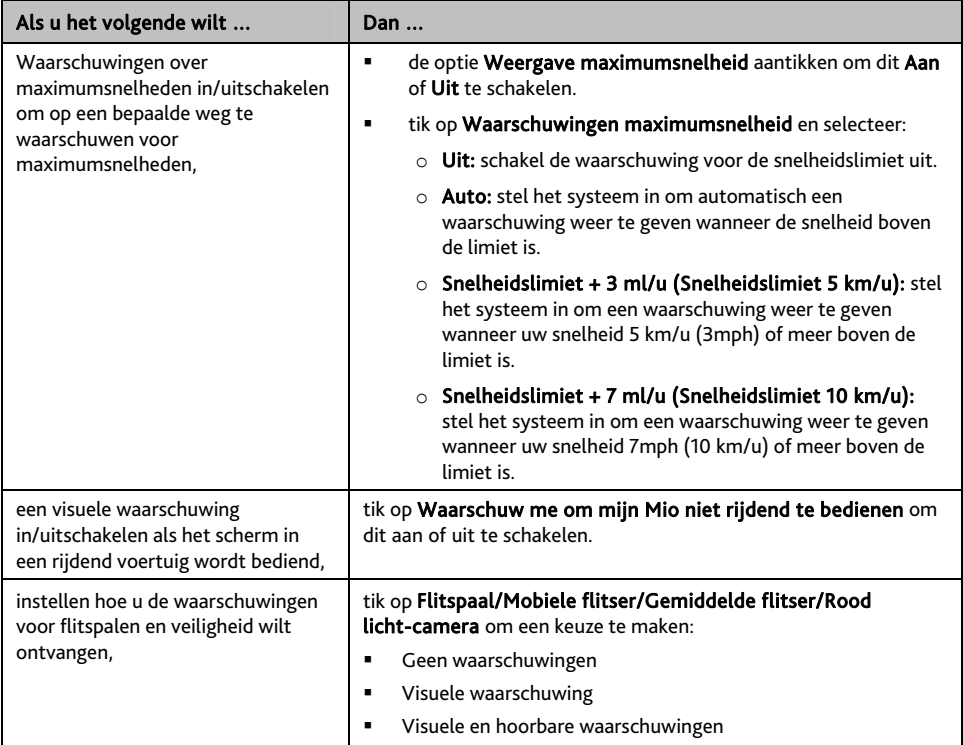

# **Routeopties**

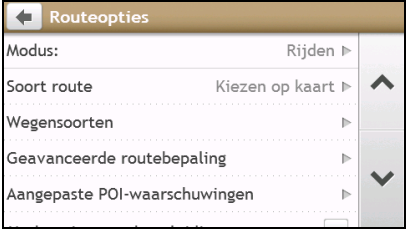

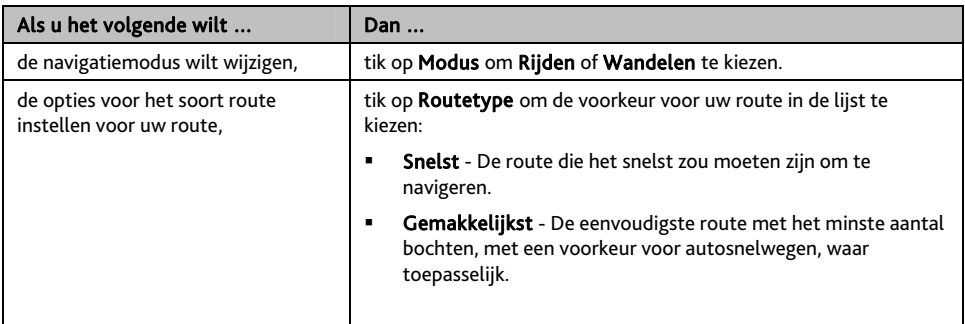

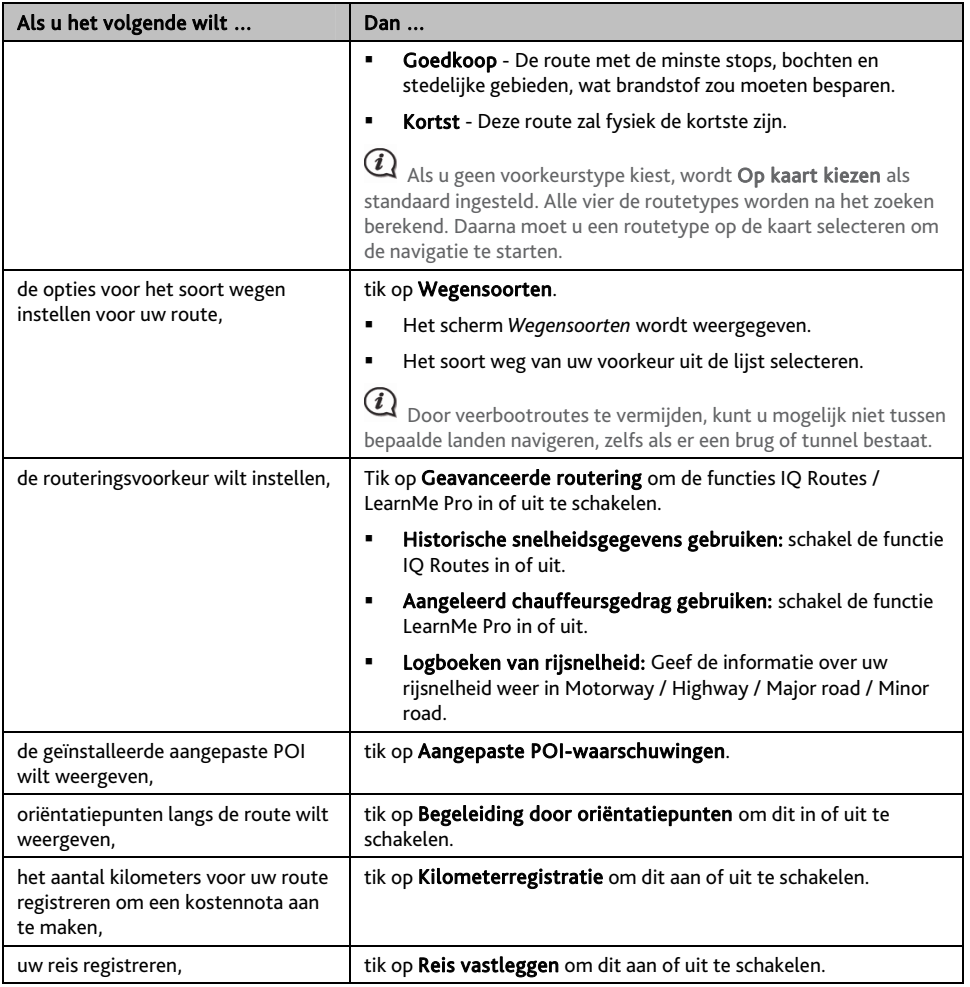

# **Kaartweergave**

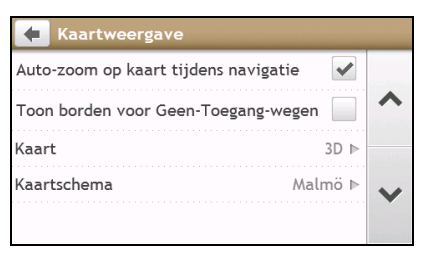

Ga als volgt te werk:

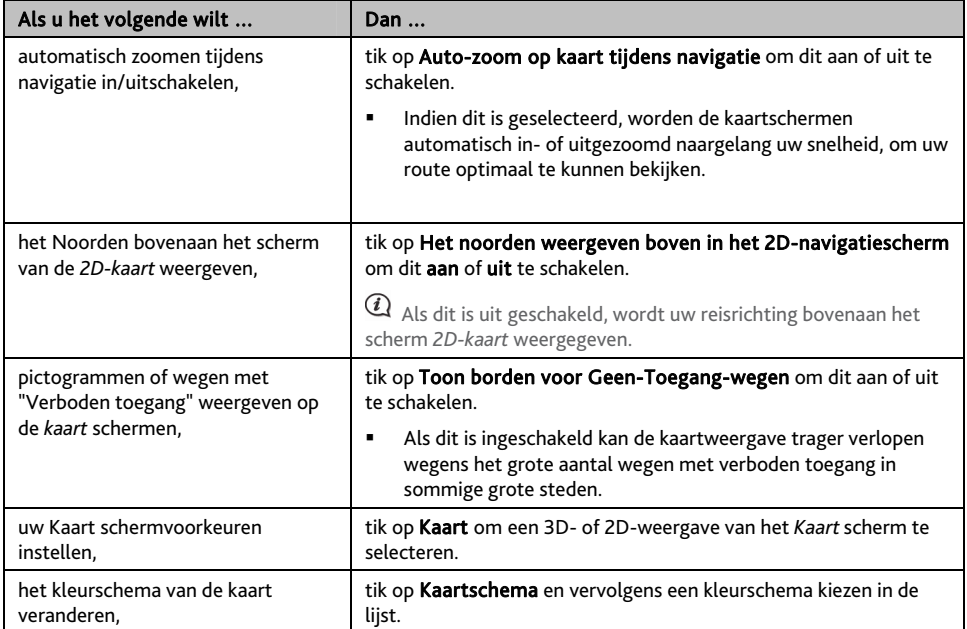

# **Mijn Kaarten**

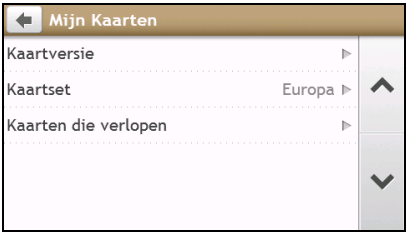

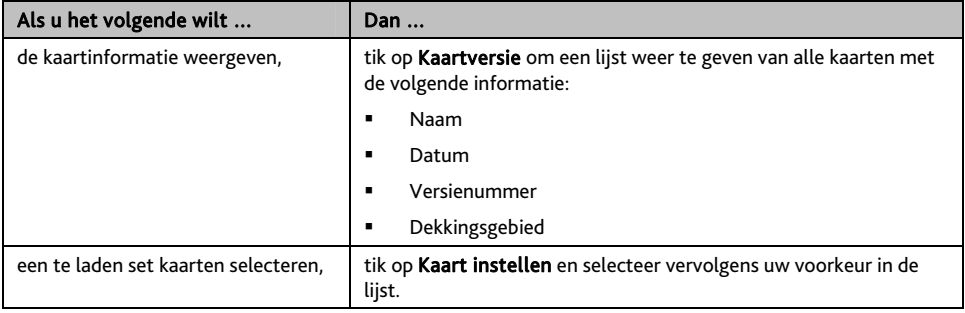

# **Taal**

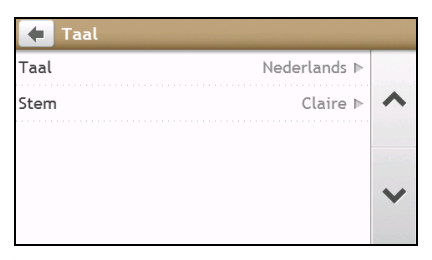

 $\mathbf a$  De beschikbare instellingen voor de optie Taal zijn instelbaar door het spraakbestand toe te voegen of te verwijderen via Bureaublad als uw Mio met een computer is verbonden. Zie voor meer informatie de sectie over Mijn Mio in "Wat is het MioMore Bureaublad?"

### Ga als volgt te werk:

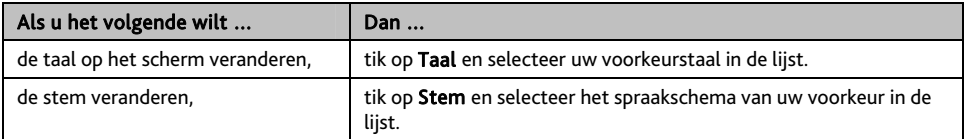

# **Gesprekken met spraak beantwoorden**

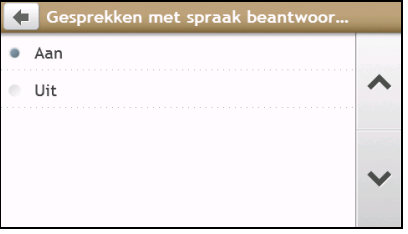

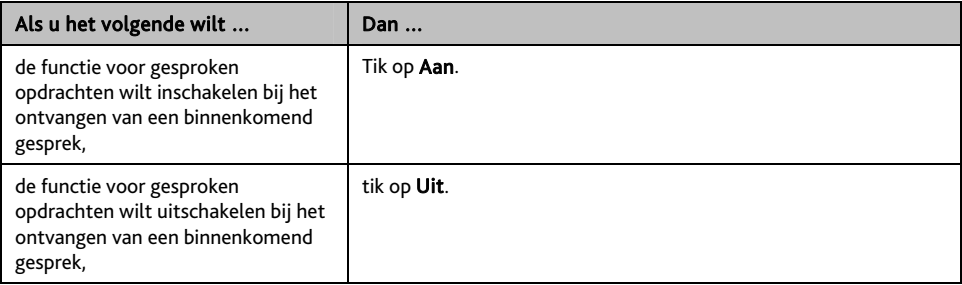

# **Eenheden**

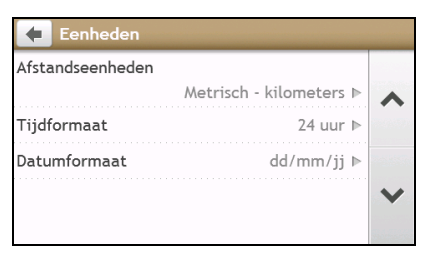

Ga als volgt te werk:

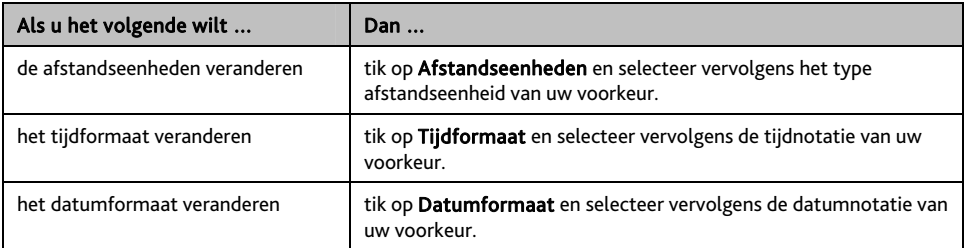

# **Tijdzone**

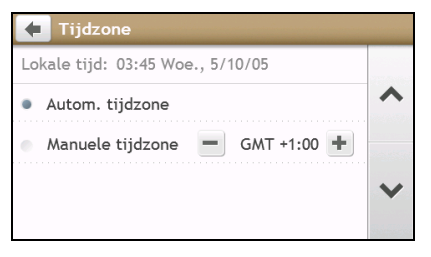

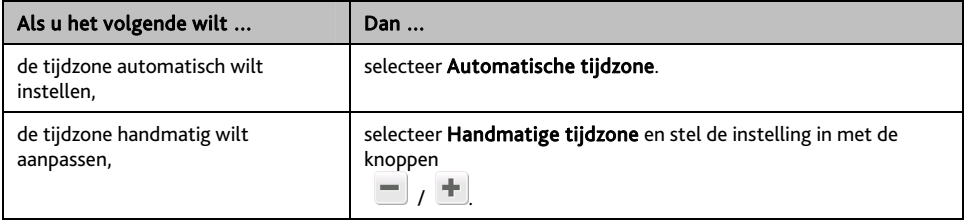

# **Bluetooth**

Met de optie Bluetooth kunt u een mobiele telefoon of een koptelefoon selecteren en afstemmen op uw Mio.

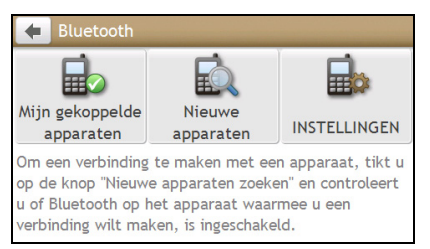

### Ga als volgt te werk:

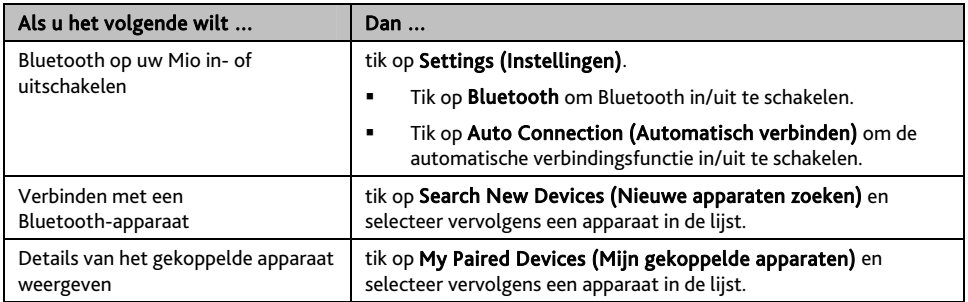

### **Tochtmeter**

De optie Tochtenmeter toont informatie over uw tochten.

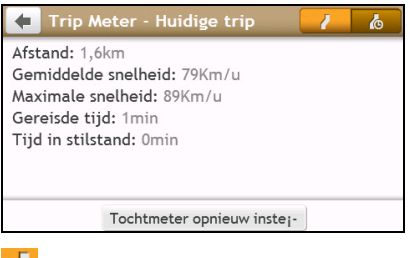

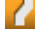

: geef de huidige tocht weer

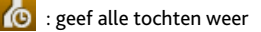

# **Apparaat**

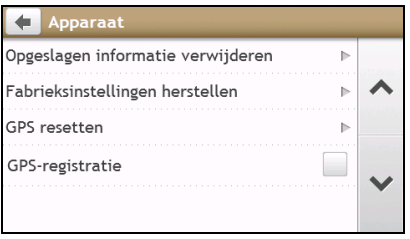

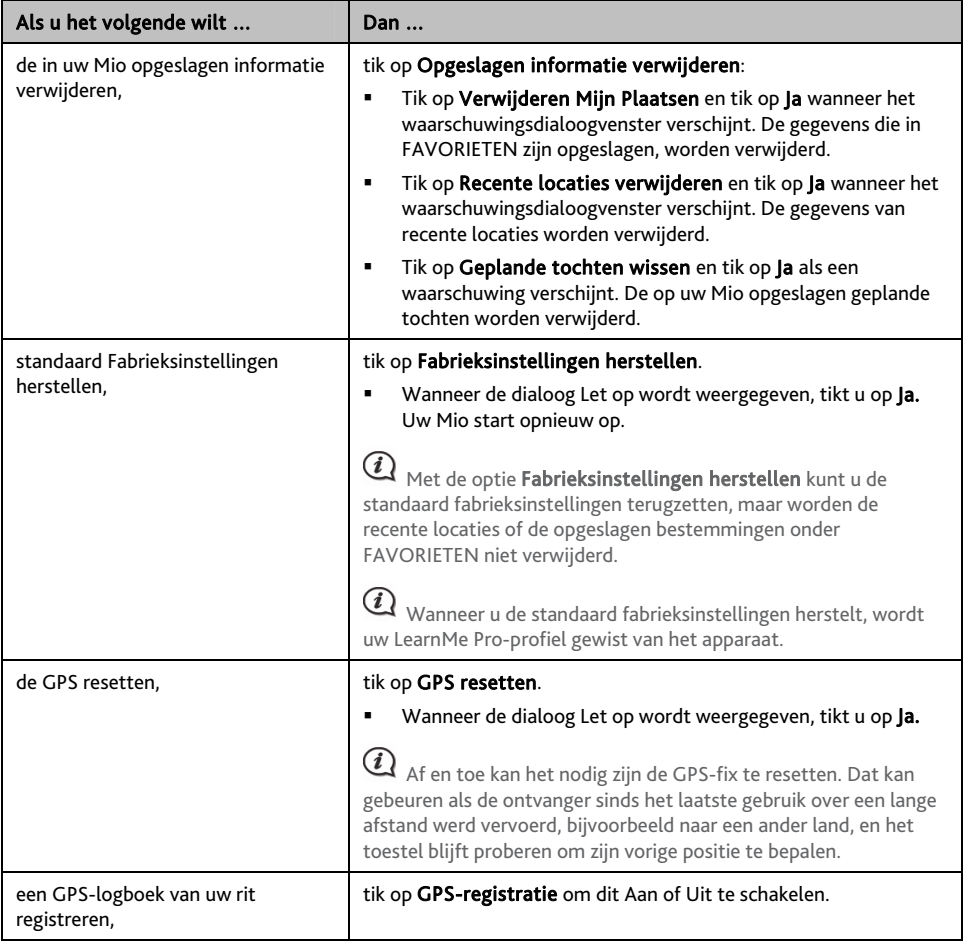

# **Demo**

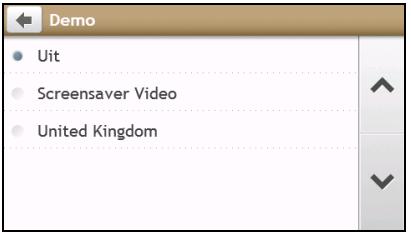

Ga als volgt te werk:

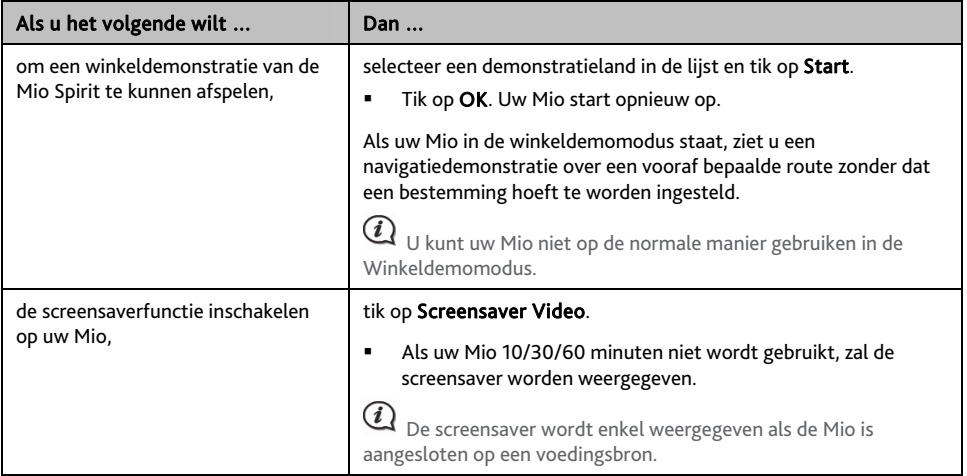

# **Help**

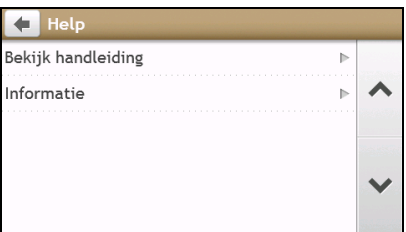

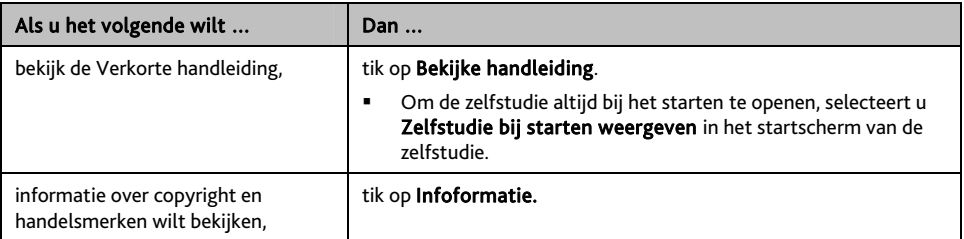

# **Wat is MioMore Desktop?**

MioMore Desktop is een suite met hulpprogramma's die u kunt gebruiken om via uw computer toegang te krijgen tot meer functies en productinformatie.

Met MioMore Desktop kunt u het volgende doen:

- software-updates verkrijgen
- kaarten beheren
- online naar lokale POI's zoeken
- aangepaste POI's beheren
- tochten plannen
- Abonnementen op info over flitspalen beheren
- zoeken naar speciale aanbiedingen op de Mio-website

**Kan ik MioMore Desktop gebruiken met mijn computer?** 

Controleer of uw computer over de volgende *minimum* systeemvereisten beschikt voordat u MioMore Desktop installeert:

- IBM-compatibele pc
- Alleen Microsoft<sup>®</sup> Windows® XP SP2, Vista x32, of Windows 7 (XP 64/Vista 64 niet ondersteund)
- **Internet Explorer 6 of hoger**
- Dvd-station
- USB-poort
- Internetverbinding voor activering.

 $\mathbf{\mathcal{Q}}$  Microsoft .NET 2.0, 3.0 en 3.5 worden op uw computer geïnstalleerd als onderdeel van de installatie van MioMore Desktop.

# **Hoe kan ik MioMore Desktop op mijn computer installeren?**

 $\mathbf{\Omega}$  Voordat u begint: Controleer of uw computer voldoet aan de minimum systeemvereisten voor MioMore Desktop. Let vooral op het volgende:

i. Controleer of *Internet Explorer 6* of hoger is geïnstalleerd op uw computer voordat u MioMore Desktop installeert, zelfs als dit niet uw standaardbrowser is.

ii. Windows XP-gebruikers moeten ervoor zorgen dat *Windows XP Service Pack 2* of hoger is toegepast voordat u MioMore Desktop installeert.

Let Op: Wanneer de Mio is ingeschakeld en op een computer is aangesloten, wordt het toestel herkend als een extern apparaat voor massaopslag. Verwijder GEEN bestanden die vooraf werden geïnstalleerd op uw Mio. Wanneer u deze bestanden verwijdert, kan de Mio crashen.

- 1. Sluit alle programma's op uw computer.
- 2. Plaats de MioMore Desktop Application Installer dvd in het dvd-station van uw computer. Het installatieprogramma van MioMore Desktop wordt gestart.

Als uw computer de dvd niet automatisch start, moet u de installatie handmatig starten: *Start* Æ *Run (Uitvoeren)*. Typ D:\Install.exe waarbij "D" de letter is die aan uw dvd-station is toegewezen en klik vervolgens op OK.

- 3. Selecteer de taal van uw voorkeur voor MioMore Desktop.
- 4. Klik op Software installeren en vervolgens op MioMore Desktop installeren.
- 5. Volg de richtlijnen op het scherm om MioMore Desktop te installeren.
	- Lees en accepteer de licentieovereenkomst voor MioMore Desktop wanneer u dat wordt gevraagd.
	- Selecteer een doelmap voor MioMore Desktop wanneer u dat wordt gevraagd.
	- **Klik op Beeindigen** wanneer de installatie is voltooid. MioMore Desktop wordt geopend.
- 6. Indien u wordt gevraagd uw Mio aan te sluiten op uw computer, gaat u als volgt te werk:
	- Sluit het grote uiteinde van de USB-kabel rechtstreeks aan op een USB-poort op uw computer (geen USB-hub) en sluit het kleine uiteinde aan op de USB Socket (USB-aansluiting) ( $\overrightarrow{ }$ ) op de onderkant van de Mio.

Sluit, indien mogelijk, de USB-kabel aan op een USB-poort op de back (achterkant) van uw computer.

- Schuif de Power (voedingsschakelaar) naar de positie AAN om de Mio in te schakelen. Een venster *USB-verbinding* verschijnt op de Mio.
- 7. Volg de richtlijnen op het scherm als u wordt gevraagd uw Mio-software te updaten.

U bent nu gereed om MioMore Desktop te gebruiken om kaarten op uw Mio te installeren.

**◯ voortaan kunt u MioMore Desktop openen via: Start → Alle programma's → Mio → MioMore Desktop** 

# **Het MioMore Desktop-menu**

Afhankelijk van uw Mio-model, zullen bepaalde opties van het MioMore Desktop-menu mogelijk niet beschikbaar zijn.

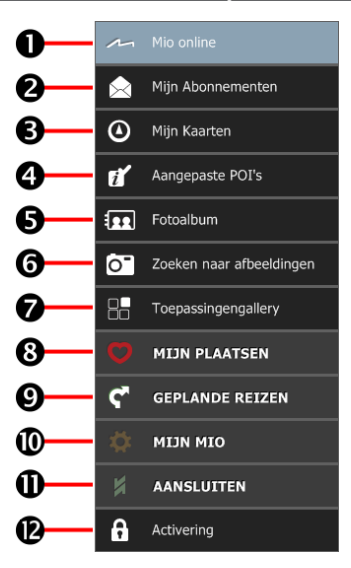

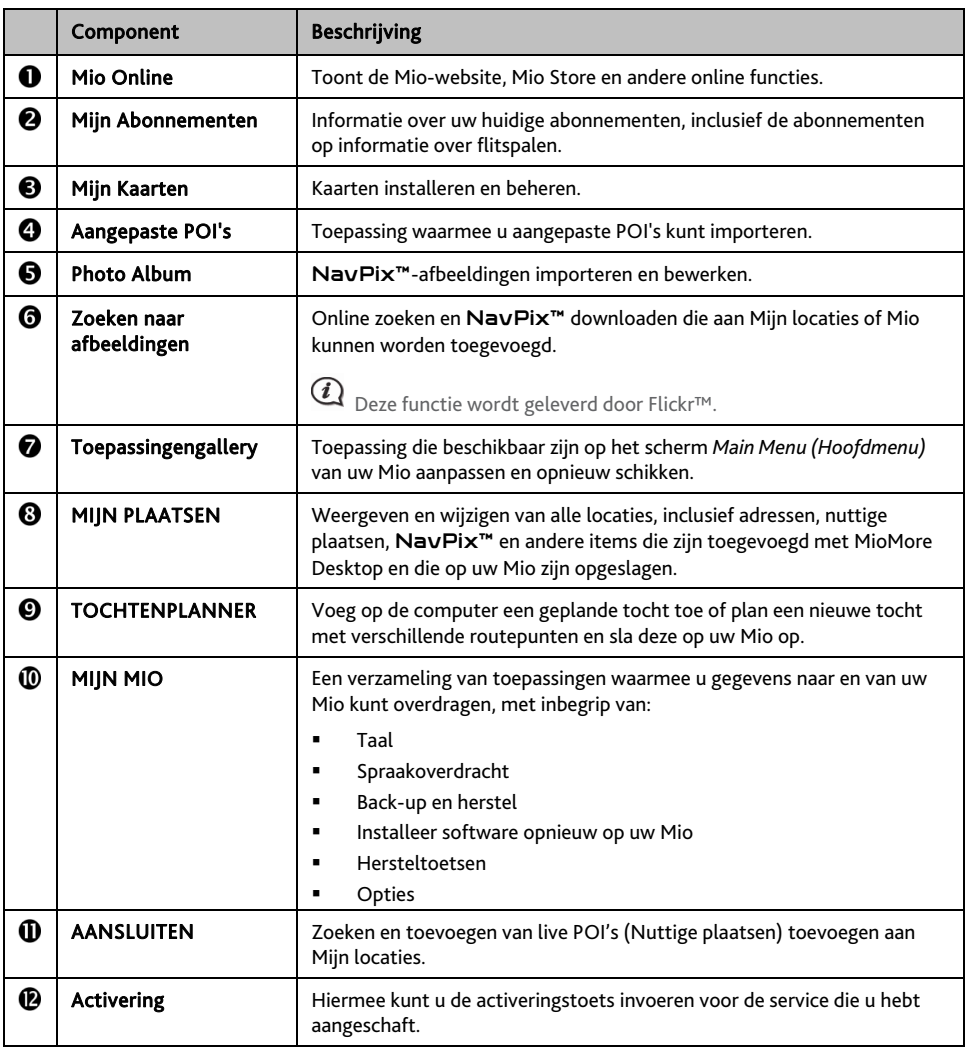

# **Mijn abonnementen**

De abonnementsinformatie is niet beschikbaar op alle modellen en is alleen verkrijgbaar in bepaalde landen.

Uw Mio bevat vooraf geladen abonnementen, zoals voor informatie over veiligheidscamera's en reisboekgegevens.

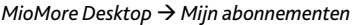

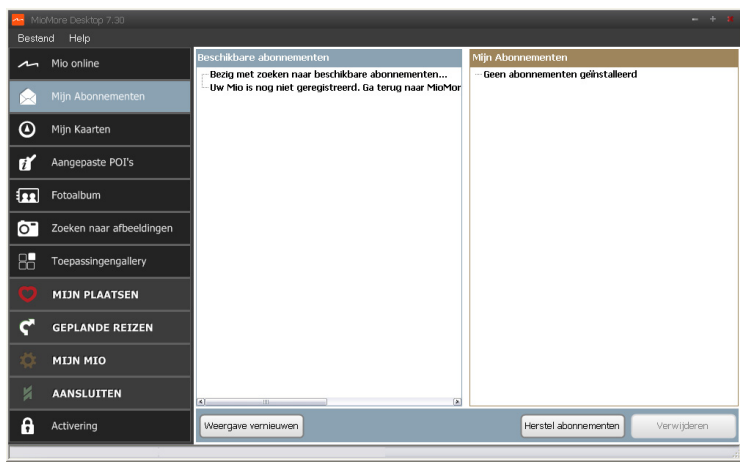

#### Voor de nieuwste abonnementsupdates kunt u terecht op: www.mio.com

 $\bigcirc$  U kunt waarschuwingen voor flitspalen zo instellen, dat een waarschuwingsgeluid of visuele waarschuwing wordt geactiveerd terwijl u onderweg bent.

#### **Hoe schaf ik een abonnement aan?**

- 1. Selecteer een type abonnement. Een lijst met regio's wordt weergegeven.
- 2. Selecteer een regio. Een lijst met beschikbare abonnementen wordt weergegeven.
- 3. Selecteer een abonnement of aanbod en klik vervolgens op Een activeringstoets in de Mio-winkel aanschaffens. De Mio Store-website wordt geopend.
- 4. Volg de instructies om uw abonnement aan te schaffen.

Nadat u een abonnement hebt aangeschaft, ontvangt u een productsleutel via e-mail. U kunt deze productsleutel gebruiken om uw abonnement te activeren.

#### **Hoe kan ik mijn abonnement activeren?**

#### *MioMore Desktop → Activering*

- 1. Voer uw productsleutel in.
- 2. Volg de instructies om uw abonnement te activeren.

### **Hoe kan ik mijn abonnementen updaten op mijn Mio?**

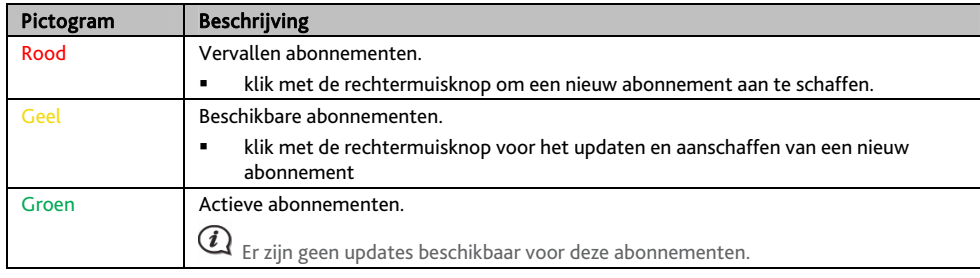

In de rubriek Mijn Mio wordt een lijst weergegeven van abonnementen die al op uw Mio zijn geïnstalleerd.

### **Mijn kaarten**

Met Mijn kaarten kunt u nieuwe kaarten installeren, kaarten van uw Mio verwijderen en nieuwe kaarten aanschaffen.

*MioMore Desktop → Mijn Kaarten* 

### Klik op Bekijk Geinstalleerde Kaarten.

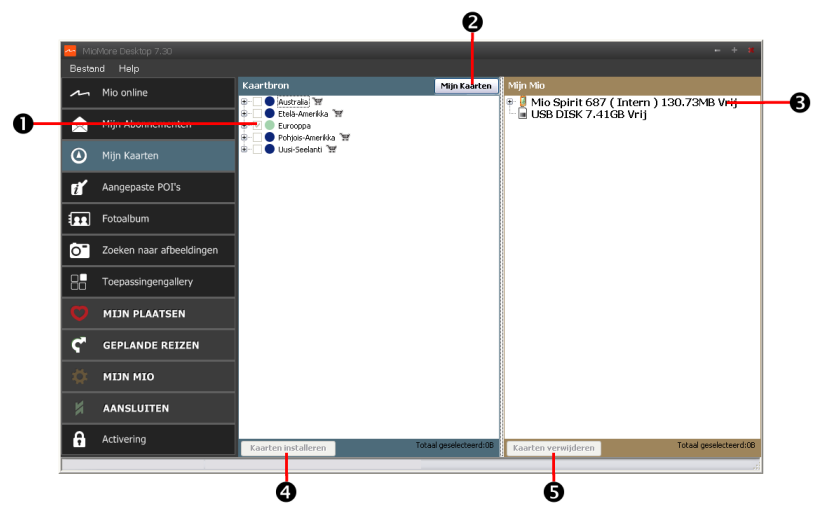

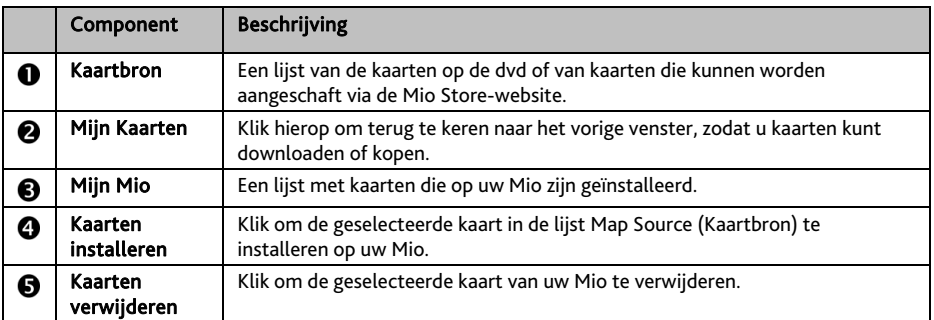

Mio zal u regelmatig toe gratis kaartupdates aanbieden. Als er een gratis kaartupdate beschikbaar is en uw Mio op uw computer is aangesloten, verschijnt een bericht wanneer u MioMore Desktop voor de eerste keer start.

De weergave van het bericht kan worden uitgeschakeld door Berichten over gratis kaartaanbiedingen **onderdrukken** te selecteren in het berichtenvenster of via: *MIJN MIO → Opties → Mijn Kaarten* 

### **Hoe kan ik onmiddellijk een kaartupdate downloaden?**

- 1. Selecteer de kaartupdates die u wilt downloaden en klik vervolgens op Download.
- 2. Navigeer naar uw *Locatie te laden kaarten* en sla de bestanden op.

De standaard locatie Loadable Maps (Laadbare kaarten) is de map *Mijn Kaarten* in uw map *Documents (Documenten)*. U kunt de locatie wijzigen door op de knop Wijzigen Pad te tikken.

### **Hoe kan ik een kaartupdate op een later tijdstip downloaden?**

- 1. Klik op Sluiten om het venster *Gratis kaartupdate* te sluiten.
- 2. Klik op Mijn Kaarten wanneer u klaar bent om de kaartupdate te downloaden. Een lijst met beschikbare kaartupdates wordt weergegeven onder Gratis te downloaden in de rubriek Beschikbare downloads.

 $\bigoplus$   $_{\text{De}}$  complete vernieuwingsgarantie voor de laatste kaart moet worden gebruikt binnen 30 dagen na de eerste datum waarop u de Mio hebt gebruikt.

- 3. Selecteer de kaartupdate die u wilt downloaden en klik vervolgens op Ja.
- 4. Navigeer naar uw *Locatie te laden kaarten* en sla de bestanden op.

 De standaard locatie Loadable Maps (Laadbare kaarten) is de map *Mijn Kaarten* in uw map *Documents (Documenten)*. U kunt de locatie wijzigen door op de knop Wijzigen Pad te tikken

**Hoe kan ik een kaartupdate die ik heb gedownload, installeren?** 

- 1. Klik op Mijn Kaarten. Een lijst van gedownloade kaartupdates wordt weergegeven in de rubriek Te laden kaarten.
- 2. Klik op Openen naast de kaartupdate die u wilt installeren. De wereldkaart wordt weergegeven. De gratis kaarten die u hebt gedownload zijn geel.
- 3. Klik op de kaart die u op uw Mio wilt installeren. De kleur van de kaart zal veranderen in een helderder geel om aan te geven dat deze kaart is geselecteerd.

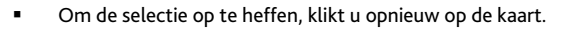

 $\circled{1}$ U zult mogelijk meerdere kaarten moeten installeren om het vereiste geografische gebied te dekken.

- 4. Selecteer de doelmedia voor de geselecteerde kaart en klik vervolgens op Kaarten installeren. De geselecteerde kaart wordt geïnstalleerd en de kleur verandert naar groen.
- 5. Koppel de USB-kabel los om uw Mio te gebruiken.

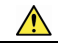

ATTENTIE: Maak de USB-kabel niet los totdat de geïnstalleerde kaarten groen zijn.

### **Hoe kan ik mijn kaarten installeren op mijn Mio?**

Uw Mio wordt geleverd met één of meer vooraf geactiveerde kaarten.

U kunt kaarten installeren vanaf de dvd die bij uw Mio is geleverd of een kaart installeren die u afzonderlijk hebt aangeschaft op een geheugenkaart of het interne geheugen van uw Mio. U zult echter mogelijk een kaartproductsleutel moeten aanschaffen om kaarten te activeren op de dvd die bij uw Mio is geleverd.

 $\widehat{\bm{i}}$  Kaartenbestanden nemen ruimte in op het interne geheugen van uw Mio. Als u een kaartenbestand niet gebruikt, kunt u het verwijderen om ruimte vrij te maken. Indien nodig, kunt u het later opnieuw installeren op uw Mio.

- 1. Open MioMore Desktop als de toepassing nog niet open is: *Start → Alle programma's → Mio → MioMore Desktop*
- 2. Klik op Mijn Kaarten. De toepassing *Mijn Kaarten* wordt weergegeven.
- 3. Plaats een dvd met kaarten in het dvd-station van uw computer.
	- De kaarten die al op uw Mio zijn geïnstalleerd, zijn groen.
	- De kaarten die ontgrendeld zijn en gereed zijn om te worden geïnstalleerd op uw Mio, zijn geel.
	- De kaarten die een activering vereisen voordat ze op uw Mio worden geïnstalleerd, zijn rood.
	- De kaarten die van Mio kunnen worden gekocht zijn blauw.

 $\bigoplus$   $_{\mathsf{Als}}$  uw computer Windows Verkenner opent wanneer de dvd wordt geplaatst, moet u het venster Windows Verkenner sluiten.

### 4. Ga als volgt te werk:

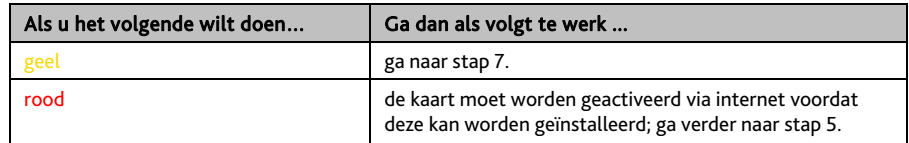

- 5. Als u een verbinding maakt met internet via een inbelverbinding, moet u nu een verbinding maken met internet.
- 6. Volg de instructies om de productsleutel van uw kaart te activeren, inclusief:
	- Voer de productsleutel van de kaart in wanneer u dat wordt gevraagd.
	- Uw computer zal een verbinding maken met internet en de productsleutel van uw kaart activeren.
	- Wanneer de activering is voltooid, wordt de kleur van de kaart geel; ga verder met stap 7.
- 7. Klik op de kaart als u uw Mio wilt installeren. De kleur van de kaart wordt een helderder geel om aan te geven dat de kaart is geselecteerd.
	- Om de selectie op te heffen, klikt u opnieuw op de kaart.

U zult mogelijk meerdere kaarten moeten installeren om het vereiste geografische gebied te dekken.

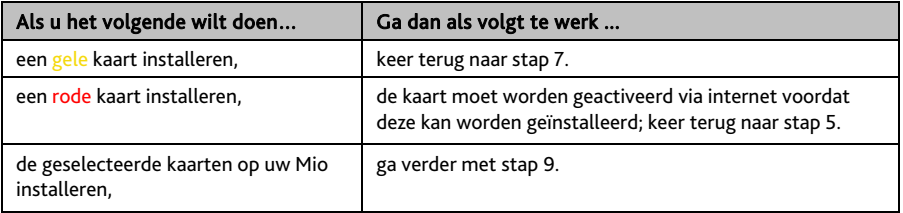

- 9. Selecteer de doelmedia intern geheugen Mio voor de geselecteerde kaarten en klik vervolgens op **Kaarten** installeren. De geselecteerde kaarten worden geïnstalleerd en veranderen van kleur naar groen.
- 10. Koppel de USB-kabel los om uw Mio te gebruiken. U zult mogelijk uw Mio handmatig moeten resetten.

ATTENTIE: Maak de USB-kabel niet los totdat de geïnstalleerde kaarten groen zijn.

**Hoe kan ik kaarten verwijderen van mijn Mio?** 

#### 1. Klik op Bekijk Geinstalleerde Kaarten.

- 2. Schakel in het paneel *Mijn Mio* het selectievakje in naast de kaart die u wilt verwijderen.
- 3. Klik op Kaarten verwijderen om de geselecteerde kaarten te verwijderen.
- 4. Bevestig dat u de geselecteerde kaart wilt verwijderen wanneer u dat wordt gevraagd. De kaart wordt verwijderd van uw Mio. U kunt deze kaarten op elk ogenblik opnieuw installeren via MioMore Desktop.

## **Aangepaste POI's**

#### Afhankelijk van uw Mio-model, zullen sommige aangepast POI-functies niet beschikbaar zijn.

Met de toepassing Aangepaste POI's (Nuttige plaats) kunt u uw persoonlijke POI-bestanden maken of importeren. Dit worden persoonlijke POI's genoemd. In tegenstelling tot de vooraf geïnstalleerde POI's, kunnen aangepaste POI's van uw Mio worden verwijderd en kunt u zowel audio- als visuele waarschuwingen eraan koppelen.

#### *MioMore Desktop → Aangepaste POI's*

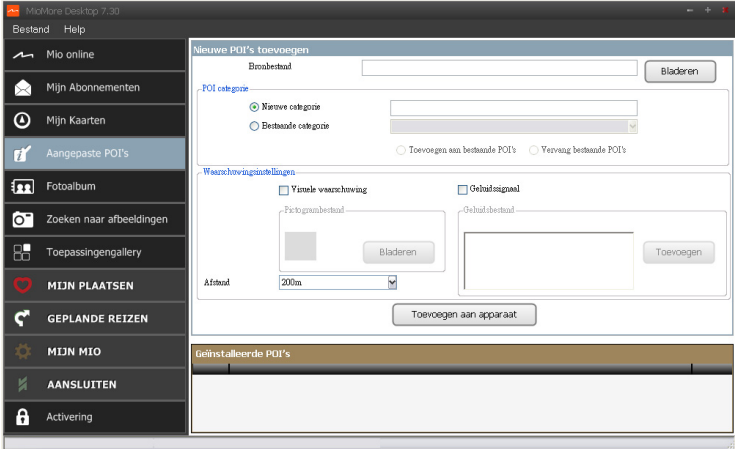

### **Hoe kan ik aangepaste POI's (Nuttige plaatsen) installeren?**

 $\hat{\mathcal{U}}$  Er zijn verschillende POI-bestanden beschikbaar die gratis kunnen worden gedownload of die kunnen worden gedownload door een abonnement te nemen bij websites van derden. Controleer of de gedownloade bestanden de csv-indeling (door komma's gescheiden waarden) hebben. Mio is niet verantwoordelijk voor de inhoud of nauwkeurigheid van de informatie of de betrouwbaarheid of beschikbaarheid van deze websites. Het gebruik van informatie met betrekking tot locaties van flitspalen kunnen onderhevig zijn aan de lokale wetgeving van het land van gebruik. U bent ervoor verantwoordelijk te controleren of u de informatie mag gebruiken in uw land of in het land waar de informatie zal worden gebruikt.

- 1. Klik in de sectie *Nieuwe POI's toevoegen* en klik op Bladeren om een bronbestand te selecteren. Het dialoogvenster *Openen* wordt weergegeven.
- 2. Selecteer het bestand op uw lokaal of netwerkstation en klik daarna op Openen.
- 3. Vanaf de sectie POI categorie:

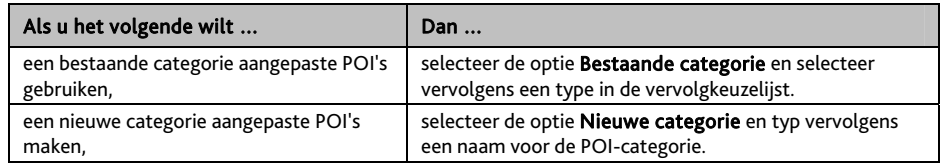

### 4. Stel de Waarschuwing in volgens uw voorkeur.

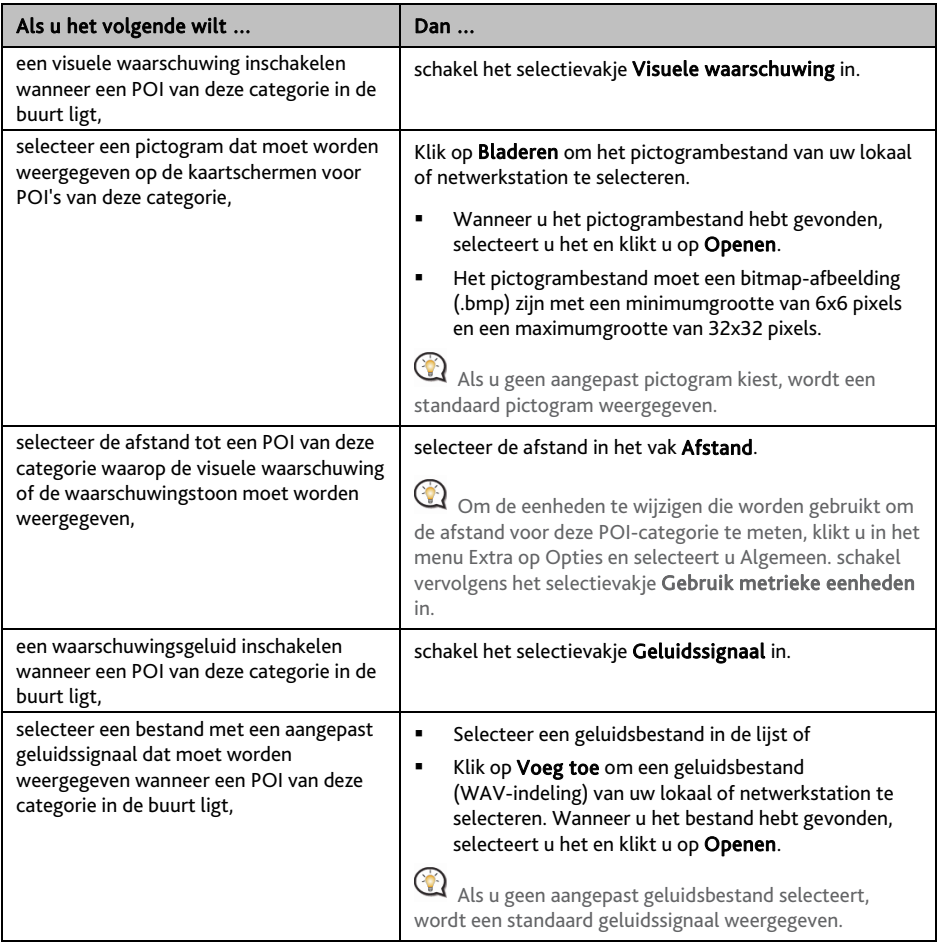

### 5. Klik op Toevoegen aan apparaat om de POI toe te voegen aan uw Mio.

 $\mathbf Q$  Elk bestand komt overeen met een POI-categorie. Bijvoorbeeld: Hotels.csv zal in uw Mio worden weergegeven als de categorie Hotels.

### **Hoe kan ik een Aangepast POI-bestand/categorie van mijn Mio verwijderen?**

- 1. Klik in de sectie Geïnstalleerde POI's op Verwijder naast de bestandsnaam. Het bestand verdwijnt uit de lijst, maar wordt nog niet verwijderd.
- 2. Accepteer het waarschuwingsbericht. Het geselecteerde bestand of de categorie wordt verwijderd.

# **Fotoalbum**

### Afhankelijk van uw Mio-model, zullen sommige Fotoalbum-functies niet beschikbaar zijn.

Fotoalbum is een MioMore Desktop-toepassing waarmee u foto's of albums kunt kopiëren, verwijderen of verplaatsen tussen de NavPix™-bibliotheek op uw Mio en de NavPix™-bibliotheek op uw computer.

#### *MioMore Desktop → Fotoalbum*

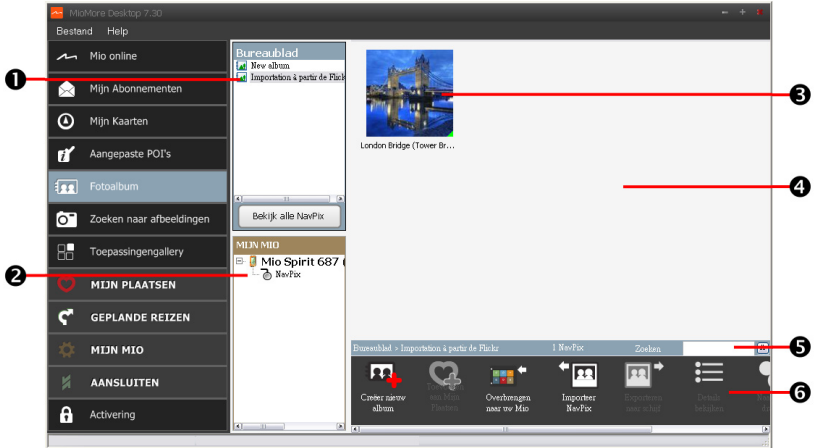

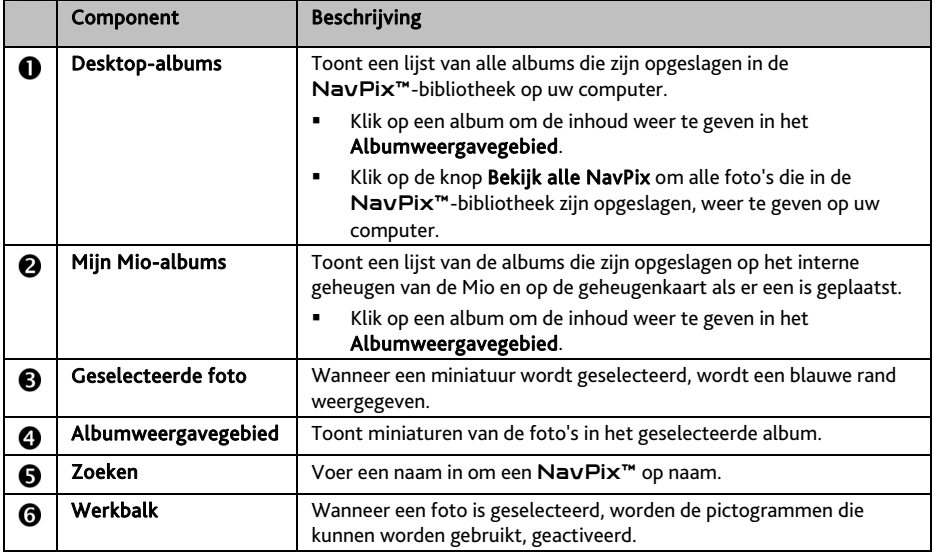

### **Werkbalk**

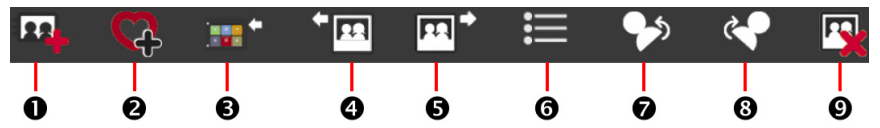

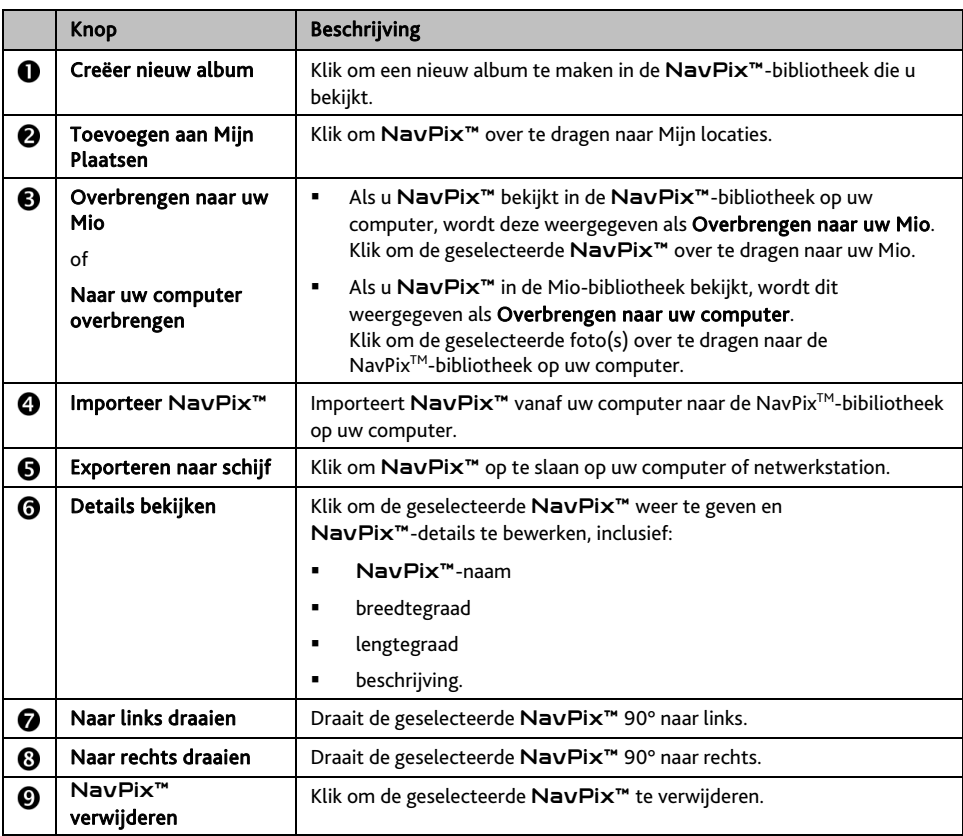

### **Hoe kan ik foto's van Fotoalbum overdragen naar mijn Mio?**

U kunt foto's overdragen van uw computer naar uw Mio. U kunt elk JPEG-bestand (.jpg) in Photo Album (Fotoalbum) importeren, GPS-informatie toevoegen of bewerken en de foto vervolgens kopiëren naar uw Mio.

- 1. Selecteer in de Werkbalk de optie Importeer NavPix. Het dialoogvenster *Openen* wordt weergegeven.
- 2. Selecteer een NavPix<sup>™</sup> in een map van uw computer en klik op Openen. De miniaturen van NavPix<sup>™</sup> worden weergegeven in het Albumweergavegebied.

 U kunt een NavPix™ ook slepen vanaf een map op uw computer en neerzetten in een album op uw MioMore Desktop.

3. Klik en sleep de vereiste NavPix<sup>™</sup> naar een album in de rubriek Mio albums of klik op pictogram Overdragen naar uw Mio in de werkbalk.

 $\bigoplus$  Als u een NavPix™ met GPS-coördinaten hebt overgedragen, kunt u vervolgens navigeren naar de plaats waar de foto werd gemaakt.

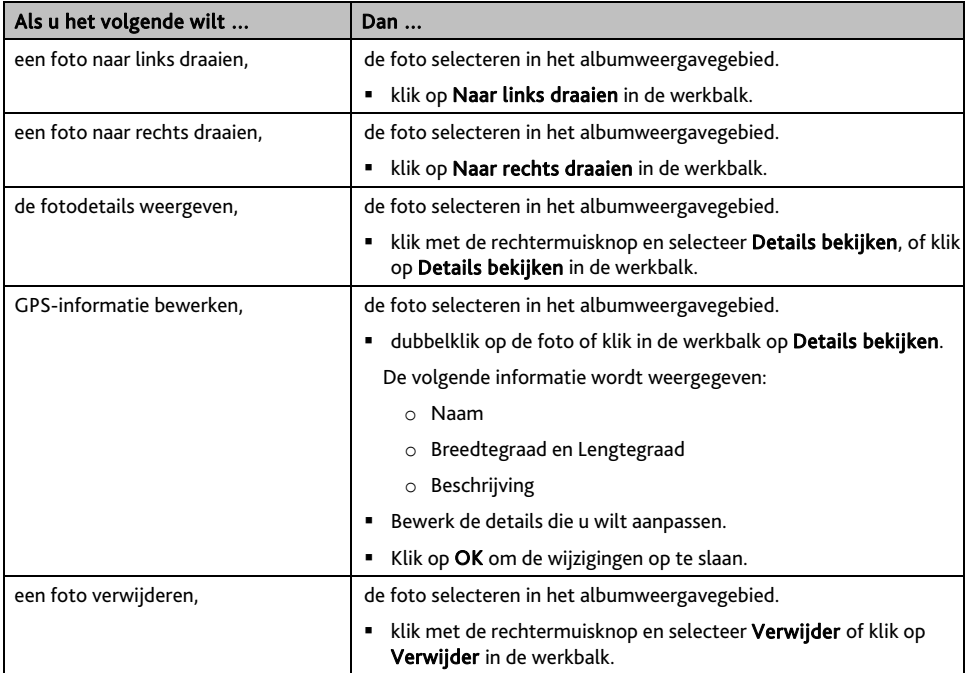

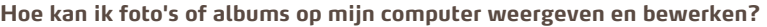

### **Wat kan ik nog doen met foto's en albums op mijn computer?**

Vanaf de NavPix™-bibliotheek op uw computer, kunt u het volgende doen:

- een foto toevoegen aan een ander album
- foto's verwijderen uit een album
- een NavPix<sup>™</sup> toevoegen aan Mijn locaties
- details van een geselecteerde foto weergeven en bewerken
- foto's uploaden naar Flickr™
- exporteren naar schijf
- foto's exporteren naar Google Earth™
- foto's zoeken
- **alle foto's in de bibliotheek weergeven**

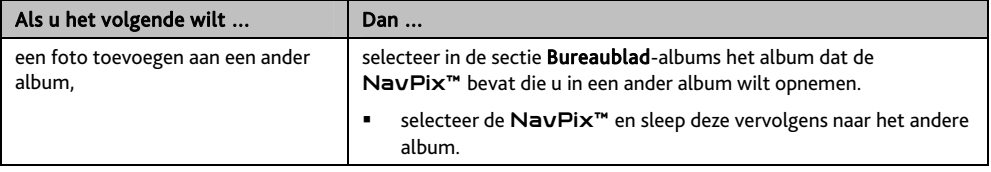

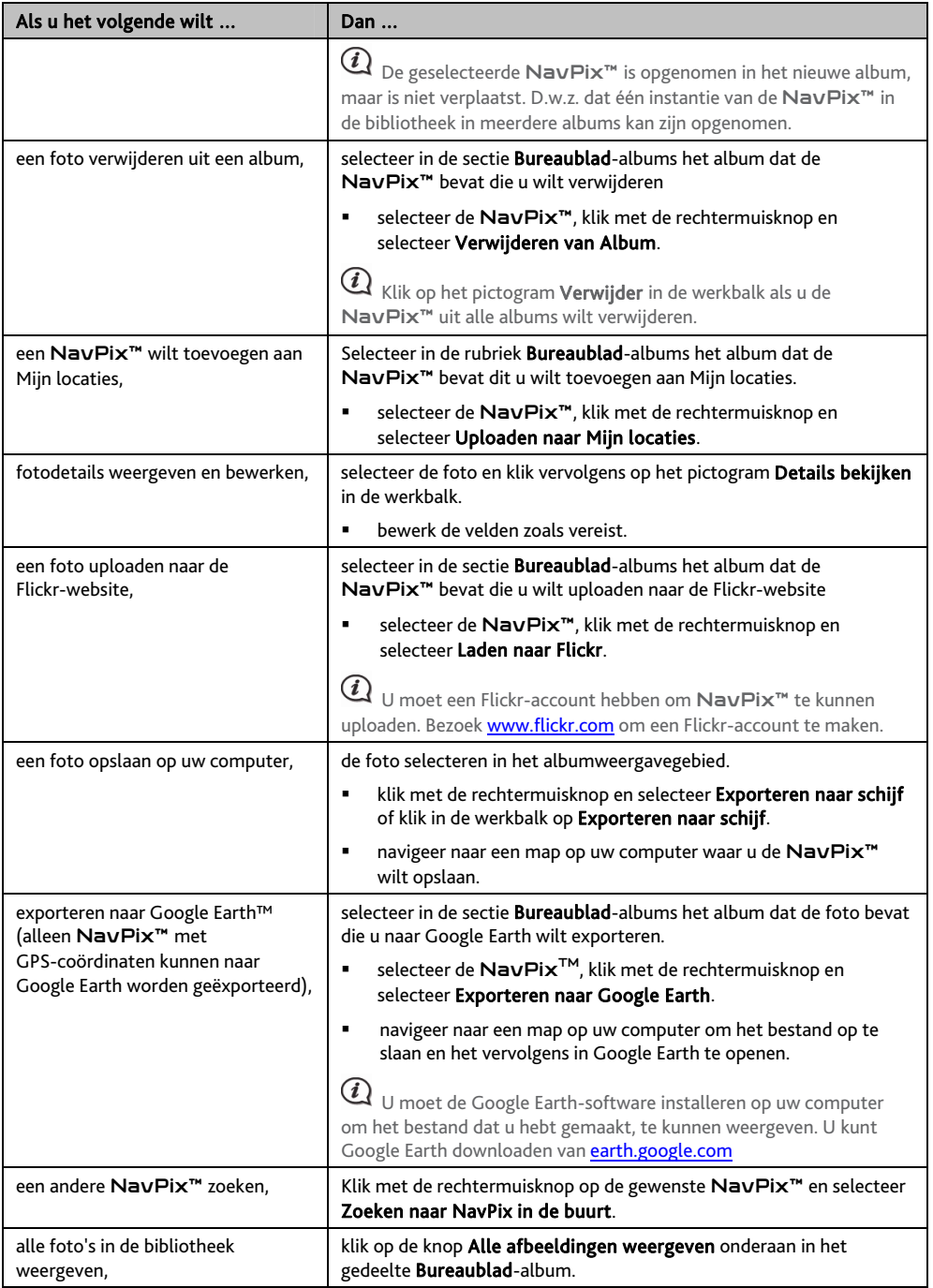

### **Voorkeuren Fotoalbum**

#### *MioMore Desktop → MIJN MIO → Opties → %NAVALBUM%*

Ga als volgt te werk:

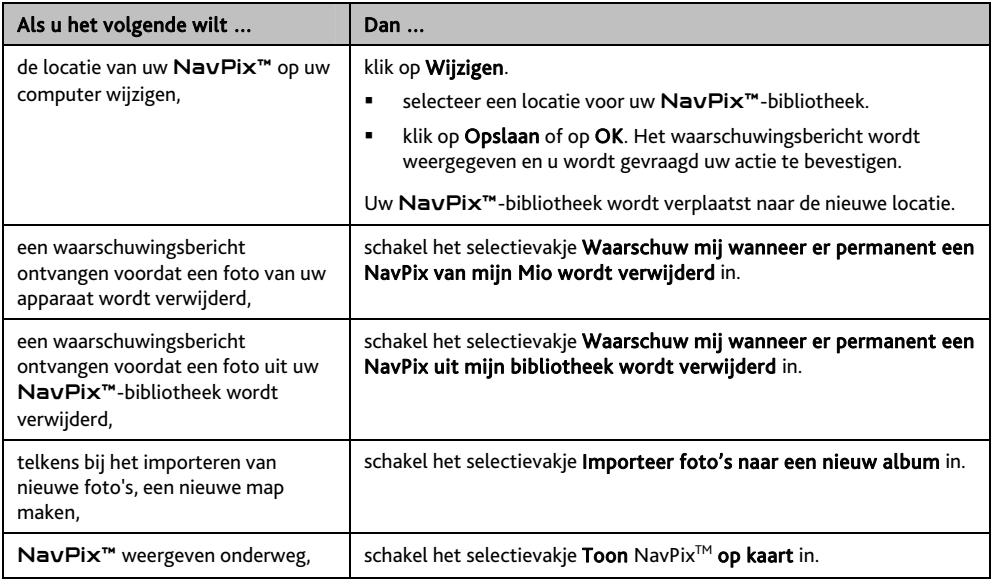

# **Zoeken naar afbeeldingen**

Zoeken naar afbeeldingen is een MioMore Desktop-toepassing die wordt aangedreven door Flickr™ en waarmee u foto's kunt downloaden en importeren naar Fotoalbum. U kunt de foto vervolgens uploaden naar de Flickr-website, foto's overdragen naar uw Mio, foto's exporteren naar Google Earth of andere NavPix™ zoeken in de buurt van de lengtegraad en breedtegraad van uw NavPix<sup>™</sup>.

*MioMore Desktop → Afbeeldingen zoeken* 

| MicMore Desktop 7.30          |                          |                                                                                                    |                                     |                                              |                         |                                                                                                    |
|-------------------------------|--------------------------|----------------------------------------------------------------------------------------------------|-------------------------------------|----------------------------------------------|-------------------------|----------------------------------------------------------------------------------------------------|
| <b>Help</b><br><b>Bestand</b> |                          |                                                                                                    |                                     |                                              |                         |                                                                                                    |
| ᄼ                             | Mio online               | Beschrijving                                                                                                    | tower bridge<br>O Meest interessent | C Relevantie                                 | Alleen GFS              |                                                                                                    |
| 52                            | Mijn Abonnementen        | Sorteren op<br>Alle afbeeldingen bliven het auteurgecht van hun                                                                                                    | -Cleavanceent zoeken                | Zneken                                       | Toevoegen aan           | Importeren naar Photo                                                                                                    |
| ⊙                             | Mijn Kaarten             | corspronkelijke auteurs.<br>Album<br>Mijn Plaatsen                                                                                                    |                                     |                                              |                         |                                                                                                    |
| ĩĭ                            | Aangepaste POI's         |                                                                                                    |                                     |                                              |                         |                                                                                                    |
| Œ                             | Fotoalbum                |                                                                                                    |                                     |                                              |                         |                                                                                                    |
| io-                           | Zoeken naar afbeeldingen | London Bridge (Tower Br<br>Tower Bridge - London<br>From the Tower to the B<br>Tower Bridge from abov                                                                                                    |                                     |                                              |                         |                                                                                                    |
| 噐                             | Toepassingengallery      |                                                                                                    |                                     |                                              |                         |                                                                                                    |
| r 1                           | <b>MIJN PLAATSEN</b>     |                                                                                                    |                                     |                                              |                         |                                                                                                    |
| ۴                             | <b>GEPLANDE REIZEN</b>   | Tower Bridge                                                                                                    | From the Tower to the B             |                                              | LK - London: Tower Brid | LK - London: Tower Brid                                                                                                    |
| n                             | <b>MIJN MIO</b>          |                                                                                                    |                                     |                                              |                         | Het gebruik van FlickoFlickr API is onderhevig aan de overeenkomst tussen u.en Flickr, evenals de vereisten en beperkingen van Flickr. Wij leveren geen |
| И                             | <b>AANSLUITEN</b>        | enkele garantie of endossement, noch zijn wij op generlei wijze sansprakelijk voor de gevolgen van het gebruik van Flickr, zovel in verband met of als<br>gevolg van het gebruik, zelfs als dit gebeurt is met HavPix Search. |                                     |                                              |                         |                                                                                                    |
| A                             | Activering               | Lees meer over de Creative Commons licentie<br>Terug                                                                                                    |                                     | Bezig met bekiken van NavPix 1 tot 15 van 15 |                         | Volgende                                                                                                    |

### **Hoe kan ik** NavPix™ **downloaden van internet?**

- 1. Voer in het veld Beschrijving een zoekbeschrijving in voor de foto die u zoekt.
- 2. Selecteer een van de opties van Sorteren op.
- 3. Klik op Zoeken. Miniaturen van de NavPix™ worden weergegeven in het NavPix™-weergavegebied.

U kunt de zoekactie beperken door het selectievakje **Geavanceerd zoeken** te selecteren en vervolgens een plaats te selecteren in de vervolgkeuzelijst of door het invoeren van de details voor de breedtegraad en lengtegraad.

### **Hoe importeer ik** NavPix™ **naar Mijn locaties?**

- 1. Selecteer een afbeelding of een groep afbeeldingen die u aan Mijn locaties wilt toevoegen.
- 2. Kik op Toevoegen aan Mijn Plaatsen. De geselecteerde afbeelding wordt toegevoegd aan Mijn locaties.

# **Toepassingsgalerie**

Toepassingsgalerie is een MioMore Desktop-toepassing waarmee u toepassingen op het *Main Menu (hoofdscherm)* van uw Mio kunt toevoegen, verwijderen en opnieuw schikken.

### *MioMore Desktop → Toepassingsgalerie.*

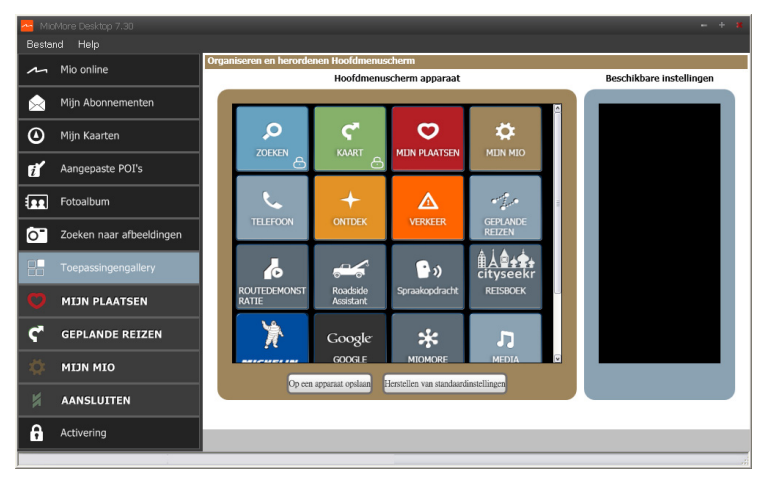

 De onderdelen op het scherm *Galerij van toepassingen* en de volgorde van de opties kunnen van de afbeeldingen afwijken, afhankelijk van het land, de geïnstalleerde kaarten of het model van de Mio.

### **Hoe kan ik de toepassingen van het hoofdmenu opnieuw schikken op mijn Mio?**

- 1. Selecteer een toepassing in het gedeelte Hoofdmenu apparaat.
- 2. Sleep de toepassing naar de gewenste positie op uw Mio.
- 3. Klik op Op een apparaat opslaan. De volgorde van het scherm *Hoofdmenu* wordt op uw Mio opgeslagen.

 Klik op Standaardwaarden opnieuw instellen om het scherm *Main Menu (Hoofdmenu)* opnieuw in de standaard fabrieksvolgorde te plaatsen.

### **Hoe kan ik een toepassing verwijderen van mijn Mio?**

 $\mathcal{F}$ De volgende toepassingen kunnen niet worden verwijderd van uw Mio:  $\left| \text{O} \right|$ 

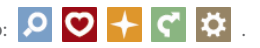

- 1. Selecteer een toepassing in het gedeelte **Hoofdmenu apparaat**.
- 2. Sleep de toepassing naar het gedeelte Beschikbare instellingen.
- 3. Klik op Op een apparaat opslaan. De toepassing wordt verwijderd uit het scherm *Hoofdmenu* op uw Mio en is niet langer toegankelijk.

**Hoe kan ik een toepassing toevoegen aan mijn Mio?** 

- 1. Selecteer een toepassing in het gedeelte **Beschikbare instellingen**.
- 2. Sleep de toepassing naar het gedeelte **Hoofdmenu apparaat**.
- 3. Klik op Op een apparaat opslaan. De toepassing wordt toegevoegd aan het scherm *Hoofdmenu* op uw Mio.

## **Mijn plaatsen**

Mijn locaties is een MioMore Desktop-toepassing waarmee u GOOGLE Maps™ kunt gebruiken om alle plaatsen die u op uw Mio hebt opgeslagen, weer te geven. Mijn locaties bevat opgeslagen adressen, vastgelegde reizen en geluid, Nuttige plaatsen, NavPix™ en andere locaties. U kunt plaatsen selecteren, wijzigen en verwijderen. U kunt ook locaties vanaf Verbinden, Fotoalbum en Afbeelding zoeken toevoegen aan Mijn locaties.

 $\bigcirc$  Controleer of u een actieve internetverbinding voor deze functie hebt.

kunt maximaal 99 locaties op uw Mio installeren via Mijn locaties.

#### *MioMore Desktop → Mijn plaatsen*

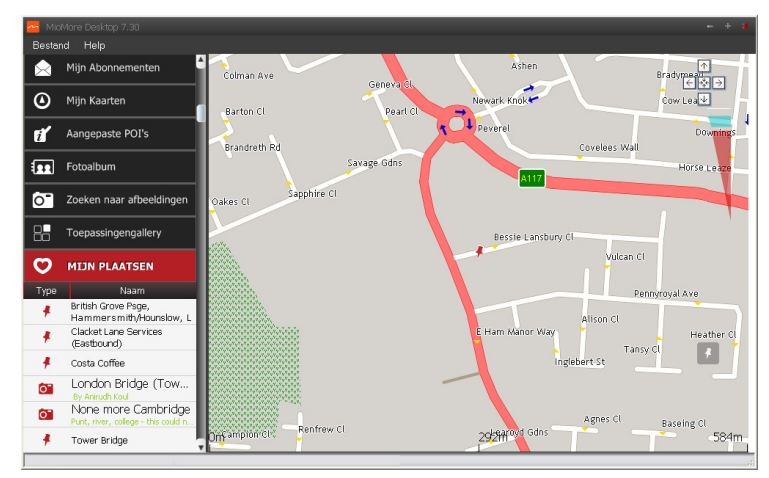

### **Hoe kan ik de locaties van Mijn locaties sorteren?**

U kunt de locaties van Mijn plaatsen sorteren op type en naam:

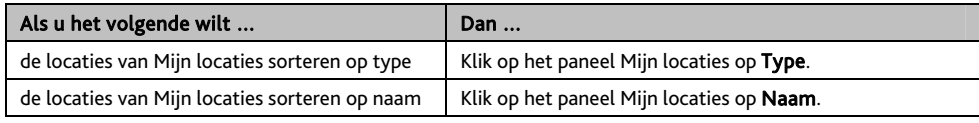

### **Hoe kan ik een locatienaam of notities bewerken in Mijn locaties?**

- 1. Selecteer in het paneel Mijn plaatsen de locaties die u wilt bewerken.
- 2. Kik op het locatiepictogram op de GOOGLE-kaart. De samenvatting van de locatie wordt weergegeven.
- 3. Ga als volgt te werk:

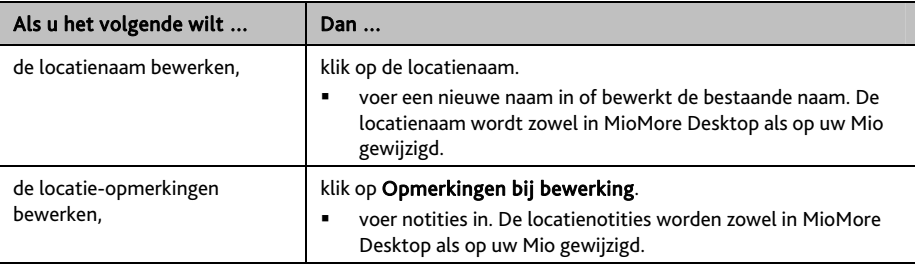

**Hoe kan ik een locatie van Mijn locaties delen?** 

- 1. Selecteer in het paneel Miin plaatsen de locaties die u wilt bewerken.
- 2. Kik op het locatiepictogram op de GOOGLE-kaart. De samenvatting van de locatie wordt weergegeven.
- 3. Klik op  $\blacksquare$  Een e-mail wordt geopend die gereed is om naar uw vrienden te verzenden.

Uw vriend(in) zal de e-mail ontvangen met koppelingen om de afbeelding op te slaan of om de locatie op te slaan in Mijn locaties in MioMore Desktop.

- Als de locatie een NavPix<sup>™</sup> is, ontvangt uw vriend(in) de foto als bijlage bij de e-mail.
- Als de locatie een vastgelegde reis is, ontvangt uw vriend(in) de reis als een KMZ-bestand in de bijlage bij de e-mail. Uw vriend(in) kan het KMZ-bestand alleen weergeven als hij/zij Google Earth op de computer heeft geïnstalleerd.
- Als de locatie een vastgelegde spraakopname is, ontvangt uw vriend(in) de spraakopname als een WAV-bestand in de bijlage bij de e-mail.

**Hoe kan ik een locatie van Mijn locaties verwijderen?** 

- 1. Selecteer in het paneel Mijn plaatsen de locaties die u wilt bewerken.
- 2. Kik op het locatiepictogram op de GOOGLE-kaart. De samenvatting van de locatie wordt weergegeven.
- 3. Klik op **III** en vervolgens op **Ja** om de locatie te verwijderen. De locatie wordt verwijderd uit Mijn locaties.

 $\mathcal Q$  U kunt alle locaties in Mijn locaties Verwijderen door op het paneel Mijn locaties op  $\boxed{\Box}$  te klikken.

# **Tochtenplanner**

### Naast TOCHTENPLANNER ( ) op uw Mio, kunt u met Tochtenplanner in Bureaublad tochten vooraf op uw computer voorbereiden.

*Bureaublad* → Tochtenplanner

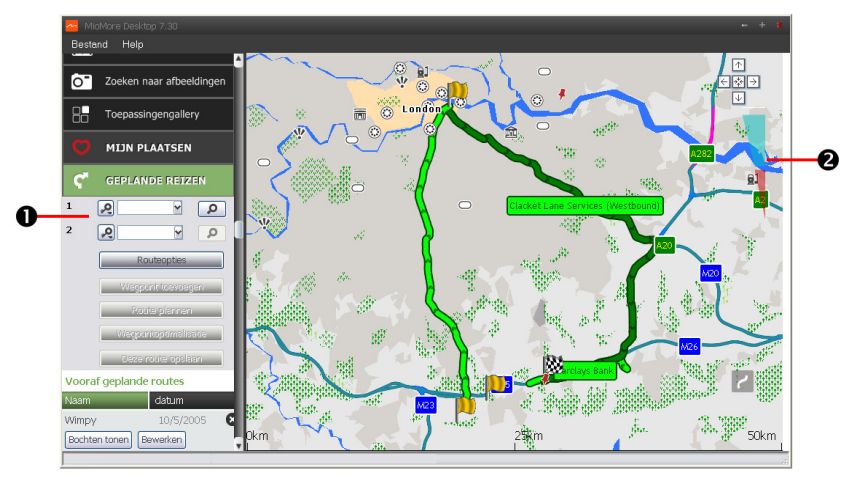

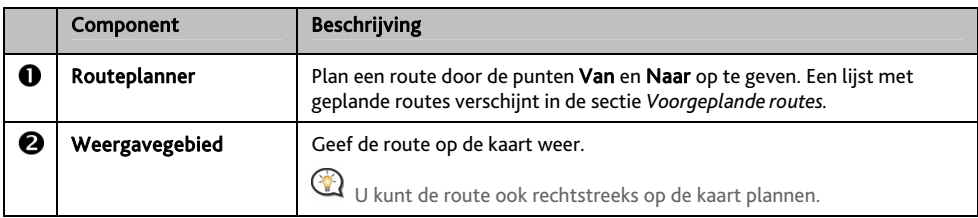

### **Hoe plan ik vooraf een route door te zoeken?**

1. Stel in de routeplanner het vertrek- en eindpunt in.

U kunt een locatie zoeken op:

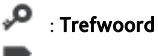

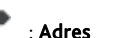

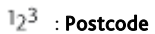

Voer de inhoud in en klik op **P** om het zoeken te starten. Het kan nodig zijn een selectie te maken uit een categorielijst om de zoekresultaten te beperken.

### 2. Ga als volgt te werk:

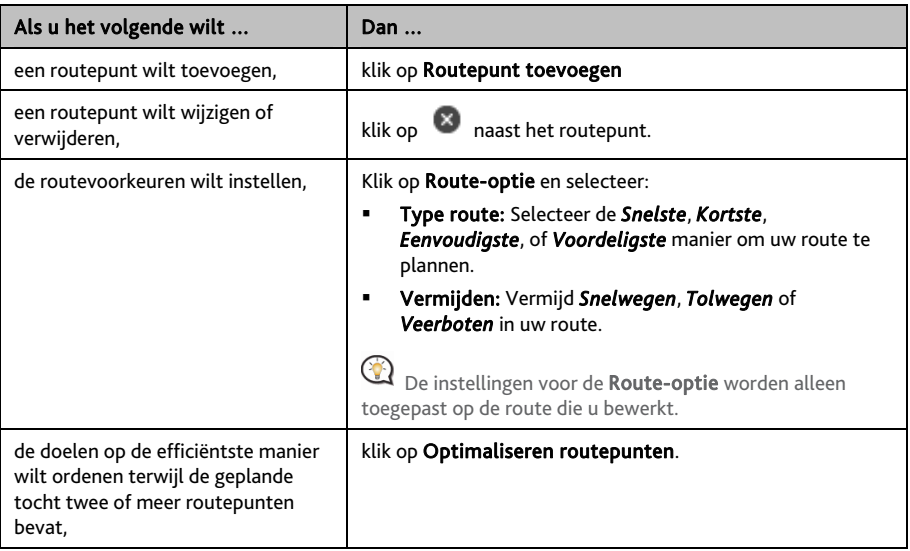

- 3. Klik op Plan route om uw route te berekenen. De route verschijnt op de kaart.
- 4. Klik op Deze route opslaan. De route wordt tegelijkertijd opgeslagen in de sectie *Vooraf geplande routes*  en op uw Mio.

#### **Hoe plan ik vooraf een route met de kaart?**

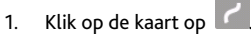

- 2. Naast de aanwijzer verschijnt "Route toevoegen". Verplaats de aanwijzer en klik op de kaart om het beginpunt te bepalen.
- 3. Naast de aanwijzer verschijnt "Klik om bestemming toe te voegen". U kunt:
	- de aanwijzer verplaatsen en op de kaart klikken om het routepunt te bepalen.
	- de aanwijzer verplaatsen en op de kaart om het eindpunt te bepalen.
- 4. Klik als u klaar bent op Deze route opslaan. De route wordt tegelijkertijd opgeslagen in de sectie *Vooraf geplande routes* en op uw Mio.

#### **Hoe bewerk ik een route?**

- 1. Selecteer de route die u wilt bewerken in de sectie *Voorgeplande routes.*
- 2. Ga als volgt te werk:

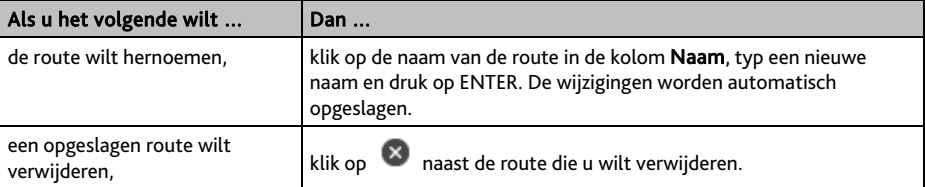

# **MIJN MIO**

#### *MioMore Desktop → My Mio*

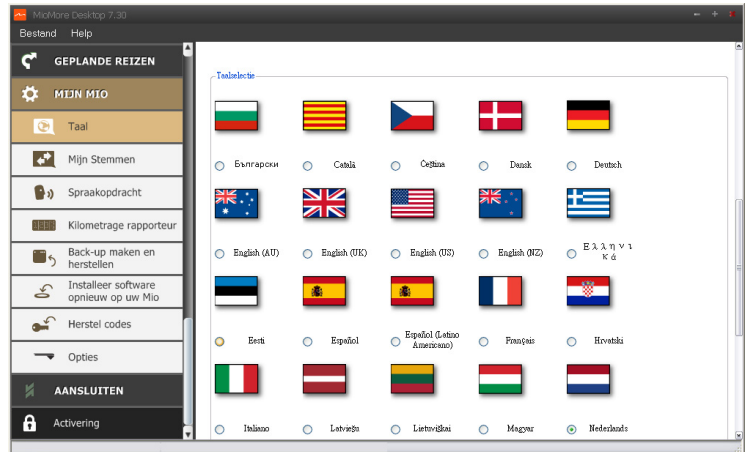

### **Hoe verander ik de weergavetaal voor Bureaublad?**

U kunt de taal voor MioMore Desktop wijzigen.

- 1. Klik op Taal.
- 2. Selecteer een taal.

**Hoe installeer of verwijder ik een spraakbestand op of van mijn Mio?** 

### Mijn Stemmen is een MioMore Desktop-toepassing waarmee u spraakbestanden kunt installeren of verwijderen.

 $\mathbf{\Omega}$  Spraakbestanden nemen ruimte in op het interne geheugen van uw Mio. Als u een spraakbestand niet gebruikt, kunt u het verwijderen om ruimte vrij te maken. Indien nodig, kunt u het later opnieuw installeren op uw Mio.

#### 1. Klik op Mijn stemmen.

#### 2. Ga als volgt te werk:

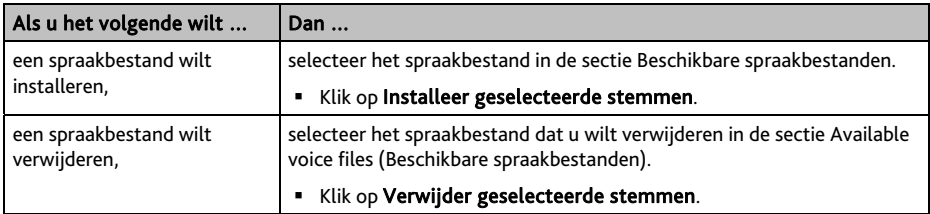

 $\mathbf Q$   $_{\mathsf{Voor}}$  het installeren van het spraakbestand hebt u de dvd van uw Mio nodig.

### **Hoe installeer of verwijder ik een spraakbestand voor Gesproken opdrachten?**

### Voice Command is niet beschikbaar op alle modellen en is alleen in bepaalde landen verkrijgbaar.

Afhankelijk van het model van uw Mio kunt u de bestemming snel bepalen door Gesproken opdrachten te gebruiken. Gesproken opdrachten is een toepassing van Bureaublad waarmee u spraakbestanden voor de functie Gesproken opdrachten kunt installeren of verwijderen.

#### 1. Klik op Gesproken opdrachten.

2. Ga als volgt te werk:

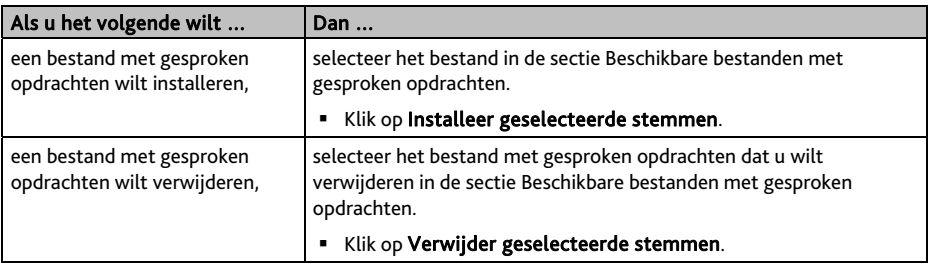

### **Hoe rapporteer ik het kilometergebruik?**

Kilometrage rapporteur is niet voor alle modellen beschikbaar.

Kilometrage rapporteur is een functie van MioMore Desktop waarmee u onkostenverslagen (csv-indeling) kunt maken op basis van de gegevens voor het aantal kilometer en het geschatte brandstofverbruik die door uw Mio zijn geregistreerd.

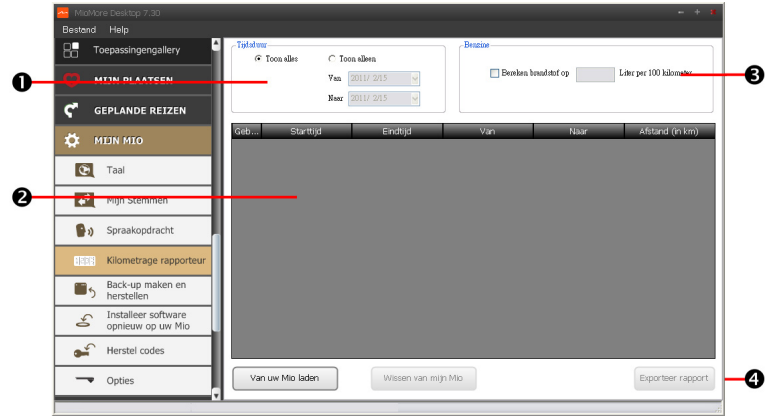

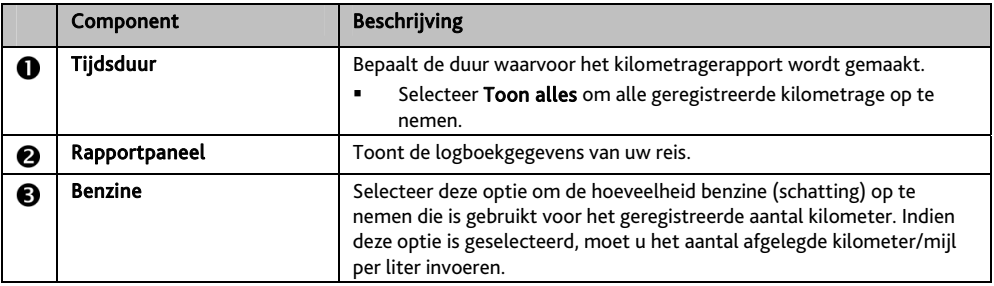

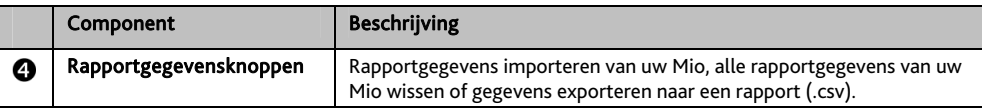

 $\mathcal Q$  Om de functie Mileage Reporter van Bureaublad te gebruiken, moet u de optie Mileage recorder (Kilometers vastleggen) op uw Mio inschakelen. Zie voor meer informatie de sectie Route-opties in "Wat kan ik aanpassen?".

**ি ∂**<br>Klik om de voorkeuren voor **Mileage Reporter** vast te leggen op *Bureaublad → Mijn Mio → Opties → Mileage Reporter*.

### **Hoe maak ik een back-up van mijn Mio en hoe zet ik deze terug?**

U kunt back-ups van gegevens van uw Mio opslaan en ze later terugzetten wanneer dat nodig is.

- 1. Klik op Back-up en herstellen
- 2. Ga als volgt te werk:

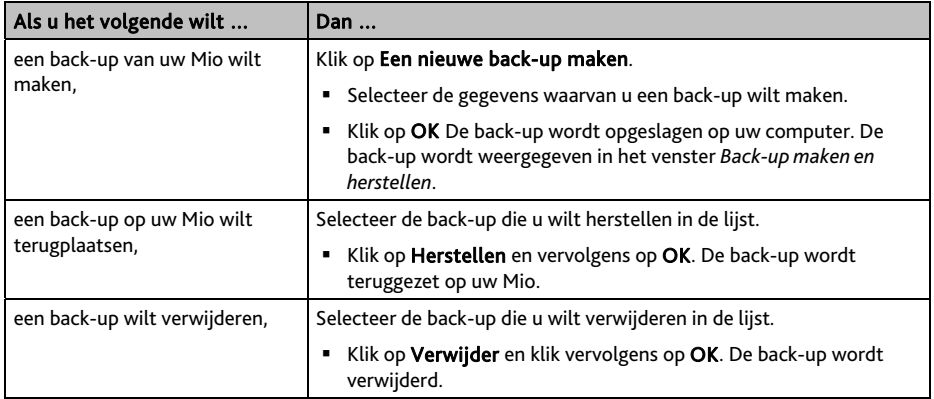

**Hoe installeer ik software opnieuw en haal ik sleutels terug op mijn Mio?** 

Het menu MIJN MIO biedt u hulpmiddelen voor het repareren van uw Mio als er zich een probleem voordoet tijdens het gebruik, zoals:

- Installeer software opnieuw op uw Mio
- Hersteltoetsen

Klik gewoon op de gewenste functieknop in het menu en volgt de richtlijnen om het proces te voltooien.

 $\bigcirc$  Controleer of u over een actieve internetverbinding beschikt om sleutels terug te halen.

### **Hoe stel ik Bureaublad in?**

Klik op Opties en selecteer de gewenste instellingen.

# **AANSLUITEN**

### Connect is niet voor alle modellen beschikbaar.

Connect is een MioMore Desktop-toepassing waarmee u informatie van lokale POI's kunt zoeken en installeren van uw computer naar uw Mio. POI-locaties worden weergegeven in Mijn plaatsen.

 Controleer voordat u begint of uw Mio correct is aangesloten op de computer. Sluit het grote uiteinde van de USB-kabel rechtstreeks aan op een USB-poort op uw computer (geen USB-hub); sluit het kleine uiteinde aan op de onderkant van de Mio.

 $\bigcirc$  Controleer of u een actieve internetverbinding voor deze functie hebt.

### *MioMore Desktop → AANSLUITEN*

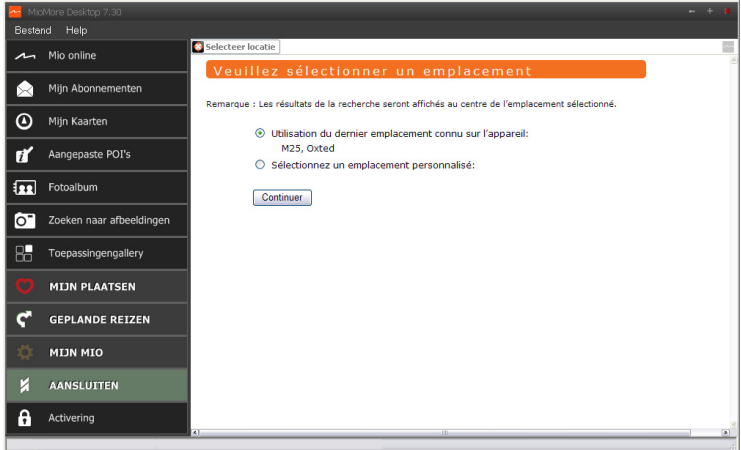

### **Hoe kan ik een POI zoeken met de hulp van Connect?**

U kunt zoeken met behulp van de laatst bekende locatie op uw Mio of een nieuwe locatie zoeken met de volgende bewerkingen:

- 1. In het veld Locatie selecteren kunt u:
	- De laatste bekende locatie op uw Mio gebruiken om te zoeken.
	- Een aangepaste locatie selecteren om te zoeken. Volg de aanwijzingen om uw Land  $\rightarrow$  Provincie  $\rightarrow$ Plaatsnaam te selecteren en selecteer vervolgens uw voorkeuren.
- 2. Klik op Doorgaan. De pagina *Beschikbare services* wordt weergegeven.
- 3. Selecteer de zoekservice van uw voorkeur. De geselecteerde pagina van de services wordt weergegeven.

 $\mathcal{Q}$  De beschikbare zoekservices kunnen verschillen afhankelijk van het land waar u navigeert.

4. Voer uw zoekcriteria in en klik vervolgens op Zoeken. De pagina *Select search method (Zoekmethode selecteren)* wordt weergegeven.

 $\mathcal{U}$   $_{\lor}$  voor sommige landen moet u de gebruiksvoorwaarden accepteren.

5. Klik op de naast de POI die u op uw Mio wilt installeren. De POI wordt toegevoegd aan Mijn locaties.

# **Activering**

Als u een ontsleutelingscode voor een kaart of abonnementen voor uw Mio hebt gekocht, moet u de activeringssleutel invoeren met de toepassing Opties vrijgeven.

*MioMore Desktop* → *Activering* 

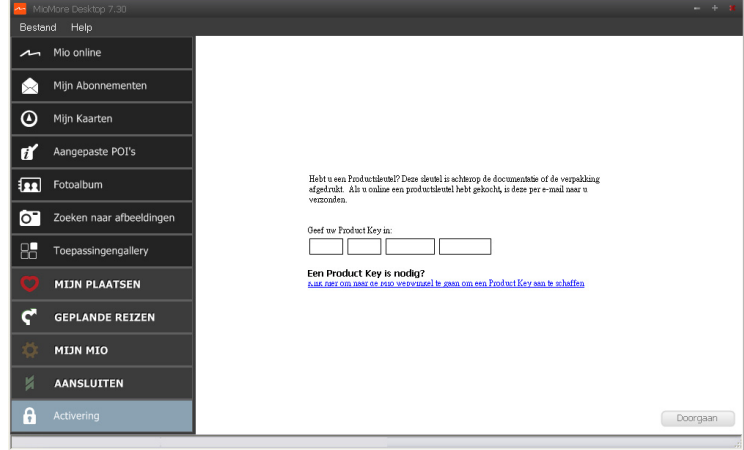

De activeringssleutel wordt u per e-mail opgestuurd, of is afgedrukt op de binnenkant van de doos als u de dvd met kaartupdates koopt. U kunt op de koppeling op het scherm klikken om een activeringssleutel online te kopen.

 $\bigcirc$  Controleer of u een actieve internetverbinding voor deze functie hebt.

# **Online ondersteuning**

Voor 24/7 hulp en ondersteuning voor Mio-producten, kunt u terecht op de website van onze Technische ondersteuning op: [www.mio.com](http://www.mio.com/)

# **Mio Advantage**

Als u een defect product hebt of met een lid van ons technisch ondersteuningsteam wilt praten, moet u uw Mio registreren op Mio Advantage om de telefoonnummers van de technische ondersteuning voor uw regio te verkrijgen.

# **Snelheidsbeperking**

Mio-producten zijn ontwikkeld om te worden gebruikt als een hulp voor veiliger rijden. Mio keert geen snelheidsovertredingen of andere overtredingen van uw lokale verkeerswetten goed. Het is uw verantwoordelijkheid altijd binnen de aangegeven snelheidslimiet te blijven en op een voorzichtige manier te rijden. Mio accepteert GEEN enkele aansprakelijkheid voor boeten of strafpunten op uw rijbewijs die u hebt opgelopen door het gebruik van dit apparaat. Mio biedt geen garantie, hetzij uitdrukkelijk of impliciet, voor de nauwkeurigheid van de gegevens in deze database. In het geval u een boete of een andere straf krijgt voor snelheidsovertreding of inbreuken op de verkeerswetgeving, of als u betrokken raakt bij een ongeval, is Mio niet aansprakelijk voor schade van elk type. In sommige landen kunnen de gegevens met betrekking tot de snelheidsbeperkingen, in conflict zijn met de lokale wetgeving en/of voorschriften. Het is uw verantwoordelijkheid ervoor te zorgen dat uw gebruik van de gegevens in overeenstemming is met de lokale wetten en/of voorschriften. Het gebruik is op eigen risico.

# **POI's flitspalen**

Mio-producten zijn ontwikkeld om te worden gebruikt als een hulp voor veiliger rijden. U kunt berichten ontvangen die u wijzen op flitspaallocaties, waardoor u uw snelheid kunt controleren in deze gebieden. Mio garandeert niet dat alle soorten en locaties van flitspaalgegevens beschikbaar zijn, want camera's kunnen inmiddels verwijderd zijn of er kunnen nieuwe camera's geplaatst zijn. Mio keert geen snelheidsovertredingen of andere overtredingen van uw lokale verkeerswetten goed. Het is uw verantwoordelijkheid altijd binnen de aangegeven snelheidslimiet te blijven en op een voorzichtige manier te rijden. Mio accepteert GEEN enkele aansprakelijkheid voor boeten of strafpunten op uw rijbewijs die u hebt opgelopen door het gebruik van dit apparaat. Mio biedt geen garantie, hetzij uitdrukkelijk of impliciet, voor de nauwkeurigheid van de gegevens in deze database. In het geval u een boete of een andere straf krijgt voor snelheidsovertreding of inbreuken op de verkeerswetgeving, of als u betrokken raakt bij een ongeval, is Mio niet aansprakelijk voor schade van elk type. In sommige landen kunnen de gegevens met betrekking tot de veiligheid of flitspalen, in conflict zijn met de lokale wetgeving en/of voorschriften. Het is uw verantwoordelijkheid ervoor te zorgen dat uw gebruik van de gegevens in overeenstemming is met de lokale wetten en/of voorschriften. Het gebruik is op eigen risico.

# **POI categorieën**

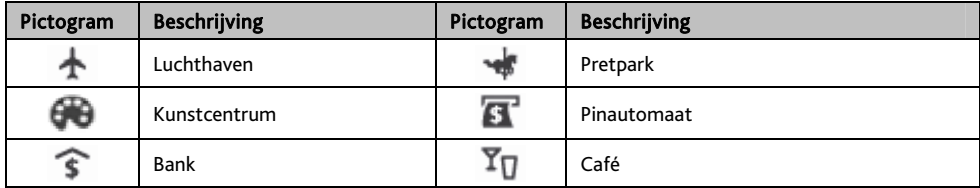
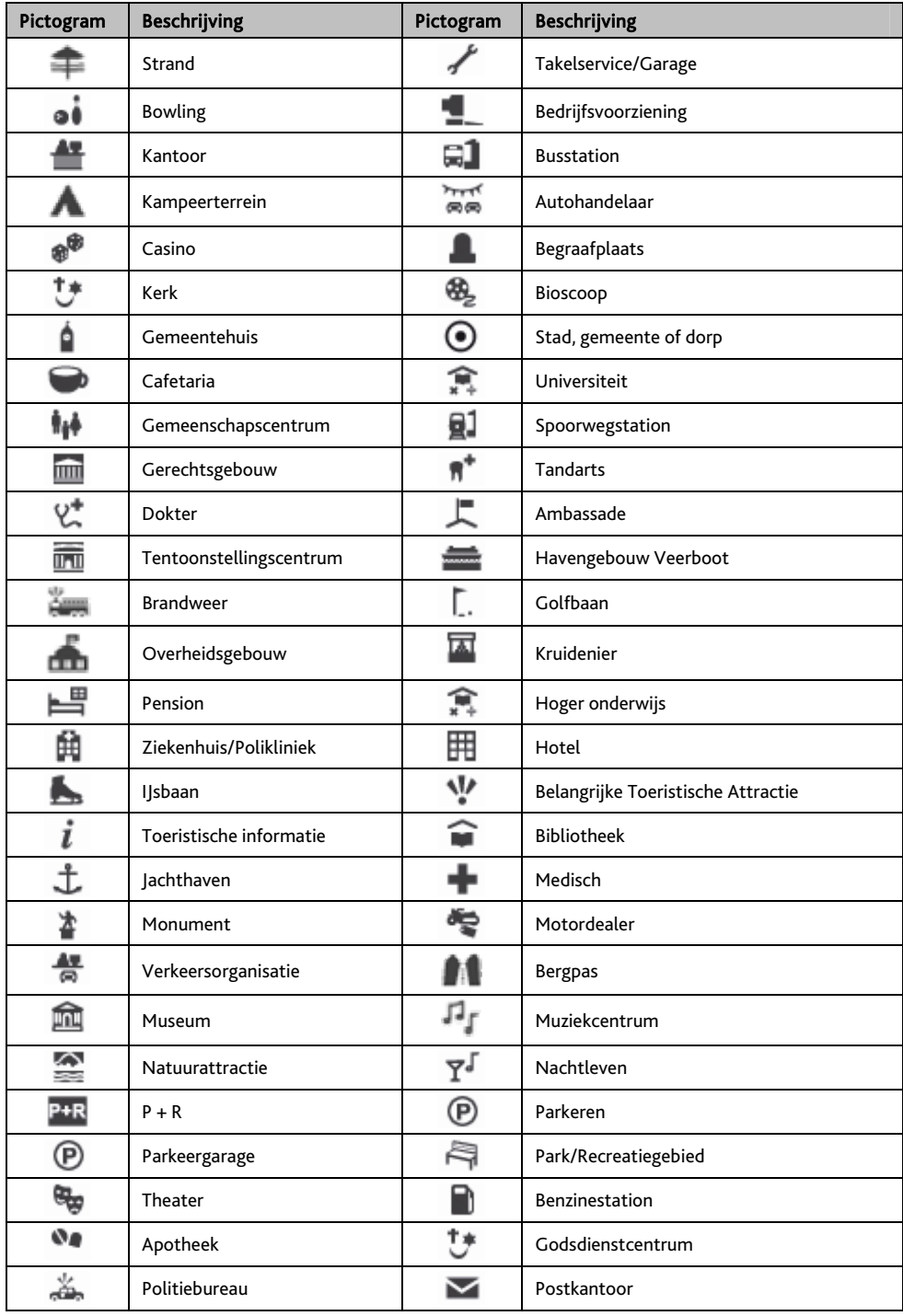

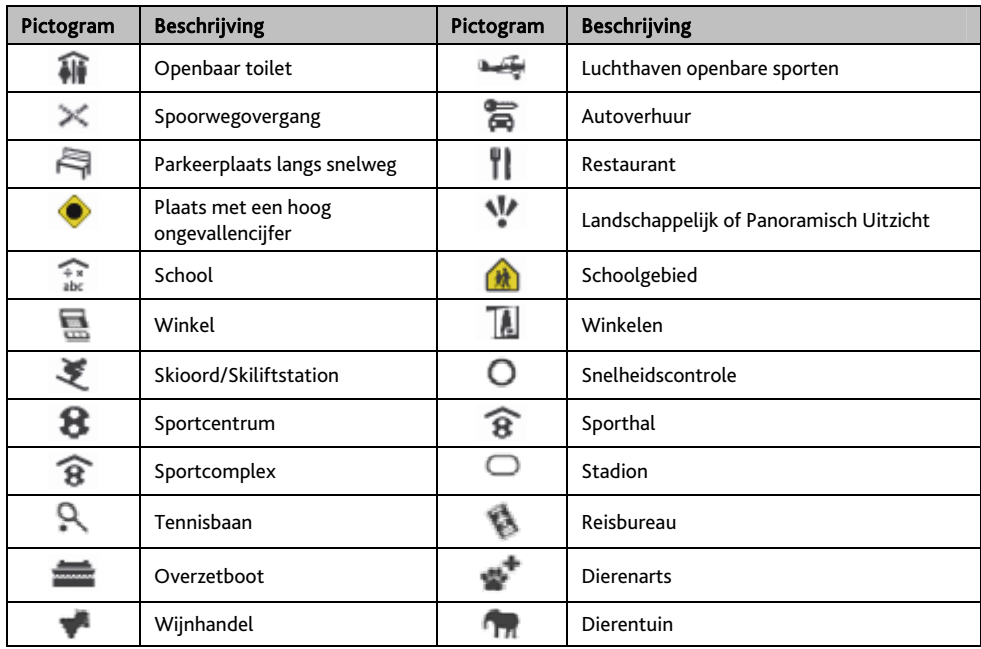

 $\mathbf Q$  <sub>De</sub> POI-categorieën en de volgorde kunnen verschillen, afhankelijk van uw land, de geïnstalleerde kaarten of het model van de Mio.

#### **Nuttige merkadressen**

Nuttige merkadressen zijn op bepaalde kaarten beschikbaar. Het gaat daarbij om welbekende restaurants, hotels, toeristische attracties, benzinestations enz. Het pictogram geeft meestal het bedrijfslogo weer.

#### **POI categorieën op abonnement**

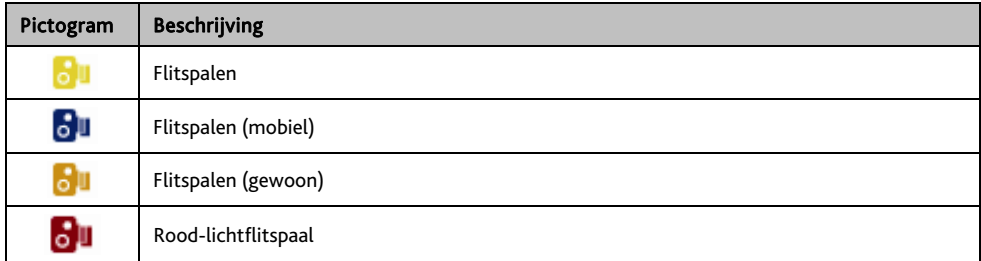

### **My Places categories**

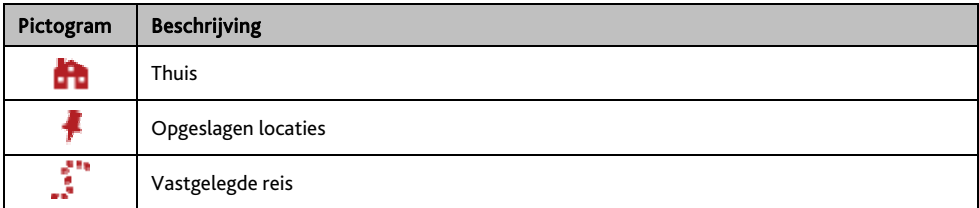

## **Verkeers- en andere TMC- gebeurtenissen**

Elke TMC-gebeurtenis wordt onderverdeeld in één van negen categorieën. Zodra een gebeurtenis wordt ontvangen, wordt een van de volgende pictogrammen weergegeven:

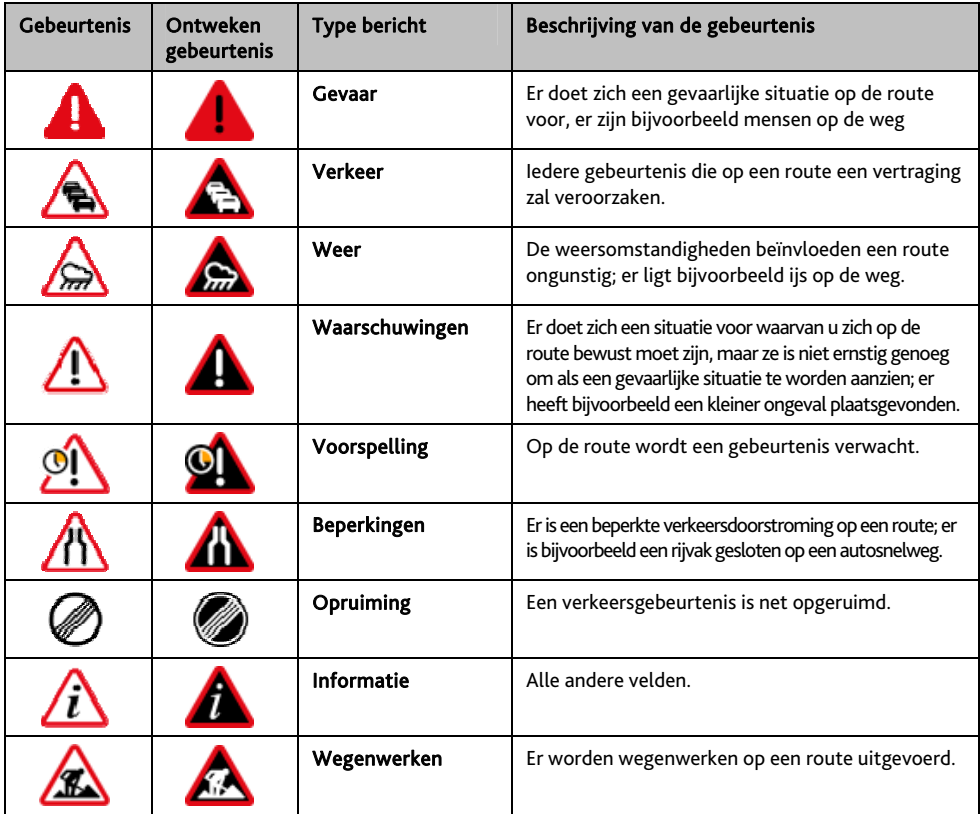

Ingeval van een *Traffic (Verkeersgebeurtenis)* of *Opruiming* waarbij een omleiding wordt aanbevolen, worden de volgende pictogrammen weergegeven:

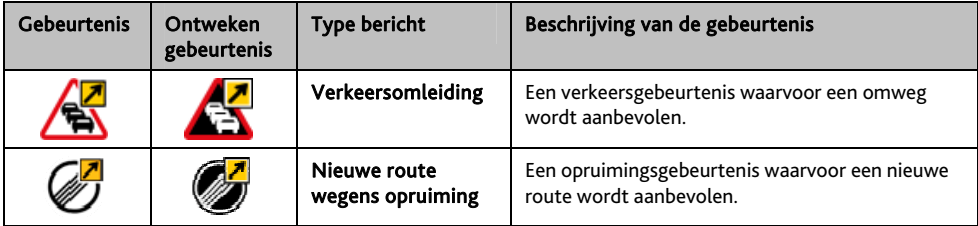

 De pictogrammen voor ontweken gebeurtenissen worden op het *Kaart scherm* enkel op de plaats van de gebeurtenis weergegeven.

# **Copyright**

© 2011 MiTAC International Corporation. Mio is een gedeponeerd handelsmerk van MiTAC International Corporation en wordt gebruikt onder de licentie van Mio Technology NZ Ltd. Alle rechten voorbehouden.

De software bevat eigendomsinformatie van MiTAC International Corporation; de software wordt geleverd onder een licentieovereenkomst die beperkingen bevat op het gebruik en de onthulling en ook door de wet op auteursrecht wordt beschermd. Reverse engineering van de software is verboden.

Geen enkel deel van deze publicatie mag worden gereproduceerd, opgeslagen in een retrievalsysteem of verzonden in enige vorm of door enig middel, hetzij elektronisch, mechanisch, door fotokopie, opnemen of anderszins, zonder de voorafgaande schriftelijke toestemming van Mio.

IQ Routes is een geregistreerd handelsmerk van TomTom International BV

Microsoft, Windows, Windows Vista, Windows 7 en Internet Explorer zijn handelsmerken of gedeponeerde handelsmerken van Microsoft Corporation in de Verenigde Staten en/of andere landen. Alle rechten voorbehouden.

© 2011 Microsoft Corporation. Alle rechten voorbehouden. Microsoft, MSN en het MSN-logo zijn handelsmerken van de Microsoft-bedrijvengroep.

Het Bluetooth woordmerk en de logo's zijn het eigendom van Bluetooth SIG, Inc. en MiTAC International Corporation gebruikt deze merken onder licentie.

Location Identifiers © 2011 International Air Transport Association.

POI Data © 2011 InfoUSA.

De software is gedeeltelijk gebaseerd op het werk van de Independent JPEG Group.

Alle andere handelsmerken en registraties zijn eigendom van hun respectieve eigenaars.

Revisie: R01 (03/2011)